**WebSphere Business Integration Server Express Express Plus**

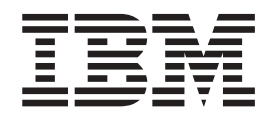

# **Windows& WebSphere Business Integration Server Express** 설치 안내서

*4.3.1*

**WebSphere Business Integration Server Express Express Plus**

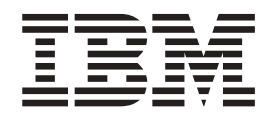

# **Windows& WebSphere Business Integration Server Express** 설치 안내서

*4.3.1*

**!**

이 정보와 이 정보가 지원하는 제품을 사용하기 전에, [97](#page-106-0) 페이지의 『주의사항』의 정보를 읽으십시오.

#### **2004 7 30**

이 문서는 IBM WebSphere Business Integration Server Express, 버전 4.3.1 및 IBM WebSphere Business Integration Server Express Plus, 버전 4.3.1에 적용됩니다.

이 IBM WebSphere Business Integration 문서와 관련된 의견은 전자 우편(doc-comments@us.ibm.com)으로 보내주십시오. 당사 는 귀하의 의견에 귀를 기울이고 있습니다.

IBM에 정보를 보내면, IBM은 귀하의 권리를 침해하지 않는 범위 내에서 IBM이 적절하다고 생각하는 방식으로 귀하가 제공한 정보 를 사용하거나 배포할 수 있습니다.

**© Copyright International Business Machines Corporation 2004. All rights reserved.**

# 목차

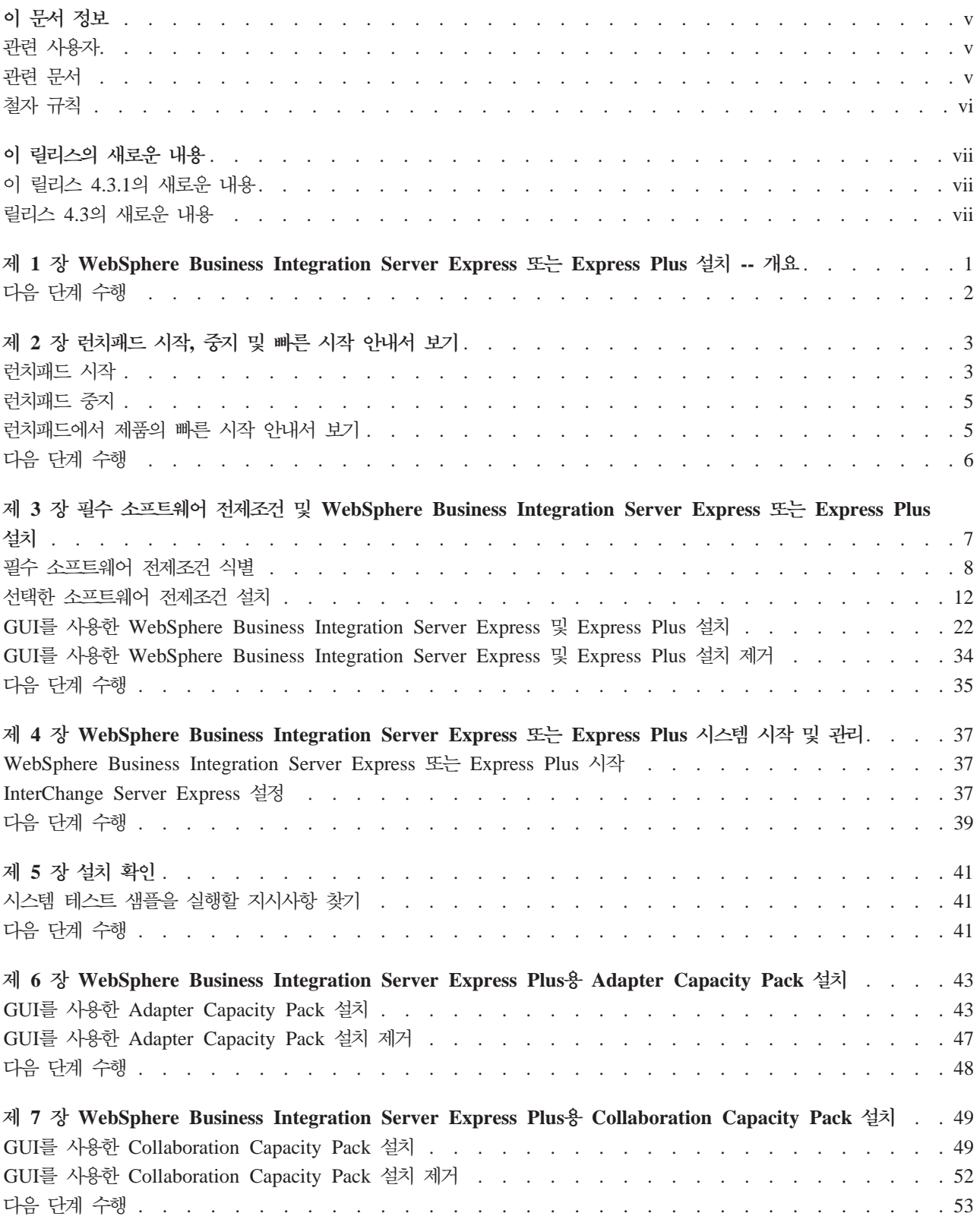

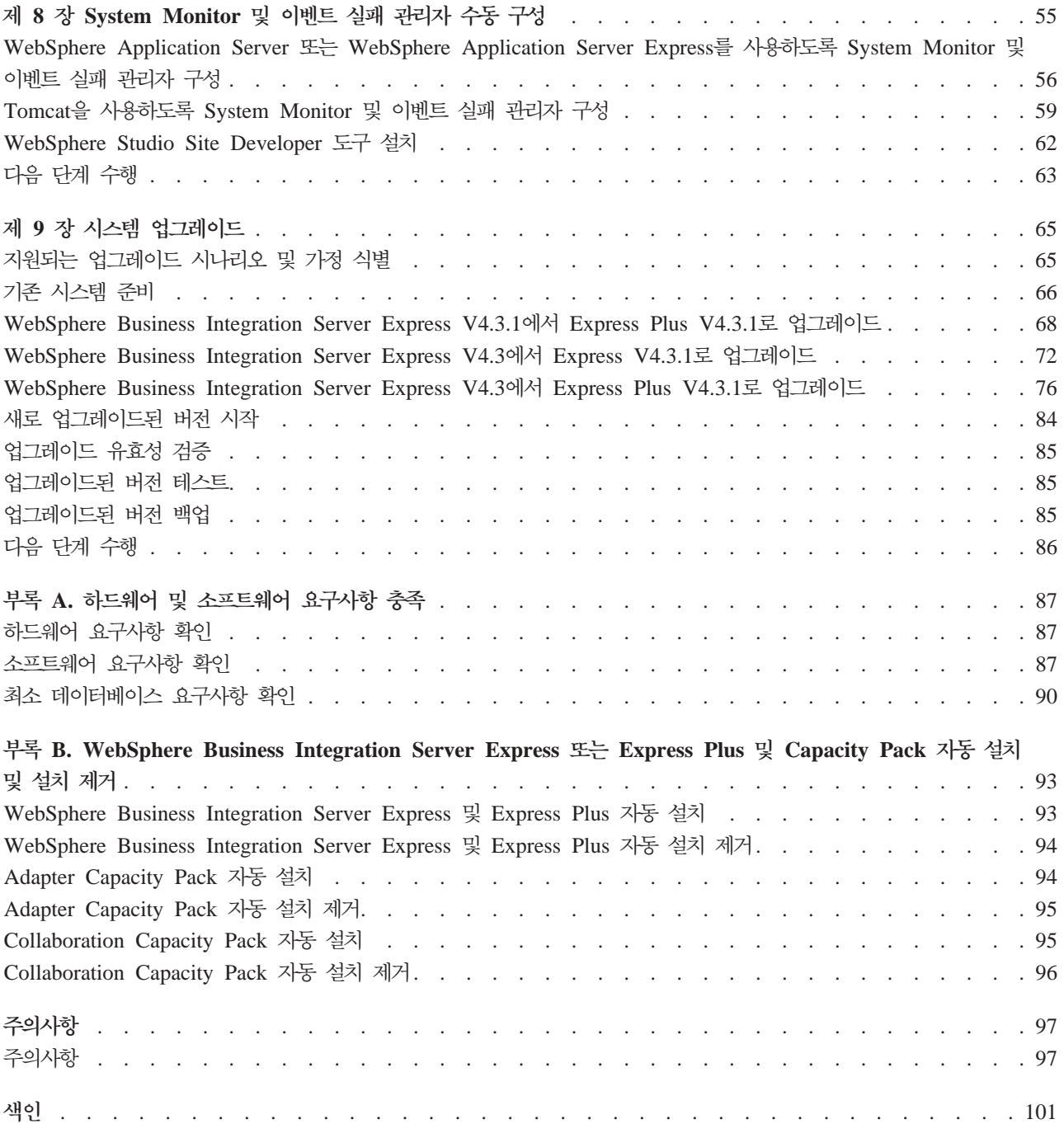

## <span id="page-6-0"></span>이 문서 정보

IBM(R) WebSphere(R) Business Integration Server Express 및 IBM WebSphere Business Integration Server Express Plus 제품은 InterChange Server Express, 연 관된 Toolset Express, 협업 기초 및 일련의 소프트웨어 통합 어댑터와 같은 구성요소 로 이루어져 있습니다. Toolset Express의 도구는 비즈니스 프로세스를 작성, 수정 및 관리하는 데 도움이 됩니다. 응용프로그램이 관련되는 비즈니스 프로세스의 사전 패키 지화된 어댑터 사이에서 선택할 수 있습니다. 표준 프로세스 템플<mark>리트</mark> (CollaborationFoundation)를 사용하여 사용자 정의된 프로세스를 신속하게 작성할 수 있습니다.

이 문서에서 IBM WebSphere Business Integration Server Express 및 IBM WebSphere Business Integration Server Express Plus 시스템을 설치 및 설정하는 방 법을 설명합니다.

언급된 곳을 제외하고 이 안내서의 모든 정보는 IBM WebSphere Business Integration Server Express 및 IBM WebSphere Business Integration Server Express Plus 모 두에 적용됩니다. WebSphere Business Integration Server Express 용어 및 해당 파 생 용어는 두 제품 모두를 언급합니다.

## 관련 사용자

이 문서는 Microsoft(R) Windows(R) 환경에서 WebSphere Business Integration Server Express 또는 Express Plus를 설치, 전개 및 관리하는 컨설턴트와 시스템 관리자가 사 용합니다.

#### 관련 문서

이 제품에 사용 가능한 문서 세트 전체에는 모든 WebSphere Business Integration Server Express 및 Express Plus 설치에 공통된 기능 및 구성요소가 설명되어 있으며 특정 구성요소의 참조 자료가 포함되어 있습니다.

관련 사이트인 [http://www.ibm.com/websphere/wbiserverexpress/infocenter](http://www.ibm.com/websphere/wbiserverexpress/infocenter/)에 서 문서를 다운로드, 설치 및 볼 수 있습니다.

주: 이 제품에 대한 중요 정보는 이 문서를 공개한 후에 발행되는 기술 지원 기술노트 및 플래시에서 사용할 수 있습니다. 이 정보는 WebSphere Business Integration 지원 웹 사이트인 [http://www.ibm.com/software/integration/websphere/](http://www.ibm.com/software/integration/websphere/support/) [support/](http://www.ibm.com/software/integration/websphere/support/)에서 찾을 수 있습니다. 관심이 있는 구성요소 영역을 선택하고 기술노트 및 플래시 섹션을 찾아보십시오.

## <span id="page-7-0"></span>철자 규칙

이 문서에서는 다음 규칙을 사용합니다.

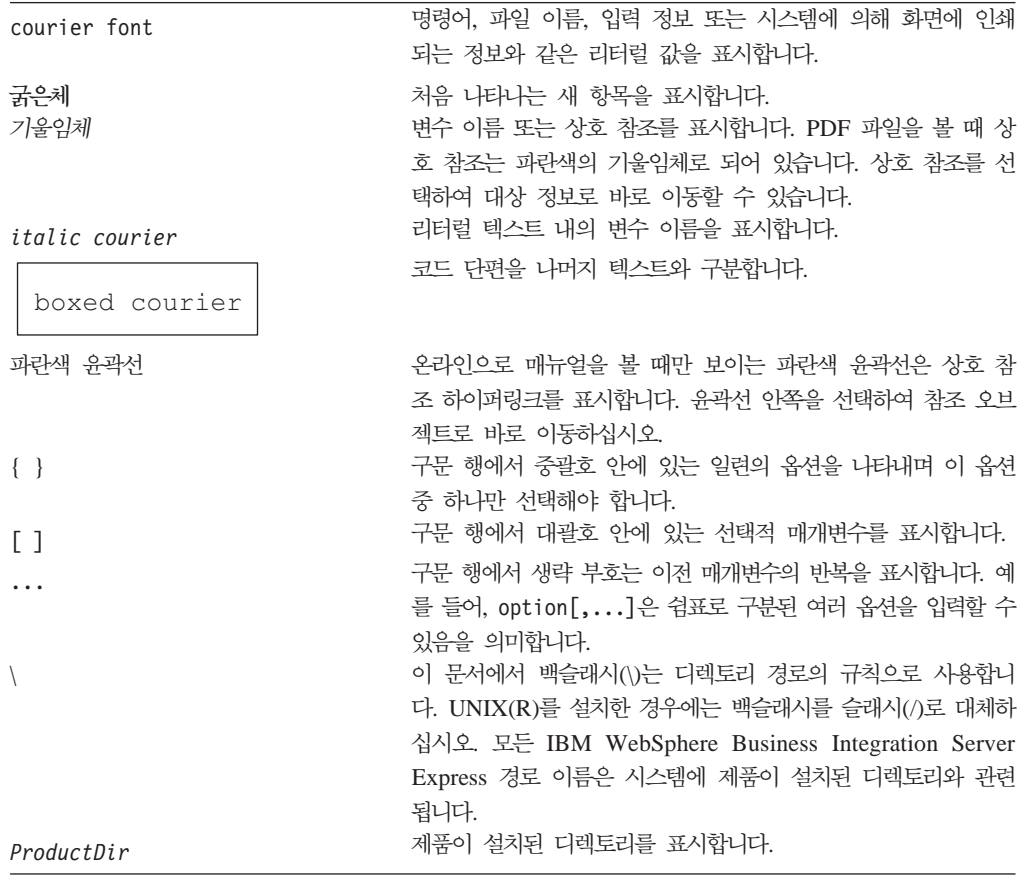

## <span id="page-8-0"></span>**이 릴리스의 새로운 내용**

### 이 릴리스 4.3.1의 새로운 내용

릴리스는 다음 운영 체제에 필요한 프로덕션 모드 지원을 추가합니다.

- IBM OS/400 V5R2, V5R3
- v Red Hat Enterprise Linux(TM) AS 3.0 Update 1
- SuSE Linux Enterprise Server 8.1(SP3 적용)
- Microsoft Windows 2003

## 릴리스 4.3의 새로운 내용

이 안내서의 최초 릴리스입니다.

# <span id="page-10-0"></span>**- 1 WebSphere Business Integration Server Express** 는 Express Plus 설치 -- 개요

IBM WebSphere Business Integration Server Express 및 Express Plus 제품에는 런 치패드라고 하는 GUI(Graphical User Interface) 기반의 설치 프로그램이 제공되는데, 이 런치패드는 소프트웨어 전제조건 및 제품 소프트웨어의 단계별 설치 및 구성을 안내 합니다.

이 안내서에서는 설치 및 구성 프로세스의 각 단계를 자세히 설명합니다. 다음 순서에 따라 단계를 수행해야 합니다.

- 1. 제품 빠른 시작 안내서를 볼 수 있는 도구의 시작, 중지 및 사용 방법을 포함하여 기본적인 런치패드 조작을 학습하십시오. 3 페이지의 제 2 장 『런치패드 시작, 중지 및 빠른 시작 안내서 보기』를 참조하십시오.
- 2. 필수 소프트웨어 전제조건을 설치했는지 확인하고 필요한 경우 선택한 소프트웨어 전제조건을 설치한 후 WebSphere Business Integration Server Express 또는 Express Plus 제품을 설치하십시오. 7 페이지의 제 3 장 『필수 소프트웨어 전제조 건 및 [WebSphere Business Integration Server Express](#page-16-0) 또는 Express Plus 설 치]를 참조하십시오.
- 3. 시스템을 시작 및 관리하십시오. 37 페이지의 제 4 장 『[WebSphere Business](#page-46-0) [Integration Server Express](#page-46-0) 또는 Express Plus 시스템 시작 및 관리』를 참조하십 시오.
- 4. 시스템 테스트라고 하는 제공된 샘플을 사용하여 시스템이 올바르게 설치 및 조작 되는지 선택적으로 확인하십시오. [41](#page-50-0) 페이지의 제 5 장 『설치 확인』을 참조하십시 오.
- 5. WebSphere Business Integration Server Express Plus & Adapter Capacity Pack  $\triangleq$ 선택적으로 설치하십시오. 43 페이지의 제 6 장 『[WebSphere Business Integration](#page-52-0) Server Express Plus용 [Adapter Capacity Pack](#page-52-0) 설치』를 참조하십시오.
- 6. WebSphere Business Integration Server Express Plus  $\frac{6}{5}$  Collaboration Capacity Pack을 선택적으로 설치하십시오. 49 페이지의 제 7 장 『[WebSphere Business](#page-58-0) [Integration Server Express Plus](#page-58-0)용 Collaboration Capacity Pack 설치』를 참조하 십시오.

이 안내서의 추가 장에는 다음과 관련된 정보가 제공됩니다.

- 55 페이지의 제 8 장 『[System Monitor](#page-64-0) 및 이벤트 실패 관리자 수동 구성』.
- [65](#page-74-0) 페이지의 제 9 장 『시스템 업그레이드』.
- [87](#page-96-0) 페이지의 부록 A 『하드웨어 및 소프트웨어 요구사항 충족』.

<span id="page-11-0"></span>• 93 페이지의 부록 B 『[WebSphere Business Integration Server Express](#page-102-0) 또는 Express Plus 및 [Capacity Pack](#page-102-0) 자동 설치 및 설치 제거』.

각 장(부록 제외)은 "다음 단계 수행"이라는 섹션으로 끝납니다. 사용자는 이 섹<mark>션을 통</mark> 해 현재 진행하는 설치 프로세스와 설치하려고 계획하는 제품에 따라 이후 진행해야 할 장을 알 수 있습니다.

#### 다음 단계 수행

설치 및 구성 프로세스를 시작하려면 3 페이지의 제 2 장 『런치패드 시작, 중지 및 빠 른 시작 안내서 보기』로 진행하여 기본 런치패드 기능을 학습하십시오.

## <span id="page-12-0"></span>제 2 장 런치패드 시작, 중지 및 빠른 시작 안내서 보기

런치패드 GUI를 사용하여 WebSphere Business Integration Server Express 또는 Express Plus를 설치 및 구성하려면 이를 시작 및 중지할 수 있어야 합니다. 또한 시 스템이 올바르게 설치 및 조작되는지 확인하는 프로시저는 제품의 빠른 시작 안내서를 참조하십시오.

- 이 장에는 다음 섹션이 포함됩니다.
- 『런치패드 시작』
- 5 페이지의 『런치패드 중지』
- 5 페이지의 『런치패드에서 제품의 빠른 시작 안내서 보기』
- 6 페이지의 『다음 단계 수행』

#### 런치패드 시작

런치패드를 시작하기 전에 다음을 수행하십시오.

- 시스템이 [87](#page-96-0) 페이지의 『하드웨어 요구사항 확인』 섹션에 나열된 하드웨어 요구사항 을 충족하는지 확인하십시오.
- 제품에 사용 가능한 픽스팩에 대해서는 해당 사이트, [http://www.ibm.com/](http://www.ibm.com/software/integration/websphere/support/) [software/integration/websphere/support/](http://www.ibm.com/software/integration/websphere/support/)를 확인하십시오.
- 시스템에서 Norton AntiVirus를 실행 중인 경우, 해당 프로그램을 종료한 후 다음 과 같이 시스템을 다시 시작하십시오.
	- 1. 시작 > 설정 > 제어판 > 관리 도구 > 서비스를 선택하십시오.
	- 2. Norton AntiVirus 클라이언트를 마우스 오른쪽 단추로 누르십시오.
	- 3. 중지를 선택하십시오.
- 사용자에게 Windows 관리 특권이 있는지 확인하십시오. 이 요구사항이 충족되지 않 으면 문제점을 설명하는 오류 메시지가 표시되며 런치패드 프로그램이 종료됩니다.
- 이 문서 전반에 걸친 설치 지시사항에서는 제품 CD를 통해 설치한다고 가정합니다. Passport Advantage에서 확보한 ESD로 설치하는 경우 다음을 수행하십시오.
	- 다운로드 지시사항은 Passport Advantage 정보를 참조하십시오.
	- 하드 드라이브의 동일한 디렉토리로 모든 ESD를 압축 해제하고 설치 프로그램이 올바르게 기능하도록 하드 드라이브에서 설치하십시오. ESD 이미지를 CD로 작 성하여 설치하지 마십시오. 이를 수행할 경우 일부 소프트웨어 전제조건의 구성 유 털리티가 실제 소프트웨어 전제조건이 포함된 ESD에 패키지될 수 없기 때문에 설 치를 수행할 수 없습니다.

- ESD를 추출할 디렉토리의 구성요소 폴더 이름에 공백이 없는지 확인하십시오. 예 를 들어, C:\Program Files\WBISE는 Program Files 폴더 이름에 공백이 있 으므로 올바른 디렉토리가 아닙니다. C:\WBISE는 WBISE 폴더 이름에 공백이 없 으므로 올바른 디렉토리입니다.

런치패드를 호출하려면, WebSphere Business Integration Server Express 또는 Express Plus의 기본 구성요소가 포함된 CD를 컴퓨터에 삽입하십시오. 런치패드 시작 화면이 표 시됩니다. 시작 화면 왼쪽에 있는 단추를 사용하면 여러 작업을 신속히 선택할 수 있습 니다.

WebSphere Business Integration Server Express 제품의 런치패드 시작 화면은 WebSphere Business Integration Server Express Plus 제품의 런치패드 시작 화면과 약간 다릅니다. 다음은 WebSphere Business Integration Server Express 제품의 런 치패드 시작 화면입니다.

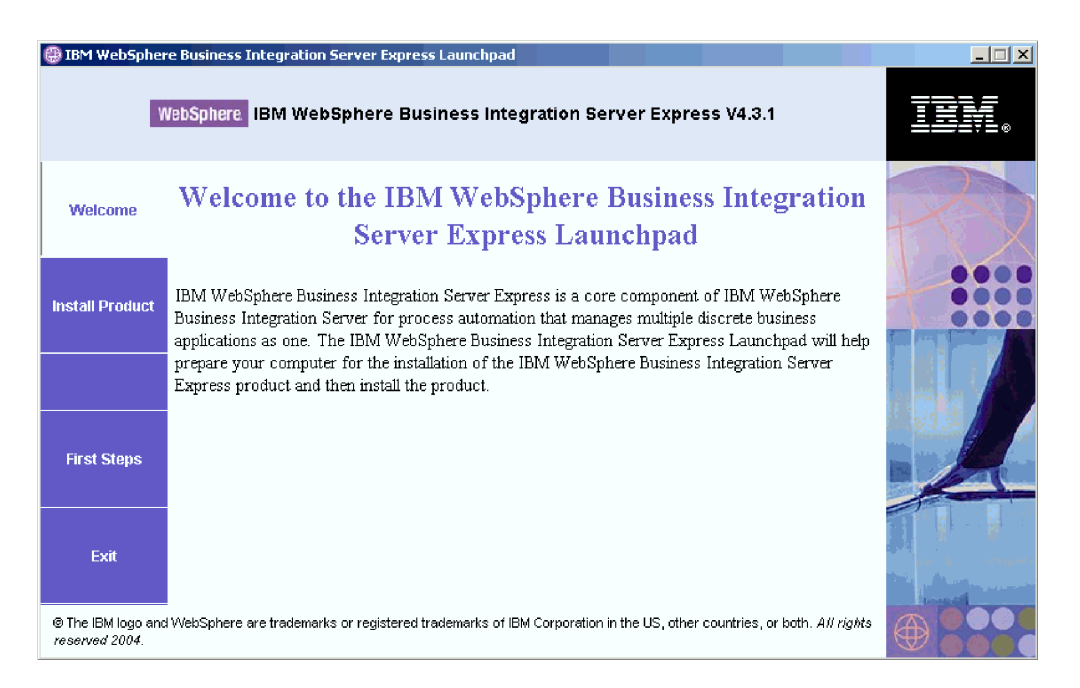

그림 1. WebSphere Business Integration Server Express 런치패드 시작 화면

이 화면의 단추로 다음 작업을 제어합니다.

#### 제품 설치

설치할 제품 구성요소에 따라 해당 소프트웨어 전제조건을 설치한 후 제품 구 성요소도 설치합니다.

#### 첫 번째 단계

빠른 시작 안내서를 실행합니다.

종료 런치패드를 중지합니다.

<span id="page-14-0"></span>다음은 WebSphere Business Integration Server Express Plus 제품의 런치패드 시작 화면입니다. Express Plus 버전에는 추가적으로 Capacity Pack 설치 단추가 있습니 다. 이 단추를 사용하여 Adapter Capacity Pack 및 Collaboration Capacity Pack용 설치 프로그램을 실행할 수 있습니다. Adapter Capacity Pack 및 Collaboration Capacity Pack 설치 프로시저가 43 페이지의 제 6 장 『[WebSphere Business Integration Server](#page-52-0) Express Plus용 [Adapter Capacity Pack](#page-52-0) 설치』및 49 페이지의 제 7 장 『[WebSphere](#page-58-0) [Business Integration Server Express Plus](#page-58-0)윤 Collaboration Capacity Pack 설치』에 설명되어 있습니다.

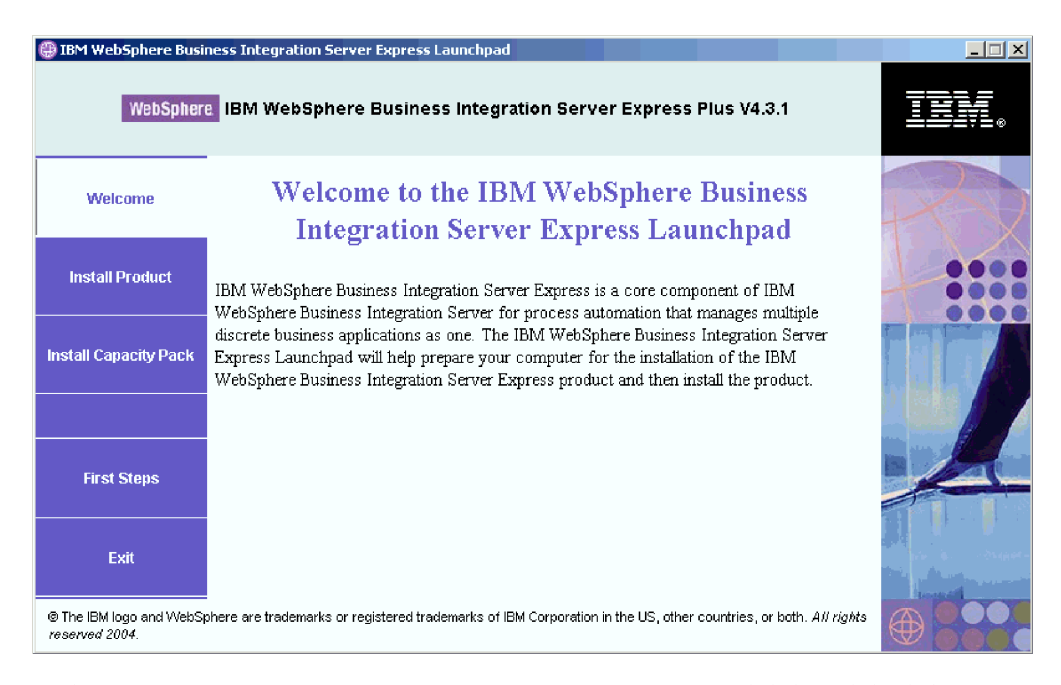

그림2. WebSphere Business Integration Server Express Plus 런치패드 시작 화면

#### 런치패드 중지

런치패드를 종료하려면 종료라고 레이블된 런치패드 단추를 선택하십시오.

## 런치패드에서 제품의 빠른 시작 안내서 보기

런치패드는 제품의 빠른 시작 안내서를 신속하고 손쉽게 보는 방법을 제공합니다. 이 문서를 보려면 첫 번째 단계 런치패드 단추를 선택하십시오.

## <span id="page-15-0"></span>다음 단계 수행

이 장에 설명된 기본 런치패드 GUI 조작을 별다른 문제 없이 수행하는 경우 7 페이지 의 제 3 장 『필수 소프트웨어 전제조건 및 [WebSphere Business Integration Server](#page-16-0) Express 또는 [Express Plus](#page-16-0) 설치』로 진행하여 런치패드에 필요한 소프트웨어 전제조건 을 식별하고 선택한 소프트웨어 전제조건을 설치하며 WebSphere Business Integration Server Express 또는 Express Plus를 설치하는 방법에 대한 정보를 참조하십시오.

# <span id="page-16-0"></span>**- 3 -- - - WebSphere Business** Integration Server Express 또는 Express Plus 설치

WebSphere Business Integration Server Express 또는 Express Plus 시스템은 설치 할 구성요소에 기반하여 설치에 필요한 소프트웨어 전제조건을 판별할 수 있습니다. 런 치패드는 필요한 소프트웨어 전제조건이 시스템에 설치되어 있는지를 확인합니다. 특정 항목을 설치하지 않은 경우에는 이를 설치할 수 있습니다.

그런 다음 런치패드는 WebSphere Business Integration Server Express 또는 Express Plus를 설치하는 GUI 설치 프로그램을 실행합니다. 두 번째 GUI를 제품의 설치 제거 에 사용할 수 있습니다. 자동 설치 및 설치 제거 또한 가능합니다.

이 장의 전체 섹션에 있는 설치 지시사항에서는 다음 사항을 가정합니다.

- WebSphere Business Integration Server Express 또는 Express Plus 버전 4.3.1 이 시스템에 설치되어 있지 않습니다. 이전 버전의 제품 또는 Capacity Pack을 설 치했는데 버전 4.3.1로 업그레이드하거나 WebSphere Business Integration Server Express V4.3.1을 설치했는데 WebSphere Business Integration Server Express Plus V4.3.1로 업그레이드하려는 경우, 지시사항은 [65](#page-74-0) 페이지의 제 9 장 『시스템 업그레 이드』를 참조하십시오.
- 프로덕션 환경에서 Windows 2000 운영 체제를 실행하는 시스템에 구성요소를 설 치합니다. Windows XP 및 Windows 2003 시스템에서 설치 프로그램이 실행될 경 우, 일부 화면이 나타나지 않고 다른 화면에서 다른 선택사항을 표시합니다. 프로덕 션 및 개발 환경 모두에서 각 Windows 플랫폼에 지원되는 제품 구성요소 목록은 [88](#page-97-0) 페이지의 표 4를 참조하십시오.
- 이 설치는 WebSphere Business Integration Server Express Plus 시스템에 해당 됩니다. WebSphere Business Integration Server Express 시스템의 설치는 화면에 서 약간 다르게 표시될 수 있습니다.
- 3 페이지의 제 2 장 『런치패드 시작, 중지 및 빠른 시작 안내서 보기』의 정보를 검 토 및 이해한 후 런치패드를 시작했습니다.

이 장에는 다음 섹션이 포함됩니다.

- 8 페이지의 『필수 소프트웨어 전제조건 식별』
- 12 페이지의 『선택한 소프트웨어 전제조건 설치』
- 22 페이지의 『GUI를 사용한 [WebSphere Business Integration Server Express](#page-31-0) 및 [Express Plus](#page-31-0) 설치』
- 34 페이지의 『GUI를 사용한 [WebSphere Business Integration Server Express](#page-43-0) 및 [Express Plus](#page-43-0) 설치 제거』

• [35](#page-44-0) 페이지의 『다음 단계 수행』

자동 설치 및 설치 제거 수행과 관련된 지시사항은 93 페이지의 부록 B 『[WebSphere](#page-102-0) [Business Integration Server Express](#page-102-0) 또는 Express Plus 및 Capacity Pack 자동 설 치 및 설치 제거』를 참조하십시오.

## <span id="page-17-0"></span>필수 소프트웨어 전제조건 식별

WebSphere Business Integration Server Express 또는 Express Plus 시스템은 설치 할 구성요소에 기반하여 설치에 필요한 소프트웨어 전제조건을 판별할 수 있습니다. 사 용 가능한 구성요소의 설명은 26 페이지의 『설치할 [WebSphere Business Integration](#page-35-0) [Server Express](#page-35-0) 및 Express Plus 구성요소 결정』섹션을 참조하십시오. GUI 화면의 특정 항목 옆에는 도움말 아이콘이 있습니다. 아이콘을 선택할 경우 기능에 대한 정보 와 해당 기능에 필요한 소프트웨어 전제조건 관련 정보가 있는 창이 열립니다.

설치하려는 구성요소의 시스템과 통신하려면 다음 단계를 수행하십시오.

1. 제품 설치라고 레이블된 런치패드 단추를 선택하십시오. 서버 설치 화면이 표시됩니 다.

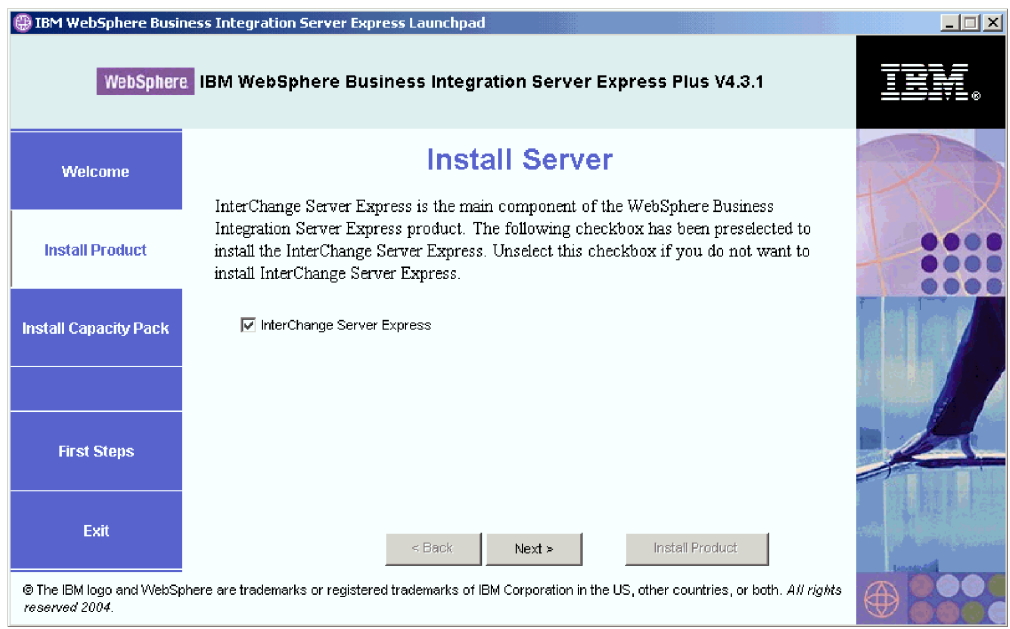

*그림 3. 서버 설치 화면* 

- 2. 서버 설치 화면에서 **InterChange Server Express** 항목 옆의 선택란이 기본적으 로 선택됩니다. 다음 중 하나를 수행하십시오.
	- InterChange Server Express 구성요소를 설치하려면 다음을 선택하십시오.
	- InterChange Server Express 구성요소를 설치하지 않으려면 선택란을 선택 해 제하고 다음을 선택하십시오.

#### 도구 설치 화면이 표시됩니다.

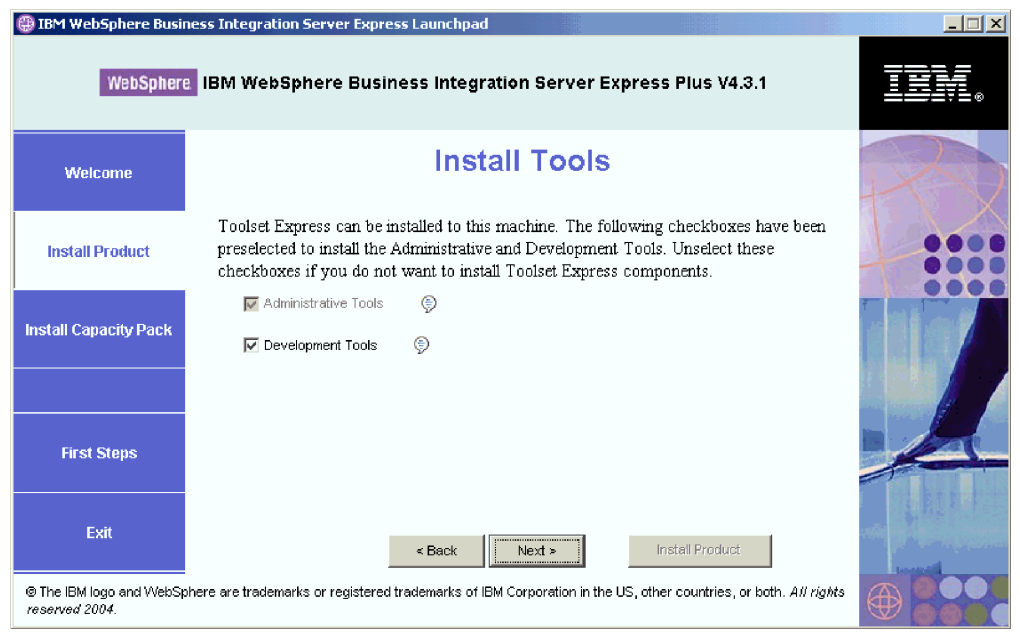

*그림 4. 도구 설치 화면* 

- 3. 도구 설치 화면에서, 관리 도구 및 개발 도구 항목 옆의 선택란이 기본적으로 선택 됩니다. 다음 중 하나를 수행하십시오.
	- 관리 도구 및 개발 도구를 둘다 설치하려면 다음을 선택하십시오.
	- 관리 도구만을 설치하려면, 개발 도구 항목 옆의 선택란을 선택 해제하고 다음을 선택하십시오.
		- 주: 개발 도구만을 설치할 수 없습니다. 개발 도구를 설치하려면 관리 도구도 설 치해야 합니다.
	- 관리 도구 또는 개발 도구를 설치하지 않으려면 관리 도구 및 개발 도구 항목 옆 에 있는 선택란을 선택 해제한 후 다음을 선택하십시오.
		- 팁: 먼저 <mark>개발 도구</mark> 옆에 있는 선택란을 선택 해제하십시오. 그렇게 하면 <mark>관리 도</mark> 구 옆에 있는 선택란이 사용 가능해져서 해당 선택란을 선택 해제할 수 있 습니다.

어댑터 설치 화면이 표시됩니다.

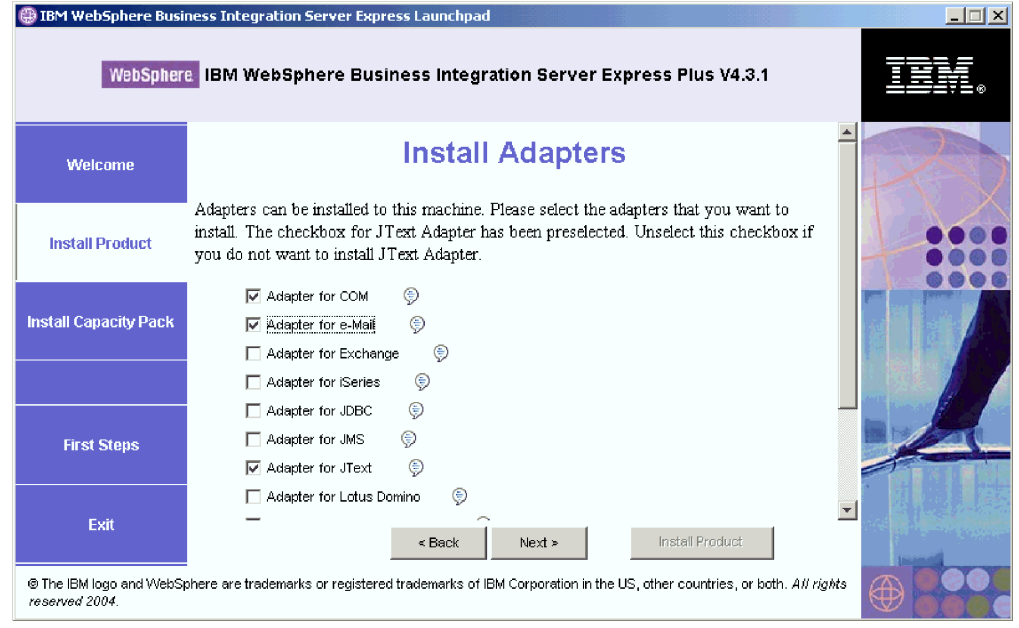

*그림 5. 어댑터 설치 화면* 

- 4. 어댑터 설치 화면에서 설치하려는 어댑터를 선택하십시오. 원하는 수만큼 어댑터를 설치할 수 있습니다. 하지만 WebSphere Business Integration Server Express를 설치할 경우 InterChange Server Express에 최대 세 개의 어댑터를 등록할 수 있 습니다. WebSphere Business Integration Server Express Plus를 설치할 경우에 는 최대 *다섯 개*의 어댑터를 등록할 수 있습니다. 다음을 선택하십시오. 샘플 설치 화면이 표시됩니다.
	- 주: Adapter for JText는 샘플 구성요소의 일부인 시스템 테스트 샘플 실행에 필 요하기 때문에 기본적으로 선택됩니다. 이 샘플 구성요소는 [11](#page-20-0) 페이지의 5단계 에 설명된 샘플 설치 화면에서 선택될 수 있습니다.

<span id="page-20-0"></span>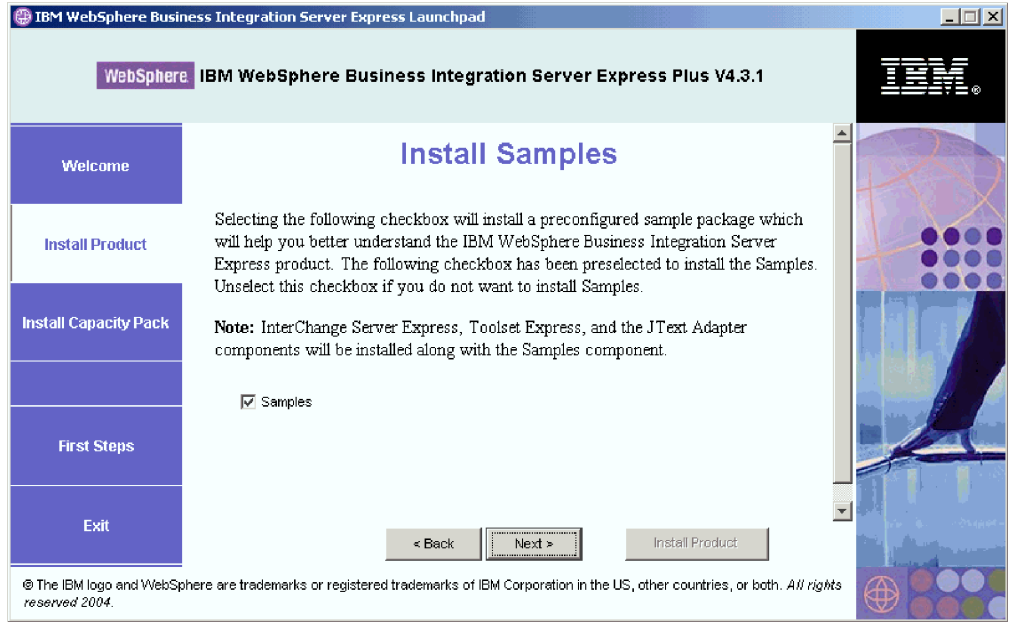

그림 6. *샘플 설치 화면* 

- 5. 샘플 설치 화면에서 샘플 항목 옆의 선택란이 기본적으로 미리 선택됩니다. 다음 중 하나를 수행하십시오.
	- 샘플 구성요소를 설치하려면 다음을 선택하십시오.
		- 주: 샘플 구성요소의 경우 InterChange Server Express, Toolset Express 및 JText Adapter의 설치가 필요합니다. 따라서, 샘플 구성요소 설치를 선택할 경우 이 전 화면에 설치를 선택한 것과 관계 없이 InterChange Server Express, Toolset Express 및 JText Adapter 역시 설치됩니다.
	- 샘플 구성요소를 설치하지 않으려면 선택란을 선택 해제하고 다음을 선택하십시  $\mathfrak{S}$ .

소프트웨어 전제조건 화면이 표시됩니다.

이전 단계의 선택사항에서, 런치패드가 설치 중인 구성요소에 필요한 소프트웨어 전제 조건을 판별하고 개별 또는 모두를 시스템에 설치할지 여부를 식별하여 분석 결과를 소 프트웨어 전제조건 화면에 게시합니다. 설치를 선택한 WebSphere Business Integration Server Express 또는 Express Plus 구성요소에 따라, 특정 시스템의 해당 화면에 표 시되는 목록에 다음 항목의 전체 또는 일부만이 포함될 수 있습니다.

- IBM WebSphere Application Server Express V5.1
- IBM WebSphere MQ 5.3.0.2 CSD06 및 상위 CSD 레벨
- 데이터베이스(지원되는 세 개 중 하나)
- IBM Java(TM) Development Kit 1.3.1\_05
- 웹 브라우저(지원되는 두 개 중 하나)

<span id="page-21-0"></span>런치패드가 각 소프트웨어 전제조건의 설치 상태를 표시합니다. 상태 값에는 <mark>설치되지</mark> 않음, 선택적 또는 확인 및 데이터베이스 선택 전용, 구성<mark>되지 않음</mark> 등이 포함될 수 있 습니다.

WebSphere Business Integration Server Express Plus 제품 런치패드의 다음과 같은 소프트웨어 전제조건 화면은, 런치패드에서 IBM Java Development Kit 1.3.1\_05가 설치되어 있고 데이터베이스가 설치되어 있으나 구성이 필요한 것을 발견한 경우 그 결 과를 표시합니다.

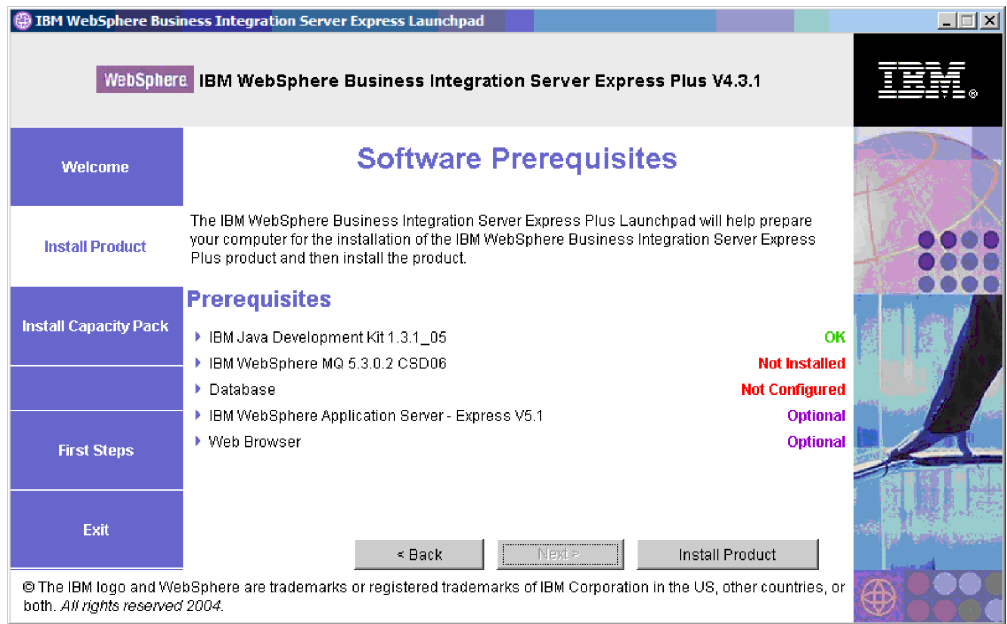

그림 7. 선택한 소프트웨어 전제조건 설치 이전의 소프트웨어 전제조건 화면

시스템에 필요한 소프트웨어 프로그램이 설<mark>치되지 않음 또는 선택적</mark> 상태일 경우, 런치 패드를 사용하여 설치하거나 해당 프로그램을 확보할 수 있는 위치를 지시할 수 있습니 다(런치패드는 선택한 전제조건만 설치합니다). 데이터베이스가 설치되고 상태가 <mark>구성되</mark> 지 않음인 경우 런치패드를 사용하여 이를 구성할 수 있습니다. 각 소프트웨어 전제조 건에 대해 런치패드가 수행할 수 있는 작업 정보는 『선택한 소프트웨어 전제조건 설치』 를 참조하십시오.

#### 선택한 소프트웨어 전제조건 설치

런치패드가 시스템에 필요한 소프트웨어 전제조건을 판별했습니다.

• 협업 및 맵핑 개발을 수행할 경우에는 IBM Java Development Kit 1.3.1\_05 소프 트웨어 전제조건을 설치해야 합니다. 런치패드에서 이 소프트웨어를 자동 설치할 <mark>수</mark> 있습니다. 자세한 사항은 14 페이지의 『[Java Development Kit](#page-23-0) 설치』를 참조하십시  $\overline{Q}$ .

- WebSphere Business Integration Server Express 및 Express Plus를 설치할 때마 다 WebSphere MQ 5.3.0.2 CSD06 이상의 CSD 레벨을 설치해야 합니다. 그러나 설치할 WebSphere Business Integration Server Express 또는 Express Plus 구성 요소에 따라 서버 및 클라이언트 둘 다를 설치하거나 클라이언트만을 설치해야 합니 다. 런치패드에서 이 소프트웨어를 자동 설치할 수 있습니다. 자세한 사항은 [14](#page-23-0) 페 이지의 『[WebSphere MQ](#page-23-0) 설치』를 참조하십시오.
- WebSphere Business Integration Server Express  $E_{\overline{C}}$  Express Plus<sup>2</sup> InterChange Server Express 구성요소를 설치할 경우 저장소(설치한 구성요소의 메타데이터 포함) 를 유지하는 데이터베이스가 필요합니다. 런치패드가 지원되는 데이터베이스를 자동 으로 설치 및 구성하거나 지원되는 기존의 데이터베이스를 구성할 수 있습니다. 자세 한 정보는 [16](#page-25-0) 페이지의 『데이터베이스 설치 및 구성』을 참조하십시오.
- System Monitor 또는 이벤트 실패 관리자(Administrative Toolset Express의 구성 요소로 설치됨)를 사용할 경우에는 웹 응용프로그램 서버를 설치해야 합니다. 런치패 드가 WebSphere Application Server Express v5.1을 자동으로 설치할 수 있습니 다. 자세한 사항은 20 페이지의 『[WebSphere Application Server Express](#page-29-0) 설치』를 참조하십시오. 기타 웹 응용프로그램 서버가 지원됩니다.
	- **-:** WebSphere Business Integration Server Express Express Plus 설치 프로그램에서 Express 또는 Express Plus 제품 및 WebSphere Application Server Express 또는 WebSphere Application Server로 사 용할 System Monitor 및 이벤트 실패 관리자를 자동으로 구성하도록 하 려면 WebSphere Business Integration Server Express 또는 Express Plus 설치 프로그램을 실행하기 전에 지원되는 WebSphere Application Server Express 또는 WebSphere Application Server 버전 중 하나를 반드시 설치해야 합니다. 그렇지 않으면 55 페이지의 제 8 장 『[System](#page-64-0) [Monitor](#page-64-0) 및 이벤트 실패 관리자 수동 구성』에 설명된 대로 System Monitor 및 이벤트 실패 관리자를 수동으로 구성해야 합니다. 웹 응용 프로그램 서버로 Tomcat을 사용하는 경우 이를 수동으로 구성해야 합니 다. 자세한 사항은 55 페이지의 제 8 장 『[System Monitor](#page-64-0) 및 이벤트 실패 관리자 수동 구성』을 참조하십시오.

WebSphere Business Integration Server Express Express Plus 설치 프로그램이 수행하는 자동 구성에서 웹 서버(예: IBM HTTP Server) 가 설치되지 않았다고 가정합니다. 이에 따른 기본 URL은 다음과 같습 니다.

- System Monitor의 경우: http://hostname:7089/ICSMonitor
- 이벤트 실패 관리자의 경우: http://hostname:7089/FailedEvents
- System Monitor 또는 이벤트 실패 관리자(Administrative Toolset Express의 구성 요소로 설치됨)를 사용할 경우에는 웹 브라우저를 설치해야 합니다. 런치패드가 지원

<span id="page-23-0"></span>되는 웹 브라우저를 자동으로 설치할 수 없지만 설치 가능한 버전을 찾는 방법에 대 한 지시사항은 제공할 수 있습니다. 자세한 정보는 [21](#page-30-0) 페이지의 『웹 브라우저 설치』 를 참조하십시오.

모든 필수 소프트웨어의 전체 테이블은 [87](#page-96-0) 페이지의 『소프트웨어 요구사항 확인』 섹<mark>션</mark> 에 있습니다. 소프트웨어 전제조건 제품의 해당 버전을 이전에 설치한 경우에는 런치패 드를 통해 이를 다시 설치하지 않아도 됩니다. 특정 소프트웨어의 구성 지시사항을 확 인하십시오.

#### **Java Development Kit**

IBM Java Development Kit 1.3.1\_05는 협업 및 맵핑 개발 수행에 필요합니다.

주: C++ 컴파일러 또한 협업 및 맵핑 개발 수행에 필요하며, 해당 경로가 PATH 시스 템 변수에 있어야 합니다. 이 컴파일러에는 WebSphere Business Integration Server Express 또는 Express Plus 제품은 제공되지 않지만 다음 웹 사이트, <http://msdn.microsoft.com/visualc/vctoolkit2003/>에서 가져올 수 있습니 다.

IBM Java Development Kit 1.3.1\_05를 설치하려면 다음을 수행하십시오.

- 1. 런치패드 소프트웨어 전제조건 화면에서 IBM Java Development Kit 1.3.1\_05 를 펼치십시오.
- 2. 설치를 선택하여 IBM Java Development Kit 1.3.1\_05의 자동 설치를 시작하십 시오. 드라이브 선택 화면이 표시됩니다.
	- 중요 사항: 화면 아래 부분의 제품 설치 단추가 *아닌* IBM Java Development Kit 1.3.1\_05의 강조표시된 영역에 설치 단추를 선택하십시오.
- 3. 드라이브 선택 화면에서 JDK를 설치하려는 드라이브를 표시한 후 <mark>확인</mark>을 선택하십 시오. JDK의 자동 설치가 시작됩니다.
	- 주: JDK는 IBM\Java131 디렉토리의 C:\ 드라이브에서 기본적으로 설치됩니다. JDK 를 설치할 다른 드라이브는 선택할 수 있지만 다른 디렉토리는 선택할 수 없습 니다. 예를 들어, 드라이브 선택 화면에서 E:\ 드라이브를 지정한 경우, JDK는 E: \ IBM\Java131에 설치됩니다.
- 4. IBM Java Development Kit 1.3.1\_05의 자동 설치가 완료된 후 런치패드의 상태 가 설치되지 않음에서 확인으로 변경되었는지 확인하십시오.

#### **WebSphere MQ**

WebSphere MQ 메시징 소프트웨어는 WebSphere Business Integration Server Express 및 Express Plus 제품을 실행하는 데 필요합니다. 서버 및 클라이언트 둘 다 필요한지 또는 클라이언트 요소만 필요한지 여부는 설치할 WebSphere Business Integration Server Express 또는 Express Plus 구성요소에 따라 다릅니다.

- InterChange Server Express 구성요소를 설치할 경우 WebSphere MQ 서버 및 클 라이언트를 설치해야 합니다. 서버 및 클라이언트를 설치하면 InterChange Server Express와 커넥터 사이에서 통신할 수 있습니다.
- Toolset Express 또는 어댑터만 설치하려면 WebSphere MQ 클라이언트만 설치해 야 합니다.

런치패드에서 서버 및 클라이언트 모두가 필요한지 또는 클라이언트만 필요한지 여부를 이미 판별하여 런치패드 소프트웨어 전제조건 화면의 다음 항목 중 하나를 제공합니다.

- IBM WebSphere MQ 5.3.0.2 CSD06 서버 및 클라이언트를 설치해야 하는 경우 IBM WebSphere MQ 5.3.0.2 CSD06 항목이 표시됩니다.
- IBM WebSphere MQ 5.3.0.2 CSD06 클라이언트만 설치해야 하는 경우 IBM WebSphere MQ 5.3.0.2 CSD06 Client 항목이 표시됩니다.

IBM WebSphere MQ 5.3.0.2 CSD06 서버 및 클라이언트 모두 또는 클라이언트만 설치하려면 다음을 수행하십시오.

- 1. 런치패드 소프트웨어 전제조건 화면에서 IBM WebSphere MQ 5.3.0.2 CSD06 또는 IBM WebSphere MQ Client 5.3.0.2 CSD06(시스템에 표시)을 펼치십시 <u>्र</u>
- 2. 설치를 선택하여 IBM WebSphere MQ 5.3.0.2 CSD06의 자동 설치를 시작하십 시오. 해당 CD를 시스템에 삽입하라는 대화 상자가 표시되고 CD-ROM 드라이브 를 지정합니다.
	- 중요 사항: 화면 아래 부분의 제품 설치 단추가 *아닌* IBM WebSphere MQ 5.3.0.2 **CSD06 IBM WebSphere MQ 5.3.0.2 CSD06 Client** 표시된 영역 내의 설치 단추를 선택하십시오.
- 3. IBM WebSphere MQ 5.3.0.2 CSD06이 포함된 CD를 시스템에 삽입하고 CD-ROM 드라이브를 지정한 후 확인을 선택하십시오. 드라이브 선택 화면이 표시됩니다.
- 4. 드라이브 선택 화면에서 WebSphere MQ를 설치할 드라이브를 표시한 후 확인을 선택하십시오. WebSphere MQ의 자동 설치가 시작됩니다.
	- 주: WebSphere MQ는 IBM\WebSphere MQ 디렉토리의 C:\ 드라이브에서 기본적 으로 설치됩니다. WebSphere MQ를 설치할 다른 드라이브는 선택할 수 있지 만 다른 디렉토리는 선택할 수 없습니다. 예를 들어, 드라이브 선택 화면에서 E:\ 드라이브를 지정한 경우, WebSphere MQ는 E:\IBM\WebSphere MQ에 설 치됩니다.
- 5. WebSphere MQ의 자동 설치가 완료된 후 런치패드의 상태가 설<mark>치되지 않음</mark>에서 확인으로 변경되었는지 확인하십시오.

<span id="page-25-0"></span>**:** WebSphere MQ 5.3.0.2 CSD06 프트웨어 전제조건이 있습니다. 이러한 소프트웨어 전제조건을 설치하지 않으면 이 제품의 자동 설치가 실패합니다. 자세한 사항은 WebSphere MQ 문서를 참조하십 시오.

런치패드에서는 CSD06이 적용되지 않는 기존의 WebSphere MQ 5.3.0.2 설치를 발 견하는 경우 소프트웨어의 자동 패치를 제공합니다. 이 경우 런치패드 소프트웨어 전제 - **IBM WebSphere MQ 5.3.0.2 CSD06 IBM WebSphere MQ** 5.3.0.2 CSD06 Client 선택을 펼칠 때 CSD06 적용을 선택할 수 있습니다. 패치의 자동 설치가 실행되고 런치패드의 소프트웨어 상태가 <mark>확인</mark>으로 변경됩니다.

중요 사항: 22 페이지의 『GUI를 사용한 [WebSphere Business Integration Server](#page-31-0) Express 및 [Express Plus](#page-31-0) 설치』에 설명된 대로, WebSphere Business Integration Server Express 또는 Express Plus를 설치한 후에는 WebSphere MQ 서비스에 리스너를 추가해야 합니다. 지시사항은 [30](#page-39-0) 페이지의 『[WebSphere MQ](#page-39-0) 서비스에 리스너 추가』 섹션에서 제공됩니다.

#### 데이터베이스 설치 및 <del>구</del>성

IBM WebSphere Business Integration Server Express  $\mathbb{R}$  Express Plus IBM DB2(R) Universal Database(TM) v8.1 Express, IBM DB2 Universal Database v8.1 Enterprise, FP2 이상, 및 Microsoft SQL Server 2000 데이터베이스를 지원합니다. 데이터베이스를 설치 또는 구성하기 전에 다음을 수행하십시오.

- 사용자에게 새 데이터베이스를 작성하고 새 사용자를 추가하는 관리자 특권이 있는 지 확인하십시오.
- [90](#page-99-0) 페이지의 『최소 데이터베이스 요구사항 확인』 섹션의 특별 데이터베이스에 대한 최소 요구사항을 검토하십시오.
- 중요 사항: 런치패드를 통해 데이터베이스를 설치하고 작성하면 smbadmin 이름의 사 용자가 작성됩니다. 기본적으로 smbadmin 사용자 계정의 암호는 작성된 지 두 달 후에 만기될 수 있습니다. 암호 만기를 원하지 않으면 WebSphere Business Integration Server Express 또는 Express Plus를 설치한 후, Windows 제어판에서 smbadmin 사용자의 등록 정보 대화 상자까지 탐색 한 다음 <mark>암호 사용 기간 제한 없음</mark> 선택란을 선택하십시오.

런치패드가 데이터베이스의 필요 여부와 데이터베이스의 적절한 설치 및 구성 여부(필 요한 경우)를 판별했습니다. 데이터베이스 요구사항의 조건에 관한 정보를 얻으려면 다 음을 수행하십시오.

- 1. 런치패드 소프트웨어 전제조건 화면에서 데이터베이스 항목을 펼치십시오. 화면 데 이터베이스 영역에는 시스템에서 런치패드가 찾은 항목이 설명되어 있습니다.
- 2. 시스템에서 런치패드가 찾은 소프트웨어에 따라 다음 중 하나를 수행하십시오.
- 지원되는 데이터베이스가 설치되지 않은 경우에는 IBM DB2 Universal Database v8.1 Express의 설치를 실행하는 단추가 제공됩니다. 이 경우 『IBM DB2 Universal Database v8.1 Express의 새 설치 및 구성』 섹션의 지시사항을 따르 십시오.
- IBM DB2 Universal Database v8.1 Express 또는 Enterprise가 설치되고, 기 존 설치 구성을 실행하는 단추가 제공됩니다. 이 경우 19 페이지의 『[IBM DB2](#page-28-0) [Universal Database v8.1 Express](#page-28-0) 또는 Enterprise의 기존 설치 구성』 섹션의 지시사항을 따르십시오
- Microsoft SQL Server 2000이 설치된 경우, 런치패드로 기존 Microsoft SQL Server 2000 설치를 구성하거나 IBM DB2 Universal Database v8.1 Express 를 설치하고 구성하도록 하는 선택사항이 제공됩니다. 다음 중 하나를 수행하<mark>십</mark> 시오.
	- Microsoft SQL Server 2000 사용 항목 옆에 단일 선택 단추를 선택한 경 우, 20 페이지의 『[Microsoft SQL Server 2000](#page-29-0)의 기존 설치 구성』 섹션의 지시사항을 따르십시오.
	- IBM DB2 Universal Database v8.1 Express 설치 및 사용 항목 옆에 있 는 단일 선택 단추를 선택한 경우, 『IBM DB2 Universal Database v8.1 Express의 새 설치 및 구성』 섹션의 지시사항을 따르십시오.
- IBM DB2 Universal Database v8.1 Express 또는 Enterprise 및 Microsoft SQL Server 2000이 설치된 경우, 런치패드로 데이터베이스를 구성하는 선택사항이 제 공됩니다. 다음 중 하나를 수행하십시오.
	- Microsoft SQL Server 2000 사용 항목 옆에 단일 선택 단추를 선택한 경 우, 20 페이지의 『[Microsoft SQL Server 2000](#page-29-0)의 기존 설치 구성』 섹션의 지시사항을 따르십시오.
	- **IBM DB2 Universal Database v8.1 Express -** 선택 단추를 선택한 경우, 19 페이지의 『[IBM DB2 Universal Database v8.1](#page-28-0) Express 또는 [Enterprise](#page-28-0)의 기존 설치 구성』 섹션의 지시사항을 따르십시오.

IBM DB2 Universal Database v8.1 Express의 새 설치 및 구성 지원되는 데이터베이스를 시스템에 설치하지 않은 경우 또는 지원되는 다른 데이터베이 스의 설치 여부에 상관 없이 IBM DB2 Universal Database v8.1 Express를 설치 및 구성하려는 경우 이 섹션의 지시사항을 따르십시오.

DB2 UDB Express를 설치하기 전에 다음을 검토하십시오.

- Windows 시스템 사용자 ID와 Windows 도메인 ID(사용 중인 경우)가 동일한지 확 인하십시오. Windows 시스템 사용자 ID와 Windows 도메인 ID가 동일하지 않은 경우, DB2 설치 프로세스는 실패합니다.
- 이 섹션의 설치 지시사항은 DB2 UDB Express를 시스템에 처음 설치하는 것으로 가정합니다. 런치패드를 통해 이전에 DB2 UDB Express를 설치하고 표준 DB2 설

치 제거 프로시저에 따라 이를 설치 제거한 후 런치패드를 통해 다시 설치하는 경우 런치패드를 사용하여 DB2 UDB Express를 다시 설치하려면 먼저 다음을 수행해야 합니다.

- DB2 UDB Express를 처음 설치할 때 런치패드가 자동으로 작성한 두 개의 사 용자 ID를 수동으로 삭제하십시오. 이 ID를 삭제하려면 다음을 수행하십시오.
	- 1. 시작 > 설정 > 제어판 > 사용자 및 암호를 선택하십시오.
	- 2. 사용자 및 암호 화면의 사용자 이름 열 아래에서 db2admin 사용자 ID와 smbadmin 사용자 ID를 선택하십시오.
	- 3. 제거를 누르십시오.
	- 4. 적용 및 확인을 눌러 사용자 및 암호 화면을 종료하십시오.
- $-$  %TEMP%으로 지정된 디렉토리에서 존재해야 하는 serverexp, OptionFile\_DB2. txt, 또는 OptionFile\_MSSQL2000.txt 파일의 사본을 수동으로 삭제하십시오.
- DB2 별명(기본적으로, C:\DB2 디렉토리 내의 서브디렉토리)이 있는 디렉토리에 이전 DB2 설치의 SMB\_DB 별명이 포함되지 않도록 하십시오.

IBM DB2 UDB Express를 설치하려면 다음을 수행하십시오.

- 1. 이를 수행하지 않은 경우에는 런치패드 소프트웨어 전제조건 화면에서 데이터베이 스 항목을 펼치십시오. 화면 데이터베이스 영역에는 시스템에서 런치패드가 찾은 항 목이 설명되어 있습니다.
- 2. IBM DB2 Universal Database v8.1 Express 설치 단추를 선택하십시오. 해당 CD를 시스템에 삽입하라는 대화 상자가 표시되고 CD-ROM 드라이브를 지정합니 다.
	- 중요 사항: 화면 아래 부분의 제품 설치 단추가 아닌 <mark>데이터베이스</mark>의 강조표시된 영 역 내의 IBM DB2 Universal Database v8.1 Express 설치 단추를 선택하십시오.
- 3. IBM DB2 UDB Express가 포함된 CD를 시스템에 삽입하고 CD-ROM 드라이브 를 지정한 후 확인을 선택하십시오. 드라이브 선택 화면이 표시됩니다.
- 4. 드라이브 선택 화면에서 데이터베이스를 설치하려는 드라이브를 표시한 후 확인을 선택하십시오. 데이터베이스의 자동 설치가 시작됩니다. 대화 상자가 표시되어 설치 및 구성이 완료되었음을 알려줍니다.
	- 주: IBM DB2 Express는 IBM\SQLLIB 디렉토리의 C:\ 드라이브에서 기본적으로 설치됩니다. 데이터베이스를 설치할 다른 드라이브는 선택할 수 있지만 다른 디 렉토리는 선택할 수 없습니다. 예를 들어, 드라이브 선택 화면에서 E:\ 드라이 브를 지정한 경우, 데이터베이스는 E:\IBM\SQLLIB에 설치됩니다.
- 5. IBM DB2 Express의 자동 설치가 완료된 후 런치패드의 상태가 설<mark>치되지 않음</mark>에 서 <mark>확인으로</mark> 변경되었는지 확인하십시오.

<span id="page-28-0"></span>설치 및 구성 프로세스에서는 다음을 수행합니다.

- 암호가 smbP4\$\$word인 DB2 관리 서버 사용자 db2admin을 작성하십시오.
- 이름이 SMB\_DB인 데이터베이스를 작성하십시오.
- smbP4\$\$word 암호로 이름이 smbadmin인 사용자를 작성하십시오.
- 해당 권한을 SMB\_DB 테이블의 smbadmin 사용자에게 부여하십시오.

#### IBM DB2 Universal Database v8.1 Express 또는 Enterprise의 기 존 설치 구성

IBM DB2 Universal Database v8.1 Express 또는 Enterprise가 설치되고 WebSphere Business Integration Server Express 또는 Express Plus에 사용하도록 이를 구성할 경우 다음을 수행하십시오.

- 1. 이를 수행하지 않은 경우에는 런치패드 소프트웨어 전제조건 화면에서 데이터베이 스 항목을 펼치십시오. 화면 데이터베이스 영역에는 시스템에서 런치패드가 찾은 항 목이 설명되어 있습니다.
- 2. <mark>데이터베이스</mark>의 영역에서 <mark>계속</mark> 단추를 선택하십시오.

IBM DB2 Universal Database v8.1이 구성되면 데이터베이스 구성이 완료되었다는 메 시지가 표시됩니다. 구성 프로세스에서는 다음을 수행합니다.

- 이름이 SMB\_DB인 데이터베이스를 작성합니다.
- smbP4\$\$word 암호로 이름이 smbadmin인 사용자를 작성합니다.
- 해당 권한을 SMB\_DB 테이블의 smbadmin 사용자에게 부여합니다.
- 팁: DB2 Enterprise를 사용하는 경우 Windows가 다시 시작될 때 데이터베이스 관리 자가 다시 시작되지 않습니다. 데이터베이스 관리자가 실행되지 않기 때문에 WebSphere Business Integration Server Express Express Plus Windows가 다시 시작될 때 두 가지 문제점이 발생할 수 있습니다.
	- 저장소를 작성할 수 없습니다. 이 문제로 인해 저장소를 작성할 수 없는 경우 설 치 프로그램 로그에 데이터베이스 관리자 시작 명령이 실행되지 않음 메 시지 행이 포함됩니다.
	- DB 관리자의 실행 없이 InterChange Server Express가 SMB\_DB에 연결될 수 없기 때문에 InterChange Server Express의 시작에 실패할 수 있습니다. 이러 한 실패가 발생할 경우 InterchangeSystem.log 파일 메시지에 데이터베이 스 관리자 시작 명령이 실행되지 않음 행이 포함됩니다.
	- 다음 단계를 수행하여 이러한 문제점 모두를 처리할 수 있습니다.
	- 1. DB2 제어 센터를 여십시오.
	- 2. <mark>모든 카탈로그 시스템</mark> 폴더를 펼치고 호스트의 폴더를 펼친 다음 인스턴스 폴 더를 펼치십시오.

<span id="page-29-0"></span>3. 인스턴스 폴더에서 DB2 아이콘을 마우스 오른쪽 단추로 누르고 <mark>시작</mark>을 선택 하십시오. DB2 메시지인 "DB2START 처리가 성공적입니다."가 표시됩니다. 이러한 단계를 수행한 후에 저장소를 작성하고 InterChange Server Express를 성 공적으로 시작할 수 있습니다.

#### $Microsoft$  SQL Server 2000의 기존 설치 구성

Microsoft SQL Server 2000이 설치되고 WebSphere Business Integration Server Express 또는 Express Plus에 사용하도록 이를 구성할 경우 다음을 수행하십시오.

- 1. 이를 수행하지 않은 경우에는 런치패드 소프트웨어 전제조건 화면에서 데이터베이 스 항목을 펼치십시오. 화면 데이터베이스 영역에는 시스템에서 런치패드가 찾은 항 목이 설명되어 있습니다.
- 2. **Microsoft SQL Server 2000 -** , -.

Microsoft SQL Server 2000 구성 화면이 표시됩니다.

- 3. 사용자 이름 필드에서 사용자 이름을 입력하십시오.
- 4. <mark>암호</mark> 필드에 3단계에서 지정한 사용자 이름의 암호를 입력하십시오.
- 5. 저장소 데이터베이스 작성을 선택하십시오.

Microsoft SQL Server 2000이 구성되면 데이터베이스 구성이 완료되었다는 메시지가 표시됩니다. 구성 프로세스에서는 다음을 수행합니다.

- 이름이 SMB\_DB인 데이터베이스를 작성합니다.
- smbp4\$\$word 암호로 이름이 smbadmin인 사용자를 작성합니다.
- 해당 권한을 SMB\_DB 테이블의 smbadmin 사용자에게 부여합니다.
- 주: 이 안내서에서는 Microsoft SQL Server 2000에 대한 설치 지시사항을 제공하지 않습니다. 설치 프로세스에 대한 설명은 Microsoft 웹 사이트를 참조하십시오.

#### **WebSphere Application Server Express**

이 소프트웨어 전제조건은 Servlet 엔진이 있는 웹 응용프로그램 서버가 필요한 Toolset Express 구성요소 System Monitor 및 이벤트 실패 관리자 모두를 설치할 경우에 필 요합니다. WebSphere Application Server 버전 5.0.2 또는 5.1, WebSphere Application Server Express 버전 5.0.2 또는 5.1이나 Tomcat 버전 4.1.24 또는 4.1.27을 이미 설 치한 경우 이 소프트웨어 전제조건을 충족한 것입니다.

IBM WebSphere Application Server Express를 설치하려면 다음을 수행하십시오.

1. 이를 수행하지 않은 경우에는 런치패드 소프트웨어 전제조건 화면에서 IBM WebSphere Application Server- Express V5.1을 펼치십시오.

- <span id="page-30-0"></span>2. 설치를 선택하여 IBM WebSphere Application Server Express V5.1의 자동 설 치를 시작하십시오. 해당 CD를 시스템에 삽입하고 CD-ROM 드라이브를 지정하라 는 대화 상자가 표시됩니다.
	- 중요 사항: 화면 아래 부분의 제품 설치 단추가 아닌 IBM WebSphere Application Server - Express V5.1의 강조표시된 영역 내의 설치 단추를 선택하 십시오.
- 3. WebSphere Application Server Express V5.1 구성요소 디스크 1 CD를 시스템 에 삽입하고 CD-ROM 드라이브를 지정한 후 확인을 선택하십시오. 드라이브 선택 화면이 표시됩니다.
	- **:** *WebSphere Application Server Express V5.1 2* CD 입하라는 프롬프트가 표시되지 않습니다. 이 CD에는 WebSphere Studio Site Developer 도구가 포함되어 있습니다. 런치패드가 이 선택적 도구를 자동 설치 하지 않아도 사용자가 이 도구를 독립형 제품으로 수동으로 설치할 수 있습니 다. 설치 지시사항은 62 페이지의 『[WebSphere Studio Site Developer](#page-71-0) 도구 설치]를 참조하십시오.
- 4. 드라이브 선택 화면에서 WebSphere ApplicationServer Express를 설치할 드라이 브를 표시한 후 확인을 선택하십시오. 자동 설치가 시작됩니다.
	- 주: WebSphere Application Server Express는 IBM\WebSphere\Express51 디렉 토리의 C:\ 드라이브에서 기본적으로 설치됩니다. WebSphere Application Server Express를 설치할 다른 드라이브는 선택할 수 있지만 다른 디렉토리는 선택할 수 없습니다. 예를 들어, 드라이브 선택 화면에서 E:\ 드라이브를 지정 한 경우, WebSphere Application Server Express는 E: \IBM\WebSphere\Express51에 설치됩니다.
- 5. WebSphere Application Server Express의 자동 설치가 완료된 후 런치패드의 상 태가 <mark>선택적</mark>에서 확인으로 변경되었는지 확인하십시오.

#### 웹 브라우저 설치

웹 브라우저는 Toolset Express의 구성요소인 System Monitor 및 이벤트 실패 관리 자를 설치할 때 필요합니다. 지원되는 웹 브라우저에는 Microsoft Internet Explorer 6 서비스팩 1 이상 및 Netscape Navigator 4.7x가 포함됩니다. 런치패드가 지원되는 웹 브라우저를 자동으로 설치할 수 없지만 지원되는 버전을 찾는 방법에 대한 지시사항은 제공할 수 있습니다.

지원되는 웹 브라우저를 설치하지 않았는데 이러한 지시사항을 보려는 경우, 런치패드 의 소프트웨어 전제조건 화면에서 <mark>웹 브라우저</mark> 항목을 펼치십시오. 이 화면은 Microsoft Internet Explorer 6 서비스팩 1 및 Netscape Navigator 4.7x를 확보할 수 있는 웹 사이트를 표시합니다.

<span id="page-31-0"></span>WebSphere Business Integration Server Express Plus 제품용 런치패드의 다음 소프 트웨어 전제조건 화면 예제에서는 런치패드가 설치된 필요한 모든 소프트웨어 전제조건 을 찾을 경우의 결과를 표시합니다.

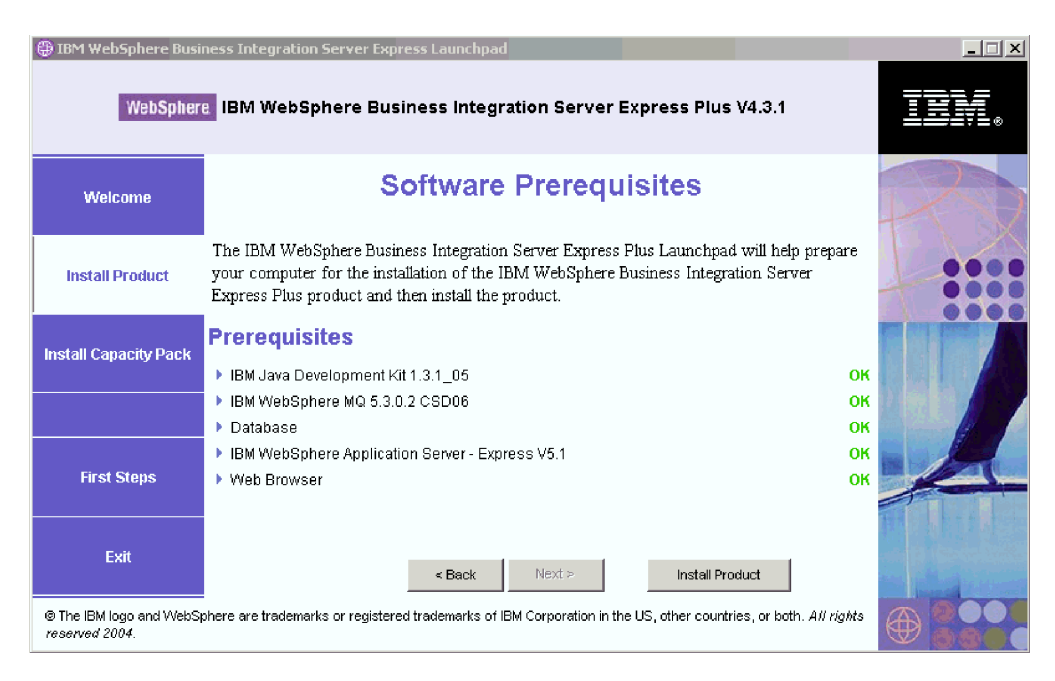

그림 8. 선택한 소프트웨어 전제조건 설치 이후의 소프트웨어 전제조건 화면

# GUI를 사용한 WebSphere Business Integration Server Express 및 **Express Plus --**

각 계획된 설치에 필요한 소프트웨어 전제조건의 상태가 <mark>확인</mark> 상태인 경우 다<del>음을</del> 수행 하여 WebSphere Business Integration Server Express 또는 Express Plus 설치를 진 행할 수 있습니다.

1. 런치패드 소프트웨어 전제조건 화면 아래 부분의 제품 설치 단추를 선택하십시오.

소프트웨어 라이센스 계약 화면이 표시됩니다.

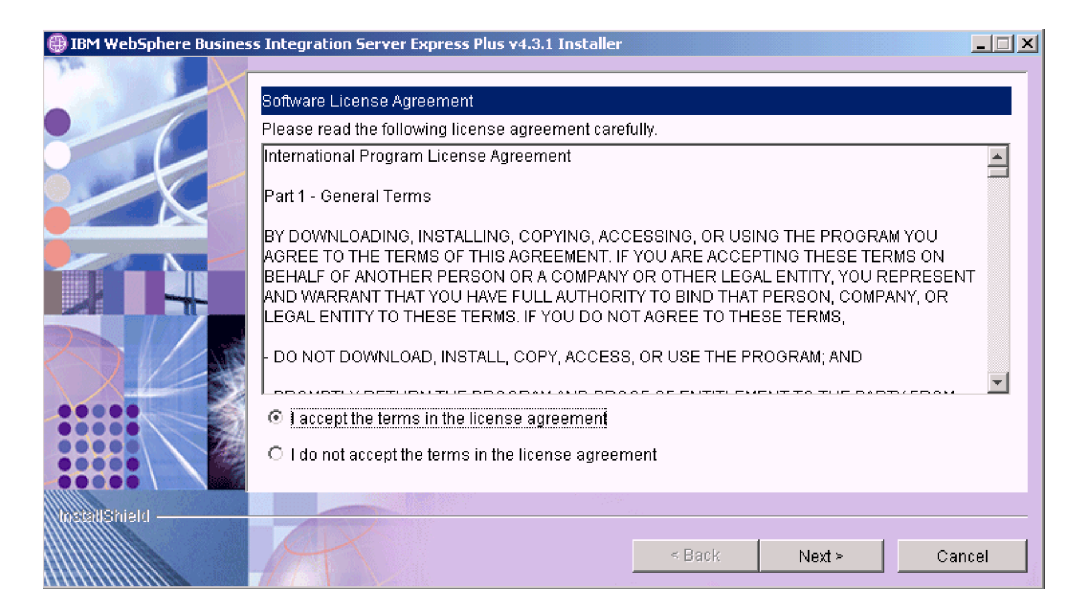

그림 9. 소프트웨어 라이센스 계약 화면

2. 라이센스 계약 조건에 동의함 항목 옆의 단일 선택 단추를 선택하여 소프트웨어 라 이센스 계약 조건을 읽고 승인한 후 다음을 선택하십시오.

대상 경로 화면이 표시됩니다.

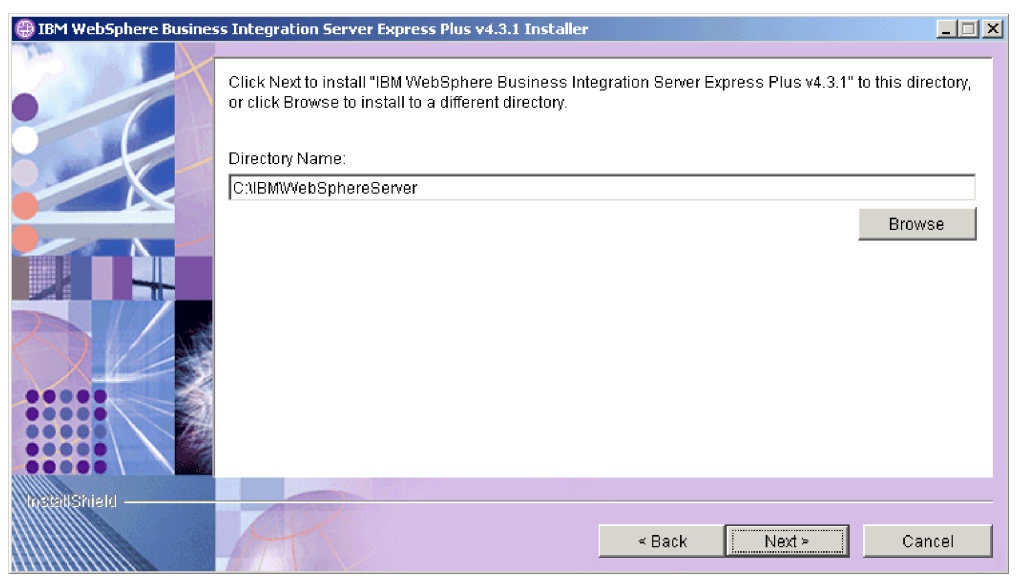

그림 10. *대상 경로 화면* 

- 3. 대상 경로 화면에서 C:\IBM\WebSphereServer의 기본 설치 위치를 승인하거나 다 른 위치를 찾아보기한 후 다음을 선택하십시오.
	- 주: 디렉토리 경로에 공백을 포함하지 말아야 합니다. 현재 문서 전체에서 C:\IBM\WebSphereServer 설치 디렉토리는 ProductDir이라고 합니다.

다음 중 하나가 발생합니다.

- InterChange Server Express 구성요소를 설치하도록 선택한 경우 설치 프로그 램에서 해당 소프트웨어 전제조건이 존재하고 올바르게 구성되어 있으며 InterChange Server Express 구성요소가 설치되는 시스템에 두 개 이하의 프로 세서가 존재하는지 확인합니다.
	- 소프트웨어 전제조건을 충족하지 못할 경우 오류 메시지가 표시되며 설치를 강 제로 취소합니다.
	- 소프트웨어 전제조건을 충족할 경우 제품 설치가 시작됩니다. 이 경우 5단계 에서 이 지시사항을 계속 수행하십시오.
- InterChange Server Express 구성요소를 설치하도록 선택하지 않은 경우 이름 서버 구성 화면이 표시됩니다. 이 경우 4단계에서 이 지시사항을 계속 수행하십 시오.

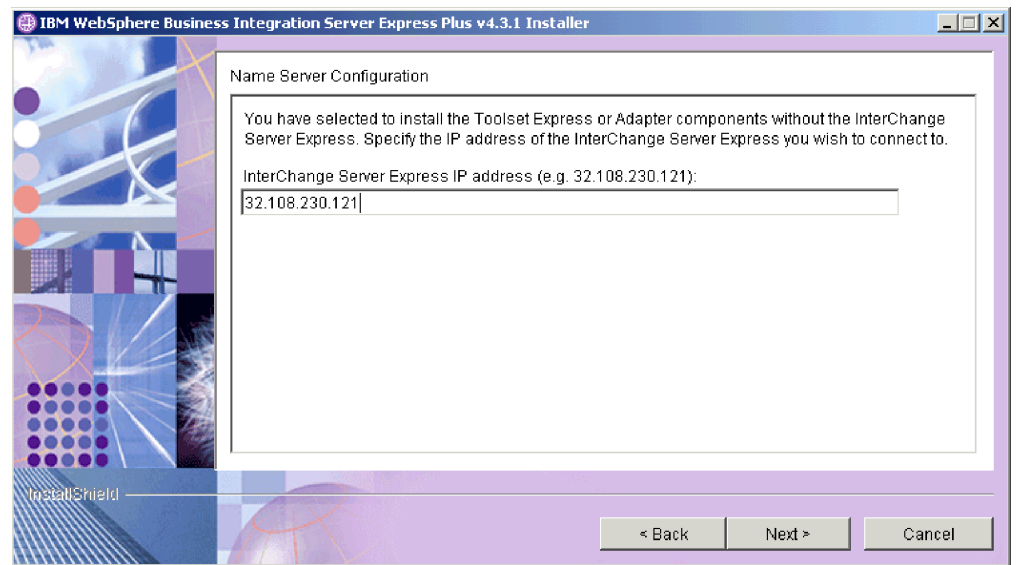

*그림 11. 이름 서버 구성 화면* 

- 4. 이름 서버 구성 화면에서 InterChange Server Express 구성요소를 설치했거나 설 치를 계획한 컴퓨터의 IP 주소를 입력한 후 다<del>음</del>을 선택하여 설치 프로세스를 시작 하십시오. 이름 서버에 대한 자세한 정보는 [30](#page-39-0) 페이지의 『이름 서버 구성』 섹션을 참조하십시오.
- 5. 설치 프로세스가 시작될 경우 설치 프로그램이 설치하는 데 있어 디스크 공간이 충 분한지 확인합니다.
	- 공간이 부족할 경우 제공된 디스크 공간으로 설치가 완료될 수 없기 때문에 다 음 단추를 사용할 수 없습니다. 이 경우 <mark>이</mark>전을 선택하고 일부 기능 또는 하위 기능을 선택 해제한 후 지정된 드라이브의 불필요한 공간을 삭제하거나 대상 경 로 화면을 다시 방문하여 대상 위치를 변경해야 합니다.

• 공간이 충분하면 설치 및 구성이 시작됩니다. 여러 정보 화면이 제공됩니다. 설치 및 구성이 완료되면 프로세스가 완료되거나 문제점이 발생했다고 표시하는 설치 후 요약 화면이 나타납니다. 완료를 선택하여 설치 GUI를 종료하십시오.

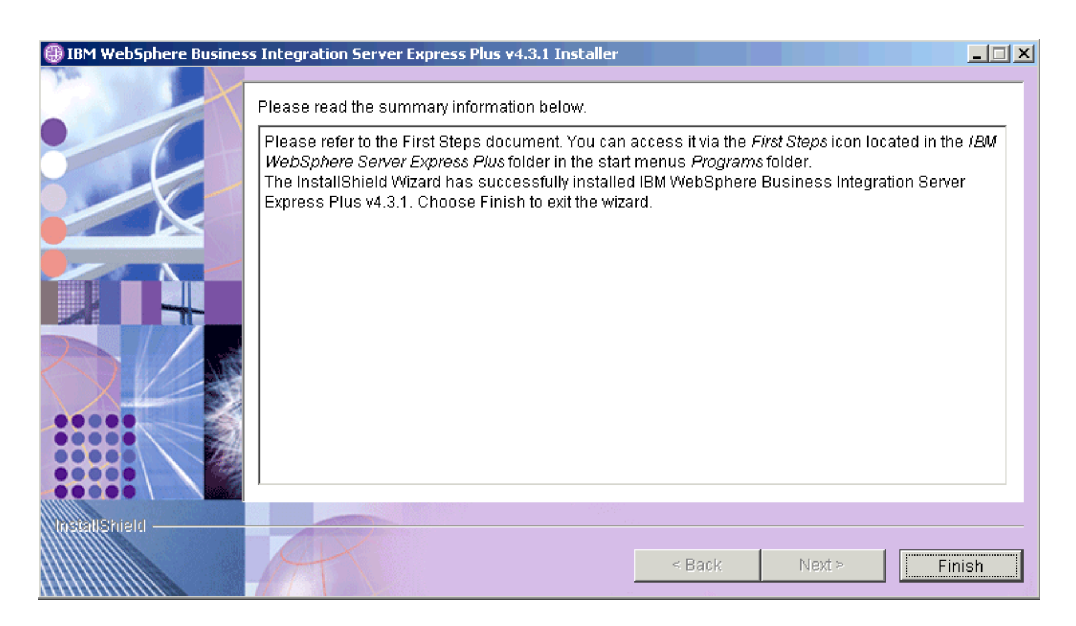

*12.*  -

6. 30 페이지의 『[WebSphere MQ](#page-39-0) 서비스에 리스너 추가』 섹션의 지시사항을 따라 WebSphere MQ 서비스에 리스너를 추가하십시오.

설치 프로세스에 따라 다음 사항이 완료되었습니다.

- 제품 구성요소 설치
- Toolset Express에서 사용하는 Cwtools.cfg 파일 구성
- InterChange Server Express에서 사용하는 InterchangeSystem.cfg 파일 구성
- WebSphere MQ용 대기열 관리자 구성
- InterChange Server Express 및 어댑터를 서비스로 구성
- 플랫폼 특정 구성 및 등록 제공
- InterChange Server Express에 내용 전개

현재 32 페이지의 『[WebSphere Business Integration Server Express](#page-41-0) 및 Express Plus 의 파일 및 디렉토리 보기』에 상세히 설명된 대로 시스템의 파일 및 디렉토리 구조를 볼 수 있습니다. 설치 프로세스를 상세히 설명하는 wbi\_server\_exp\_install\_log.txt 로그 파일이 ProductDir\log 디렉토리에 있습니다.

## <span id="page-35-0"></span> **WebSphere Business Integration Server Express**  $\blacksquare$  Express Plus 구성요소 결정

WebSphere Business Integration Server Express 및 Express Plus를 설치 중인 경 우 제품 구성요소의 서브세트 모두 또는 일부를 설치할 수 있습니다. 설치 가능한 구성 요소는 자동 설치 중에 사용된 응답 파일 또는 런치패드의 왼쪽 패널에서 <mark>제품 설치</mark> 단 추를 선택할 때 나타나는 화면에서 선택할 수 있습니다.

설치에 사용 가능한 구성요소는 사용 중인 Windows 플랫폼에 따라 달라집니다. 설치 된 구성요소의 지원은 프로덕션 또는 개발 환경에서 사용되는지 여부에 따라 서로 다를 수 있습니다. 프로덕션 및 개발 환경 모두에서 각 Windows 플랫폼에 지원되는 제품 구성요소 목록은 [88](#page-97-0) 페이지의 표4를 참조하십시오.

다음 절에서는 Windows 운영 체제별로 설치 가능한 구성요소를 설명합니다.

- 『Windows 2000 시스템에 설치할 수 있는 구성요소』
- 28 페이지의 『[Windows XP](#page-37-0) 시스템에 설치할 수 있는 구성요소』
- 29 페이지의 『[Windows 2003](#page-38-0) 시스템에 설치할 수 있는 구성요소』

InterChange Server Express 및 Toolset Express 구성요소의 설명은 System Administration Guide를 참조하고, 어댑터 설명은 개별 어댑터 안내서를 참조하십시오. 모든 문서는 [http://www.ibm.com/websphere/wbiserverexpress/infocenter](http://www.ibm.com/websphere/wbiserverexpress/infocenter/) 웹 사이트에서 제공됩니다.

#### **Windows 2000 -- --**

Windows 2000 시스템에 설치하는 동안 다음 구성요소 세트에서 선택할 수 있습니다.

- InterChange Server Express 구성요소
- 다음의 하위 구성요소를 포함하는 Toolset Express 구성요소:
	- 관리 도구
	- 개발 도구

관리 도구를 설치하면 다음이 수신됩니다.

- Flow Manager
- Log Viewer
- Relationship Manager
- System Manager
- System Monitor
- 이벤트 실패 관리자

개발 도구를 설치하면 다음이 수신됩니다.

– 어댑터 프레임워크
- Business Object Designer Express
- Connector Configurator Express
- Process Designer Express(WebSphere Business Integration Server Express Plus 설치 전용)
- 통합 테스트 환경
- Map Designer Express
- Relationship Designer Express
- WebSphere Studio WorkBench 2.0.3 (WSWB203)
	- 주: 설치 프로그램은 이 제품을 ProductDir\Tools\WSWB203 디렉토리에 설치합 니다. 모든 필수 System Manager 플러그인은 *ProductDir*\Tools\WSWB203\plugins 디렉토리에 설치됩니다.
- Test Connector
- 다음 목록에서 어댑터 구성요소를 선택합니다. 원하는 수의 어댑터를 설치할 수 있 습니다. 하지만 WebSphere Business Integration Server Express를 설치할 경우 InterChange Server Express에 최대 세 개의 어댑터를 등록할 수 있습니다. WebSphere Business Integration Server Express Plus 섯 개의 어댑터를 등록할 수 있습니다.
	- Adapter for COM
	- Adapter for e-Mail
	- Adapter for Exchange
	- Adapter for iSeries
	- Adapter for JDBC
	- Adapter for JMS
	- Adapter for JText
	- Adapter for Lotus(R) Domino(R)
	- Adapter for Portal Infranet 6.x
	- Adapter for SWIFT
	- Adapter for Web Services
	- Adapter for WebSphere MQ
	- Adapter for XML
	- 주: 일부 어댑터에는 어댑터 선택 시에 설치되는 해당 ODA(Object Discovery Agent) 가 있습니다. 어댑터를 선택하면 다음 구성요소 또한 설치됩니다.
		- 전자 우편 <mark>어</mark>댑터
		- XML Data Handler

– 어댑터 프레임워크

• 샘플 구성요소는 설치를 확인하고 올바르게 작동하는지 확인하도록 실행할 수 있는 시스템 테스트라는 사전 구성된 샘플을 설치합니다. 자세한 사항은 [41](#page-50-0) 페이지의 제 5 장 『설치 확인』을 참조하십시오.

#### **Windows XP -- --**

Windows xP 시스템에 설치하는 동안 다음 구성요소 세트에서 선택할 수 있습니다.

- InterChange Server Express 구성요소(프로덕션 환경에서 지원되지 않음)
- 다음의 하위 구성요소를 포함하는 Toolset Express 구성요소:
	- 관리 도구
	- 개발 도구

관리 도구를 설치하면 다음이 수신됩니다.

- Flow Manager
- Log Viewer
- Relationship Manager
- System Manager
- System Monitor
- 이벤트 실패 관리자

개발 도구를 설치하면 다음이 수신됩니다.

- 어댑터 프레임워크
- Business Object Designer Express
- Connector Configurator Express
- Process Designer Express(WebSphere Business Integration Server Express Plus 설치 전용)
- 통합 테스트 환경
- Map Designer Express
- Relationship Designer Express
- WebSphere Studio WorkBench 2.0.3 (WSWB203)
	- 주: 설치 프로그램은 이 제품을 ProductDir\Tools\WSWB203 디렉토리에 설치합 니다. 모든 필수 System Manager 플러그인은 *ProductDir*\Tools\WSWB203\plugins 디렉토리에 설치됩니다.
- Test Connector

• 샘플 구성요소는 설치를 확인하고 올바르게 작동하는지 확인하도록 실행할 수 있는 시스템 테스트라는 사전 구성된 샘플을 설치합니다. 자세한 사항은 [41](#page-50-0) 페이지의 제 5 장 『설치 확인』을 참조하십시오.

#### $\blacksquare$  Windows 2003 시스템에 설치할 수 있는 구성요소

Windows 2003 시스템에 설치하는 동안 다음 구성요소 세트에서 선택할 수 있습니다.

- InterChange Server Express 구성요소
- 다음의 하위 구성요소를 포함하는 Toolset Express 구성요소:

– 관리 도구

관리 도구를 설치하면 다음이 수신됩니다.

- System Monitor
- 이벤트 실패 관리자
- 다음 목록에서 어댑터 구성요소를 선택합니다. 원하는 수의 어댑터를 설치할 수 있 습니다. 하지만 WebSphere Business Integration Server Express를 설치할 경우 InterChange Server Express에 최대 세 개의 어댑터를 등록할 수 있습니다. WebSphere Business Integration Server Express Plus 섯 개의 어댑터를 등록할 수 있습니다.
	- Adapter for COM
	- Adapter for e-Mail
	- Adapter for Exchange
	- Adapter for iSeries
	- Adapter for JDBC
	- Adapter for JMS
	- Adapter for JText
	- Adapter for Lotus Domino
	- Adapter for Portal Infranet 6.x
	- Adapter for SWIFT
	- Adapter for Web Services
	- Adapter for WebSphere MQ
	- Adapter for XML
	- 주: 일부 어댑터에는 어댑터 선택 시에 설치되는 해당 ODA(Object Discovery Agent) 가 있습니다. 어댑터를 선택하면 다음 구성요소 또한 설치됩니다.
		- 전자 우편 어댑터
		- XML Data Handler
		- 어댑터 프레임워크

• 샘플 구성요소는 설치를 확인하고 올바르게 작동하는지 확인하도록 실행할 수 있는 시스템 테스트라는 사전 구성된 샘플을 설치합니다. 자세한 사항은 [41](#page-50-0) 페이지의 제 5 장 『설치 확인』을 참조하십시오.

### 이름 서버 구성

Toolset Express 구성요소 또는 어댑터를 WebSphere Business Integration Server Express 또는 Express Plus의 InterChange Server Express 구성요소와 서로 다른 위 치에 설치할 경우 설치 프로그램이 이름 서버를 구성해야 합니다. 따라서 설치 프로그 램이 InterChange Server Express를 포함하거나 포함할 시스템의 IP 주소를 조회합니 다. 설치 프로그램에서는 설치 중 이름 서버 구성 화면에 입력한 IP 주소로부터 이 정 보를 확보하고 로컬 시스템의 *ProductDir*\bin\CWSharedEnv.bat 파일에 있는 ORB\_HOST 등록 정보 값에 이 정보를 사용합니다.

#### **WebSphere MQ** 서비스에 리스너 추가

WebSphere Business Integration Server Express 또는 Express Plus를 설치하면 대 기열 관리자가 작성됩니다. WebSphere MQ 리스너를 Windows 서비스로 추가하고 다 음과 같이 자동 시작되도록 구성해야 합니다.

- 1. **- > - > IBM WebSphere MQ > WebSphere MQ Explorer** 선택하여 WebSphere MQ Explorer를 시작하십시오.
- 2. WebSphere MQ Explorer의 왼쪽 분할창에서, 대기열 관리자의 이름을 포함하는 대기열 관리자 폴더를 선택하십시오. 오른쪽 분할창의 대기열 관리자 상태에서 대 기열 관리자 상태를 <mark>실행 중으</mark>로 표시해야 합니다. 그렇지 않은 경우, 오른쪽 분 할창의 대기열 관리자 이름을 마우스 오른쪽 단추로 누른 후 드롭 다운 목록에서 시작을 선택하십시오. 대기열 관리자 상태가 <mark>실행 중</mark>으로 변경됩니다.
- 3. 오른쪽 분할창에서 대기열 관리자 이름을 마우스 오른쪽 단추로 누른 후 드롭 다 운 목록에서 <mark>모든 타스크 > 서비스</mark>를 선택하여 WebSphere MQ 서비스를 여십시  $\ddot{Q}$
- 4. MQServices 창의 왼쪽 분할창, 콘솔 루트 트리 아래에서 WebSphere MQ 서 비스를 펼친 후 대기열 관리자를 선택하십시오.

특정 대기열의 세 항목인 대기열 관리자, 명령 서버 및 채널 초기자가 오른<mark>쪽</mark> 분 할창에 나열됩니다. 채널 초기자가 보이지 않으면 다음을 수행하십시오.

- a. MQServices 창의 왼쪽 분할창, 콘솔 루트 트리 아래에서 대기열 관리자 이름 을 마우스 오른쪽 단추로 누르십시오.
- b. 드롭 다운 목록에서 새로 작성 > 채널 초기자를 선택하십시오.
- c. 채널 초기자 서비스 작성 대화 상자에서 기본값을 승인한 후 확인을 선택하십 시오.
- 5. 이러한 각 항목을 마우스 오른쪽 단추로 누른 후 <mark>모든 타스크 > 자동</mark>을 선택하여 이러한 각 항목의 시작 모드를 자동으로 구성하십시오.
- 6. 이러한 서비스가 실행되지 않으면 각 서비스를 마우스 오른쪽 단추로 누른 후 모 든 타스크 > 시작을 선택하여 수동으로 시작하십시오.
- 7. 왼쪽 분할창의 콘솔 루트 아래에서 대기열 관리자 이름을 마우스 오른쪽 단추로 누른 후 드롭 다운 목록에서 <mark>새로 작성 > 리스너</mark>를 선택하여 리스너 항목을 추가 하십시오.
- 8. 리스너 서비스 작성 대화 상자의 매개변수 탭에서 프로토콜로 TCP를 선택하고 포 트 번호로 1414를 선택한 후 <mark>확인</mark>을 선택하십시오.

각 리스너에 대해 고유한 포트 번호를 사용해야 합니다. 포트 번호로 기본값 1414 이외의 번호를 지정한 후 확인을 선택하십시오.

- 9. 마우스 오른쪽 단추로 누른 후 <mark>모든 타스크 > 자동</mark>을 선택하여 자동 시작에 대해 리스너를 구성하십시오.
- 10. 마우스 오른쪽 단추로 누른 후 모든 타스크 > 시작을 선택하여 리스너를 수동으 로 시작하십시오.
- 11. MQServices 창 및 IBM WebSphere MQ Explorer를 닫으십시오. 변경사항을 저 장할지 묻는 메시지가 표시되면 예를 선택하십시오.
- 시스템을 다시 시작할 경우: 시스템을 다시 시작할 필요는 없지만 다시 시작할 때 다 음 단계를 따라서 채널 초기자 및 리스너가 시작되었는지 확인하십시오.
	- 1. **- > - > IBM WebSphere MQ >** WebSphere MQ Services를 선택하십시오. (또는 작 업 표시줄의 WebSphere MQ 아이콘을 마우스 오른 쪽 단추로 누른 후 WebSphere MQ 서비스를 선택하 십시오.)
	- 2. MQServices 창에서 채널 초기자가 실행 중이며 자동 시작에 대해 설정되어 있는지 확인하십시오. 채널 초기 자가 실행 중이며 자동 시작에 대해 설정된 경우, 3단 계로 진행하십시오. 그렇지 않은 경우, 다음을 수행<mark>하</mark> 십시오.
		- 채널 초기자가 실행 중이지 않을 경우, System Manager의 오른쪽 분할창에서 채널 초기자를 마우 스 오른쪽 단추로 누른 후 <mark>모든 타스크 > 시</mark>작을 선택하십시오.
		- 채널 초기자가 자동 시작에 대해 설정되지 않은 경 우, 채널 초기자를 마우스 오른쪽 단추로 누른 후 <mark>모</mark> 든 타스크 > 자동을 선택하십시오.
	- 3. MQServices 창에서 리스너가 실행 중이며 자동 시작 에 대해 설정되어 있는지 확인하십시오. 리스너가 실행

중이며 자동 시작에 대해 설정된 경우, MQServices 창 을 닫으십시오. 그렇지 않은 경우, 다음을 수행하십시 <u>ድ.</u>

- 리스너가 실행 중이지 않을 경우, 다음을 수행하십 시오.
	- a. System Manager의 오른쪽 분할창에서 마우스 오른쪽 단추로 누른 후 <mark>등록 정보</mark>를 선택하십시 <u>्र</u>
	- b. 매개변수 탭에서 <mark>프로토콜</mark> 필드의 경우 TCP를 선 택하십시오. 포트의 경우 1414를 선택하십시오. 확인을 선택하십시오.
	- c. System Manager의 오른쪽 분할창에서 리스너 를 마우스 오른쪽 단추로 누른 후 모든 타스크  $>$  시작을 선택하십시오.
- 리스너가 자동 시작에 대해 설정되지 않은 경우, System Manager의 오른쪽 분할창에서 리스너를 마 우스 오른쪽 단추로 누른 후 모든 타스크 > 자동 을 선택하십시오.

# **WebSphere Business Integration Server Express Express Plus** 의 파일 및 디렉토리 보기

WebSphere Business Integration Server Express 또는 Express Plus가 설치된 후 결 과 파일 시스템 및 해당 내용을 볼 수 있습니다. 디렉토리는 현재 문서 전체에서 ProductDir라는 C:\IBM\WebSphereServer 디렉토리에 기본적으로 위치합니다.

주: ProductDir에 표시되는 특정 파일 및 디렉토리는 설치 중 선택한 구성요소 및 사 용 중인 Windows 플랫폼에 따라 달라집니다. 설치에 있는 파일 및 디렉토리는 다 음에 나열된 것과 다를 수 있습니다.

표 I. Windows 2000 시스템의 WebSphere Business Integration Server Express 및 Express Plus 설 치 디렉토리 구조

 $\overline{100}$ 

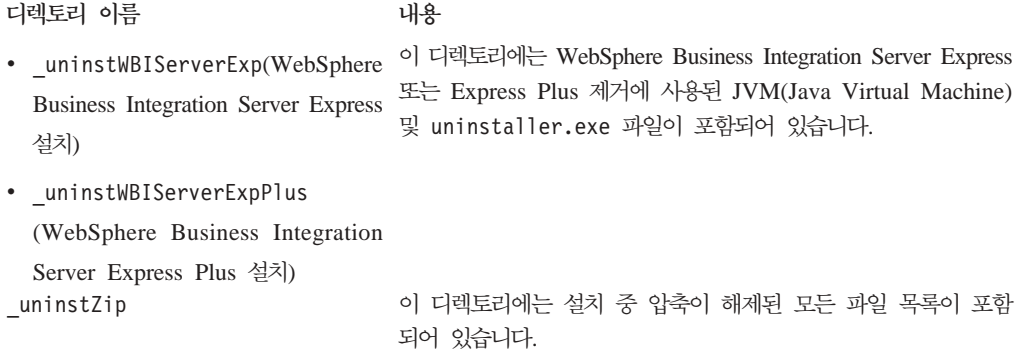

표 I. Windows 2000 시스템의 WebSphere Business Integration Server Express 및 Express Plus 설 *()*

#### 초기 설치 이후의 추가 구성요소 설치

WebSphere Business Integration Server Express 또는 Express Plus를 설치한 후 추 가 구성요소를 나중에 설치할 수 있습니다. 이를 수행하려면 런치패드의 왼쪽 패널에서 제품 설치 단추를 선택하십시오. 런치패드가 8 페이지의 『필수 소프트웨어 전제조건 식

별』에 자세히 설명된 대로 설치할 구성요소를 선택할 수 있는 화면을 제공합니다. 특정 화면에서 일부 구성요소를 이미 설치한 경우, 화면은 표시되지만 이미 설치한 구성<mark>요</mark>소 옆의 선택란은 사용할 수 없습니다.

런치패드는 새 선택사항에 따라 추가적인 소프트웨어 전제조건이 필요한지 여부를 판별 하여 해당 설치 및 새 WebSphere Business Integration Server Express 또는 Express Plus 구성요소 설치도 수행하도록 합니다.

# GUI를 사용한 WebSphere Business Integration Server Express 및 Express Plus 설치 제거

IBM은 전체 WebSphere Business Integration Server Express 또는 Express Plus 설 치를 제거하거나 제거할 특정 구성요소를 선택하게 하는 설치 제거 GUI 프로그램을 제 공합니다. 설치 제거 GUI를 실행하려면 다음을 수행하십시오.

- 1. 시작 > 설정 > 제어판을 선택하십시오.
- 2. 프로그램 추가/제거를 두 번 누르십시오.
- 3. 아래로 화면 이동하여 IBM WebSphere Business Integration Server Express **v4.3.1 IBM WebSphere Business Integration Server Express Plus** v4.3.1(설치된 제품에 따라)을 선택한 후 변경/제거 단추를 선택하십시오.
	- <mark>주: 프로그램 추가/제거 도구</mark>에 표시되는, 설치 제거 후 사용 가능해지는 디스크 공 간 추정치는 동일한 폴더에 여러 제품이 설치된 경우 부정확할 수 있습니다.

설치 제거 시작 화면이 표시됩니다.

4. 설치 제거 시작 화면에서 다<del>음</del>을 선택하십시오.

설치 제거 기능 화면이 표시됩니다. 설치된 구성요소는 옆의 선택란이 선택된 상태 로 표시됩니다.

5. 설치 제거 기능 화면에서 제거하려는 구성요소를 선택한 상태로 두고 다<del>음</del>을 선택 하십시오.

설치 제거 전의 요약 화면이 표시됩니다.

6. 설치 제거 전 요약 화면에서 다음을 선택하여 선택을 확인하십시오. 설치 제거 프로 그램이 선택한 구성요소를 제거합니다.

설치 제거 후 완료 화면이 표시됩니다.

7. 설치 제거 후 완료 화면에서 <mark>완료</mark>를 눌러 설치 제거 GUI를 종료하십시오.

주: C:\IBM\WebSphereServer 디렉토리를 수동으로 삭제해야 할 수 있습니다.

# 다음 단계 수행

소프트웨어 전제조건 및 WebSphere Business Integration Server Express 또는 Express Plus를 설치한 후에는 37 페이지의 제 4 장 『[WebSphere Business Integration Server](#page-46-0) Express 또는 [Express Plus](#page-46-0) 시스템 시작 및 관리』로 진행하십시오.

WebSphere Business Integration Server Express Plus 설치에 필요한 Adapter 또는 Collaboration Capacity Pack을 설치하려는 경우 먼저 37 페이지의 제 4 장 『[WebSphere](#page-46-0) [Business Integration Server Express](#page-46-0) 또는 Express Plus 시스템 시작 및 관리』및 [41](#page-50-0) 페이지의 제 5 장 『설치 확인』의 지시사항에 따라, 추가 구성요소를 설치하기 전에 기본 시스템이 제대로 설치 및 조작되는지 확인합니다.

# <span id="page-46-0"></span>**- 4 WebSphere Business Integration Server Express Express Plus -- - -**

시스템을 시작하려면 WebSphere Business Integration Server Express 또는 Express Plus의 InterChange Server Express 구성요소를 실행해야 합니다. 시스템을 효율적으 로 관리하려면 System Manager 도구를 실행하고 System Manager에 InterChange Server Express를 등록해야 합니다. System Manager는 InterChange Server Express 와 동일한 시스템에 있거나 다른 시스템에 있을 수 있습니다.

- 이 장에는 다음 섹션이 포함됩니다.
- 『WebSphere Business Integration Server Express 또는 Express Plus 시작』
- 『InterChange Server Express 설정』
- [39](#page-48-0) 페이지의 『다음 단계 수행』

# **WebSphere Business Integration Server Express Express Plus** 시작

WebSphere Business Integration Server Express 또는 Express Plus를 시작하려면 다음 단계를 따르십시오.

- 1. **- > - > IBM WebSphere Business Integration Express >** InterChange Server Express > InterChange Server Express 시작을 선택하 십시오. 다음 프로세스가 발생합니다.
	- 지속적 이름 서버가 시작됩니다.
	- InterChange Server Express가 시작됩니다.

명령 창이 열리고 시스템이 준비되면 다음과 같은 메시지가 표시됩니다.

CWInterchange WebSphereICS 서비스가 시작되었습니다.

2. 명령 창을 닫으려면 아무 키나 누르십시오.

### InterChange Server Express 설정

InterChange Server Express를 효율적으로 관리하려면 System Manager에 등록하여 연결해야 합니다. 다음 섹션에서는 이 작업을 수행하는 방법을 설명합니다.

- 38 페이지의 『[System Manager](#page-47-0) 시작』
- 38 페이지의 『System Manager에 [InterChange Server Express](#page-47-0) 등록』
- 38 페이지의 『[InterChange Server Express](#page-47-0)에 연결』
- 39 페이지의 『[InterChange Server Express](#page-48-0) 암호 변경』

• 39 페이지의 『[InterChange Server Express](#page-48-0) 다시 시작』

#### <span id="page-47-0"></span>System Manager 시작

System Manager는 InterChange Server Express 및 저장소와 연관된 GUI입니다.

System Manager -- **- > - > IBM WebSphere Business Integration Express > Toolset Express > 관리 > System Manager를 선택하십** 시오.

주: System Manager Perspective는 기본적으로 표시되어야 합니다. 그렇지 않을 경우 WebSphere WorkBench - **> Perspective >** 한 후 System Manager를 두 번 눌러 System Manager를 시작하십시오.

#### **System Manager에 InterChange Server Express** 등록

System Manager는 InterChange Server Express의 인스턴스를 관리할 수 있습니다. 관리할 인스턴스를 System Manager에 등록해야 합니다. 서버를 등록한 후에 이름을 제거하지 않으면 이 이름이 System Manager에 항상 표시됩니다.

InterChange Server Express 인스턴스를 등록하려면 다음 단계를 따르십시오.

- 1. System Manager에서 왼쪽 분할창의 InterChange Server Instance를 마우스 오 른쪽 단추로 누른 후 <mark>서버 등록</mark>을 선택하십시오.
- 2. 새 서버 등록 대화 상자에서 InterChange Server Express의 이름을 찾아 보거나 입력하십시오.
	- **주:** 통합 테스트 환경에서 서버를 사용할 경우 테스트 서버 선택란을 선택하십시오. 통합 테스트 환경은 로컬 테스트 서버로 등록된 서버와만 통신합니다.
- 3. 사용자 이름 및 암호를 입력하고 사<mark>용자 ID 및 암호 저장</mark> 선택란을 선택하십시오. 기본 사용자 이름은 admin이고 암호는 null입니다.
- 4. 확인을 선택하십시오.

서버 이름이 System Manager 창의 왼쪽 분할창에 표시됩니다. 그렇지 않을 경우 InterChange Server 인스턴스 폴더를 펼치십시오.

#### **InterChange Server Express**

등록된 InterChange Server Express에 연결하여 실행되는지 확인하십시오. System Manager를 사용하여 InterChange Server Express에 연결하려면 다음 단계를 따르십 시오.

- 1. System Manager에서 왼쪽 분할창의 InterChange Server Express 이름을 마우스 오른쪽 단추로 누르고 연결을 선택하십시오.
- 2. 서버 사용자 ID 및 암호 확인 화면에서 확인을 선택하십시오.

팁: System Manager 왼쪽 분할창에서 InterChange Server Express 이름 옆의 아이 콘이 녹색일 경우 InterChange Server Express가 System Manager에 이미 연결 된 것입니다.

#### <span id="page-48-0"></span>**InterChange Server Express** 암호 변경

InterChange Server Express는 InterChange Server Express 관리자만이 알고 있는 암 호로 보호됩니다. 서버의 기본 암호가 null이지만 보안 상의 이유로 암호를 변경할 경 우에는 시스템 설정 후에 변경할 수 있습니다.

InterChange Server Express 암호를 변경하려면 다음 단계를 따르십시오.

- 1. System Manager에서 왼쪽 분할창의 InterChange Server Express 이름을 마우스 오른쪽 단추로 누른 후 암호 변경을 선택하십시오.
- 2. 열린 대화 상자에서 이전 암호와 새 암호를 입력하고 새 암호를 다시 입력하여 확 인한 다음 확인을 선택하십시오.

#### $\blacksquare$  InterChange Server Express 다시 시작

암호가 변경되려면 다음을 수행하여 InterChange Server Express를 종료한 후 다시 시 작해야 합니다.

- 1. System Manager에서 왼쪽 분할창의 실행 중인 InterChange Server Express 이 름을 마우스 오른쪽 단추로 누른 후 종료를 선택하십시오.
- 2. 서버 종료 대화 상자에서 현재 작업이 완료된 후에 서버를 단계적으로 종료하거나 정리를 수행하지 않고 즉시 종료하십시오.

단계적으로를 선택한 후 확인을 선택하십시오.

주: 대기 없이 서버를 종료해야 하는 경우에만 즉시를 선택하십시오.

- 3. **- > - > IBM WebSphere Business Integration Express >** InterChange Server Express > InterChange Server Express 시작을 선택하 여 InterChange Server Express를 다시 시작하십시오.
- 4. System Manager에서 InterChange Server Express 이름을 마우스 오른쪽 단추로 눌러 InterChange Server Express에 연결하십시오. 열린 대화 상자에서 서버의 사 용자 이름 및 암호를 입력하고 <mark>확인</mark>을 선택하십시오.

## 다음 단계 수행

WebSphere Business Integration Server Express 또는 Express Plus 설치가 완료되 었습니다. 다음 중 하나를 수행하십시오.

• WebSphere Business Integration Server Express 또는 Express Plus를 설치하는 동안 샘플 구성요소를 설치했고 올바르게 설치 및 조작되는지 확인하려면 [41](#page-50-0) 페이지 의 제 5 장 『설치 확인』으로 진행하십시오.

- WebSphere Business Integration Server Express 또는 Express Plus를 설치하는 동안 샘플 구성요소를 설치하지 않은 경우에는 다음 중 하나를 수행하십시오.
	- WebSphere Business Integration Server Express Plus Adapter 또는 Collaboration Capacity Pack을 설치할 필요가 없는 경우 설치 중에 선택 한 어댑터 구성 정보를 보려면 System Implementation Guide로 진행하십시오.
	- 선택적 Adapter Capacity Pack을 설치해야 하는 경우 [43](#page-52-0) 페이지의 제 6 장 [WebSphere Business Integration Server Express Plus](#page-52-0) & Adapter Capacity [Pack](#page-52-0) 설치』로 진행하십시오.
	- 선택적 Collaboration Capacity Pack을 설치해야 하는 경우 [49](#page-58-0) 페이지의 제 7  $\Diamond$  [WebSphere Business Integration Server Express Plus](#page-58-0) Collaboration [Capacity Pack](#page-58-0) 설치』로 진행하십시오.
- WebSphere Business Integration Server Express V4.3.1을 설치했고 Express Plus V4.3.1로 업그레이드하는 경우 [65](#page-74-0) 페이지의 제 9 장 『시스템 업그레이드』 정보를 참조하십시오.

# <span id="page-50-0"></span>제 5 장 설치 확인

WebSphere Business Integration Server Express 또는 Express Plus를 설치하는 동 안 샘플 구성요소를 설치한 경우 설치한 시스템의 조작을 확인할 수 있는 시스템 테스 트라는 샘플을 보유하게 됩니다.

- 이 장에는 다음 섹션이 포함됩니다.
- 『시스템 테스트 샘플을 실행할 지시사항 찾기』
- 『다음 단계 수행』

# 시스템 테스트 샘플을 실행할 지시사항 찾기

시스템이 올바르게 설치 및 조작되는지 확인하려면 시스템 테스트 샘플을 실행하십시오. 이 샘플 실행의 지시사항은 빠른 시작 안내서에 있으며 런치패드에서 첫 번째 단계 단 추를 선택하여 액세스할 수 있습니다.

주: Adapter 또는 Collaboration Capacity Pack을 설치하기 전에 시스템 테스트 샘플 을 실행하는 것이 좋습니다.

샘플을 실행한 후에는 이 섹션으로 돌아가 『다음 단계 수행』의 정보를 검토하십시오.

## 다음 단계 수행

WebSphere Business Integration Server Express 또는 Express Plus 설치가 완료 및 확인됩니다. 다음 중 하나를 수행하십시오.

- WebSphere Business Integration Server Express Plus 설치에 선택적 Adapter 또 는 Collaboration Capacity Pack을 설치할 필요가 없는 경우 설치 중에 선택한 어 댑터 구성 정보를 보려면 System Implementation Guide로 진행하십시오.
- WebSphere Business Integration Server Express Plus 설치에 선택적 Adapter Capacity Pack을 설치해야 하는 경우 43 페이지의 제 6 장 『[WebSphere Business](#page-52-0) [Integration Server Express Plus](#page-52-0)용 Adapter Capacity Pack 설치』로 진행하십시오.
- WebSphere Business Integration Server Express Plus 설치에 선택적 Collaboration Capacity Pack을 설치해야 하는 경우 49 페이지의 제 7 장 『[WebSphere Business](#page-58-0) [Integration Server Express Plus](#page-58-0)용 Collaboration Capacity Pack 설치』로 진행하 십시오.
- WebSphere Business Integration Server Express V4.3.1을 설치했고 Express Plus V4.3.1로 업그레이드하는 경우 [65](#page-74-0) 페이지의 제 9 장 『시스템 업그레이드』의 정보를 참조하십시오.

# <span id="page-52-0"></span>**- 6 WebSphere Business Integration Server Express** Plus용 Adapter Capacity Pack 설치

WebSphere Business Integration Server Express Plus 설치는 선택적 Adapter Capacity Pack을 통해 제공된 어댑터를 최대 세 개까지 지원할 수 있습니다. (Adapter Capacity Pack은 WebSphere Business Integration Server Express 설치 시 사용할 수 없습니 다.) 한 개에서 다섯 개의 어댑터 외에 이 세 개의 어댑터를 WebSphere Business Integration Server Express Plus를 설치하는 동안 설치했을 수도 있습니다.

런치패드는 Adapter Capacity Pack을 설치하는 GUI 설치 프로그램의 실행 방법을 제 공합니다. 두 번째 GUI를 제품 설치 제거에 사용할 수 있습니다. 자동 설치 및 설치 제거 또한 가능합니다.

- 이 장에는 다음 섹션이 포함됩니다.
- 『GUI를 사용한 Adapter Capacity Pack 설치』
- 47 페이지의 『GUI를 사용한 [Adapter Capacity Pack](#page-56-0) 설치 제거』
- [48](#page-57-0) 페이지의 『다음 단계 수행』

자동 설치 및 설치 제거 수행과 관련된 지시사항은 93 페이지의 부록 B『[WebSphere](#page-102-0) [Business Integration Server Express](#page-102-0) 또는 Express Plus 및 Capacity Pack 자동설 치 및 설치 제거』를 참조하십시오.

## GUI를 사용한 Adapter Capacity Pack 설치

Adapter Capacity Pack을 설치하려면 사용자 및 사용자 시스템이 다음 소프트웨어 전 제조건을 충족해야 합니다.

- 사용자에게 어댑터를 설치 중인 시스템에 대한 관리 특권이 있어야 합니다.
- 시스템의 Windows 운영 체제가 Windows 2000 또는 Windows 2003이어야 합니 다.
- 어댑터를 설치하는 동일한 시스템에 WebSphere Business Integration Server Express를 설치하지 않아야 합니다. (Adapter Capacity Pack에 제공되는 어댑터는 기존의 WebSphere Business Integration Server Express Plus 설치에만 사용할 수 있습니다.)
- 어댑터를 InterChange Server Express와 동일한 시스템에 설치하지 않을 경우 WebSphere MQ 5.3.0.2 CSD06을 어댑터가 설치되는 동일한 시스템에 설치해야 합 니다.

• 어댑터 라이센스를 등록하려면 InterChange Server Express가 실행되어야 하고 원 격 시스템에 설치된 경우 실행 및 접근 가능해야 합니다.

Adapter Capacity Pack에 제공되는 설치 GUI는 InterChange Server Express의 경 우에 어댑터를 세 개까지 설치 및 등록하며 이 어댑터는 [45](#page-54-0) 페이지의 『설치할 어댑터 결정』 섹션의 목록에서 선택할 수 있습니다. 설치 프로그램은 어댑터를 한 번에 하나씩 설치 및 등록합니다(따라서, 설치할 각 어댑터에 대해 Adapter Capacity Pack 설치 프 로그램을 개별적으로 실행해야 함). 또한 설치 GUI는 어댑터를 서비스로 구성합니다.

런치패드를 호출하여 설치 GUI를 실행하려면 다음을 수행하십시오.

1. 런치패드 왼쪽 열의 Capacity Pack 설치라고 레이블된 단추를 선택하십시오.

두 개 단추와 함께 Capacity Pack 설치 화면이 표시됩니다.

2. Adapter Capacity Pack을 설치하고 GUI를 실행하려면 **Adapter Capacity Pack** 설치를 선택하십시오.

시작 화면이 표시됩니다.

3. 시작 화면에서 다<del>음</del>을 선택하십시오.

소프트웨어 라이센스 계약 화면이 표시됩니다.

4. <mark>라이센스 계약 조건에 동의함</mark> 항목 옆의 단일 선택 단추를 선택하여 소프트웨어 라이센스 계약 조건을 읽고 승인한 후 다<del>음</del>을 선택하십시오.

설치 프로그램이 이 섹션 처음에 나열된 소프트웨어 전제조건을 충족하는지 확인 합니다. 충족하지 않을 경우 <mark>취소</mark> 단추를 선택하여 설치를 취소합니다. 모든 전제 조건이 충족될 경우 기능 화면이 표시됩니다.

5. 기능 화면에서 이름 옆에 있는 단일 선택 단추를 선택하여 사용 가능한 어댑터 목 록에서 어댑터 한 개를 선택한 후 다<del>음</del>을 선택하십시오. 선택할 어댑터에 대한 자 세한 정보는 [45](#page-54-0) 페이지의 『설치할 어댑터 결정』 섹션을 참조하십시오.

다음 화면 중 하나가 표시됩니다.

- InterChange Server Express를 로컬 시스템에 설치한 경우 InterChange Server Express 암호 화면이 표시됩니다. 이 경우 [45](#page-54-0) 페이지의 8단계로 진행하십시오.
- InterChange Server Express가 원격 시스템에 있는 경우 서버 IP 주소 구성 화면이 표시됩니다. 이 경우 6단계로 진행하십시오.
- 6. 서버 IP 주소 구성 화면에서 InterChange Server Express 구성요소를 설치한 컴 퓨터의 IP 주소를 입력하십시오. InterChange Server Express가 OS/400 시스템 에 있는 경우 InterChange Server Express가 OS/400에 있음 항목 옆의 선택 란을 선택하십시오. 이후에 다음을 선택하십시오. 다음 화면 중 하나가 표시됩니 다.
- <span id="page-54-0"></span>• InterChange Server Express가 OS/400에 있음 항목 옆의 선택란을 선택한 경우 서버 이름 구성 화면이 표시됩니다. 이 경우 7단계로 진행하십시오.
- InterChange Server Express가 OS/400에 있음 항목 옆의 선택란을 선택하 지 않은 경우 InterChange Server Express 암호 화면이 표시됩니다. 이 경우 8단계로 진행하십시오.
- 7. 서버 이름 구성 화면에서 다음을 수행하십시오.
	- a. OS/400 시스템에서 InterChange Server Express 인스턴스의 이름을 입력하 십시오. (기본값은 QWBIDFT입니다. 인스턴스에 다른 이름을 작성한 경우 대신 해당 이름을 입력하십시오.)
	- b. ORB 포트 번호를 입력하십시오. (기본값은 14500입니다. 다른 포트 번호를 사 용한 경우 대신 해당 포트 번호를 입력하십시오.)

이후에 다음을 선택하십시오.

InterChange Server Password 화면이 표시됩니다.

8. InterChange Server Express 암호 화면에서 InterChange Server Express의 사 용자 admin 암호를 입력한 후 다음을 선택하십시오.

설치 전의 요약 화면이 표시됩니다.

9. 설치 전 요약 화면에서 선택 및 설치 위치를 검토하고 다음을 선택하십시오.

설치 프로그램이 설치하는 데 있어 디스크 공간이 충분한지 확인합니다. 이후에 다 음과 같이 설치가 진행됩니다.

- 공간이 부족할 경우 제공된 디스크 공간으로 설치가 완료될 수 없기 때문에 다 음 단추를 사용할 수 없습니다. 이 경우 이전을 선택하고 지정된 드라이브에서 일부 불필요한 공간을 삭제해야 합니다.
- 공간이 충분하면 설치 및 구성이 시작됩니다. 설치 및 구성이 완료되면 설치 프 로그램이 서버에 연결을 시도하여 이 어댑터의 라이센스를 등록합니다. 어댑터 가 등록된 경우 메시지 대화 상자를 통해 알려줍니다. 등록이 완료되지 않았거 나 InterChange Server Express에 등록할 수 있는 최대 어댑터 수를 초과한 경우 오류 대화 상자가 경고합니다. 확인을 선택하여 대화 상자를 종료하십시 오. 시스템의 라이센스 파일 갱신 방법과 관련된 자세한 정보는 [46](#page-55-0) 페이지의 『라 이센스 파일 갱신』을 참조하십시오. 프로세스가 완료되거나 문제점이 발생했다 고 표시하는 설치 후 요약 화면이 나타납니다.
- 10. 설치 후 요약 화면에서 완료를 눌러 설치 GUI를 종료하십시오.

#### 설치할 어댑터 결정

Adapter Capacity Pack 설치 프로그램을 실행하면 다음에서 하나의 어댑터 구성요소 를 선택할 수 있습니다.

- <span id="page-55-0"></span>• Adapter for i2
- Adapter for JD Edwards OneWorld
- Adapter for MetaSolv Applications
- Adapter for mySAP.com
- Adapter for Oracle Applications
- Adapter for PeopleSoft
- v Adapter for Siebel eBusiness Applications
- Adapter for Telcordia
- Adapter for WebSphere Commerce
- 주: 일부 어댑터에는 어댑터 선택 시에 설치되는 해당 ODA(Object Discovery Agent) 가 있습니다. 어댑터를 선택하면 다음 구성요소 또한 설치됩니다.
	- 전자 우편 어댑터
	- XML Data Handler
	- 어댑터 프레임워크

개별 어댑터의 설명은 웹 사이트

[http://www.ibm.com/websphere/wbiserverexpress/infocenter](http://www.ibm.com/websphere/wbiserverexpress/infocenter/)에서 Adapter 문 서를 참조하십시오.

#### 라이센스 파일 갱신

Adapter Capacity Pack 설치 프로그램 및 설치 제거 프로그램은 어댑터를 설치하거나 설치 제거할 때마다 WebSphere Business Integration Server Express Plus의 InterChange Server Express 구성요소에 있는 어댑터 라이센스 파일을 갱신합니다. 이 방법에 따라 라이센스 파일이 항상 최신 상태를 유지합니다. Adapter Capacity Pack 에서 설치되는 어댑터를 최대 세 개까지 InterChange Server Express에 등록할 수 있 습니다. WebSphere Business Integration Server Express Plus를 설치하는 동안 설 치했을 수도 있는 한 개에서 다섯 개 외에 이 세 개의 어댑터를 등록할 수 있습니다.

설치 프로그램 및 설치 제거 프로그램이 설치 및 설치 제거 프로세스 동안 InterChange Server Express 암호 화면에서 InterChange Server Express의 연결 암호를 확보합니 다. 설치 및 설치 제거 프로세스가 거의 끝날 무렵 어댑터가 등록된 경우 메시지 대화 상자를 통해 알려줍니다. 등록이 완료되지 않았거나 InterChange Server Express에 등 록할 수 있는 최대 어댑터 수를 초과한 경우에는 오류 대화 상자가 경고합니다.

주: 원하는 수의 어댑터를 설치할 수 있습니다. 하지만 InterChange Server Express에 어댑터를 최대 여덟 개까지 등록할 수 있습니다. 이 총계 숫자는 WebSphere Business Integration Server Express Plus를 설치하는 중에 선택했을 수도 있는 최대 다섯 개의 어댑터와 Adapter Capacity Pack 설치 프로그램을 실행하여 설치 한 어댑터 수를 더한 것입니다.

## <span id="page-56-0"></span>GUI를 사용한 Adapter Capacity Pack 설치 제거

IBM은 Adapter Capacity Pack 설치를 제거하는 데 사용하는 설치 제거 GUI 프로그 램을 제공합니다.

중요 사항: InterChange Server Express의 어댑터 라이센스 파일이 설치 제거로 갱신 되도록 하려면 설치 제거 프로세스 중에 InterChange Server Express가 실 행 중이어야 합니다.

설치 제거 GUI를 실행하려면 다음을 수행하십시오.

- 1. 시작 > 설정 > 제어판을 선택하십시오.
- 2. <mark>프로그램 추가/제거를</mark> 두 번 누르십시오.
- 3. 아래로 화면 이동하여 WebSphere Business Integration Server Express Plus V4.3.1의 Adapter Capacity Pack을 선택한 후 변경/제거 단추를 선택하십시오.

<mark>주: 프로그램 추가/제거 도구</mark>에 표시되는, 설치 제거 후 사용 가능해지는 디스크 공 간 추정치는 동일한 폴더에 여러 제품이 설치된 경우 부정확할 수 있습니다.

설치 제거 시작 화면이 표시됩니다.

4. 설치 제거 시작 화면에서 다<del>음</del>을 선택하십시오.

설치 제거 기능 화면이 표시됩니다. 설치된 구성요소가 이 옆에 선택된 상태로 표시 됩니다.

5. 설치 제거 기능 화면에서 제거하려는 구성요소를 선택한 상태로 두고 다<del>음</del>을 선택 하십시오.

설치 제거 전의 요약 화면이 표시됩니다.

6. 설치 제거 전 요약 화면에서 다음을 선택하십시오.

InterChange Server Express 암호 화면이 표시됩니다.

7. InterChange Server Express 암호 화면에서 InterChange Server Express의 사용 자 admin 암호를 입력한 후 다<del>음</del>을 선택하십시오. 시스템의 라이센스 파일 갱신 방 법과 관련된 자세한 정보는 [46](#page-55-0) 페이지의 『라이센스 파일 갱신』을 참조하십시오.

메시지 대화 상자가 표시됩니다. 이 상자는 다음을 알립니다.

• 라이센스가 갱신된 경우 확인을 선택하여 대화 상자를 종료하십시오. 설치 제거 프로그램이 선택한 구성요소를 제거하면 설치 제거 후 요약 화면이 표시됩니다.

- 라이센스 갱신에 실패한 경우 예를 선택하여 라이센스 업그레이드 없이 설치 제 거를 계속 진행하거나 **아니오**를 선택하여 설치 제거를 취소하십시오. 예를 선택 할 경우 설치 제거 프로그램이 선택한 구성요소를 제거하고 설치 제거 후 요약 화면이 표시됩니다.
- 8. 설치 제거 후 요약 화면에서 완료를 눌러 설치 제거 GUI를 종료하십시오.

# <span id="page-57-0"></span>다음 단계 수행

Collaboration Capacity Pack의 설치 계획 여부에 따라 다음 중 하나를 수행하십시오.

- Collaboration Capacity Pack을 설치해야 하는 경우 [49](#page-58-0) 페이지의 제 7 장 **T[WebSphere Business Integration Server Express Plus](#page-58-0) & Collaboration Capacity** [Pack](#page-58-0) 설치』로 진행하십시오.
- Collaboration Capacity Pack을 설치할 필요가 없는 경우 WebSphere Business Integration Server Express Plus와 이 Adapter Capacity Pack을 설치하는 동안 선 택한 어댑터 구성 정보를 보려면 System Implementation Guide로 진행하십시오.

# <span id="page-58-0"></span>**- 7 WebSphere Business Integration Server Express** Plus용 Collaboration Capacity Pack 설치

선택적 Collaboration Capacity Pack을 설치하면 한 개의 협업 그룹을 WebSphere Business Integration Server Express Plus 설치에 사용할 수 있습니다. (Collaboration Capacity Pack을 WebSphere Business Integration Server Express 설치에는 사용할 수 없습니다.) 하나의 WebSphere Business Integration Server Express Plus 설치에 사용하도록 하나의 Collaboration Capacity Pack만 설치할 수 있습니다.

런치패드는 Collaboration Capacity Pack을 설치하는 GUI 설치 프로그램의 실행 방 법을 제공합니다. 두 번째 GUI를 제품 설치 제거에 사용할 수 있습니다. 자동 설치 및 설치 제거 또한 가능합니다.

- 이 장에는 다음 섹션이 포함됩니다.
- 『GUI를 사용한 Collaboration Capacity Pack 설치』
- 52 페이지의 『GUI를 사용한 [Collaboration Capacity Pack](#page-61-0) 설치 제거』
- [53](#page-62-0) 페이지의 『다음 단계 수행』

자동 설치 및 설치 제거 수행과 관련된 지시사항은 93 페이지의 부록 B『[WebSphere](#page-102-0) [Business Integration Server Express](#page-102-0) 또는 Express Plus 및 Capacity Pack 자동 설 치 및 설치 제거』를 참조하십시오.

# GUI를 사용한 Collaboration Capacity Pack 설치

Collaboration Capacity Pack을 설치하려면 사용자 및 사용자 시스템이 다음 소프트 웨어 전제조건을 충족해야 합니다.

- 사용자에게 Collaboration Capacity Pack을 설치 중인 시스템에 대한 관리 특권이 있어야 합니다.
- WebSphere Business Integration Server Express Plus를 Collaboration Capacity Pack이 설치되는 시스템에 설치해야 합니다(Collaboration Capacity Pack을 WebSphere Business Integration Server Express 설치에는 사용할 수 없음).
- Collaboration Capacity Pack을 InterChange Server Express 구성요소가 설치된 동 일한 시스템에 설치해야 합니다.
- 기존에 설치된 Collaboration Capacity Pack이 시스템에 존재할 수 없습니다.
- InterChange Server Express 구성요소가 실행되지 않아야 합니다.

Collaboration Capacity Pack 설치 GUI는 선택한 협업 그룹을 설치하며 설치한 내용 을 InterChange Server Express에 전개합니다.

런치패드를 호출하여 이 설치 GUI를 실행하려면 다음을 수행하십시오.

1. 런치패드의 Capacity Pack 설치 단추를 선택하십시오.

두 개 단추와 함께 Capacity Pack 설치 화면이 표시됩니다.

- 2. Collaboration Capacity Pack을 설치하고 GUI를 실행하려면 C**ollaboration** Capacity Pack 설치를 선택하십시오. 우선 런치패드가 로컬 시스템에 WebSphere Business Integration Server Express Plus의 InterChange Server Express 구성 요소가 설치되었는지 확인합니다. 그런 다음 다음과 같이 작동합니다.
	- InterChange Server Express 구성요소를 로컬 시스템에 설치하지 않은 경우 설 치가 실패할 수 있다고 대화 상자에서 경고합니다. <mark>취소</mark>를 선택하여 설치를 취소 하거나 설치를 선택하여 설치를 계속 진행하십시오. 설치를 계속하기로 선택할 경 우 시작 화면이 표시됩니다.
	- InterChange Server Express 구성요소를 로컬 시스템에 설치한 경우 시작 화면 이 표시됩니다.
- 3. 시작 화면에서 다<del>음</del>을 선택하십시오.

소프트웨어 라이센스 계약 화면이 표시됩니다.

4. <mark>라이센스 계약 조건에 동의함</mark> 항목 옆의 단일 선택 단추를 선택하여 소프트웨어 라 이센스 계약 조건을 읽고 승인한 후 다음을 선택하십시오.

설치 프로그램이 이 섹션 처음에 나열된 소프트웨어 전제조건을 충족하는지 확인합 니다. 충족하지 않을 경우 취소 단추를 선택하여 설치를 취소합니다. 모든 소프트웨 어 전제조건이 충족될 경우 기능 화면이 표시됩니다.

5. 기능 화면에서 이름 옆에 있는 단일 선택 단추를 선택하여 사용 가능한 협업 그룹 목록에서 협업 그룹 한 개를 선택한 후 다음을 선택하십시오. 이 화면에서 선택 가 능한협업 그룹의 자세한 정보는 51 페이지의 『설치할 협업 그룹 결정』을 참조하십 시오.

설치 전의 요약 화면이 표시됩니다.

6. 설치 전 요약 화면에서 선택 및 설치 위치를 검토하고 다음을 선택하십시오.

설치 프로그램이 설치하는 데 있어 디스크 공간이 충분한지 확인합니다. 이후에 다 음과 같이 설치가 진행됩니다.

- 공간이 부족할 경우 제공된 디스크 공간으로 설치가 완료될 수 없기 때문에 다 음 단추를 사용할 수 없습니다. 이 경우 이전을 선택하고 지정된 드라이브에서 일부 불필요한 공간을 삭제해야 합니다.
- 공간이 충분하면 설치 및 구성이 시작됩니다. 설치 및 구성이 완료되면 프로세스 가 완료되거나 문제점이 발생했다고 표시하는 설치 후 요약 화면이 나타납니다.
- 7. 설치 후 요약 화면에서 완료를 눌러 설치 GUI를 종료하십시오.

#### <span id="page-60-0"></span>설치할 협업 그룹 결정

Collaboration Capacity Pack을 설치하면 다음에서 한 개의 협업 그룹을 선택할 수 있 습니다.

- v Collaborations for Customer Relationship Management V1.0
- v Collaborations for Financials and Human Resources V1.0
- Collaborations for Order Management V1.0
- Collaborations for Procurement V1.0
- 각 협업 그룹은 다음과 같이 여러 개별 협업으로 구성되어 있습니다.
- v Collaborations for Customer Relationship Management V1.0
	- Collaboration for Contact Manager
	- Collaboration for Contract Sync
	- Collaboration for Customer Manager
	- Collaboration for Customer Credit Manager
	- Collaboration for Installed Product
	- Collaboration for Billing Inquiry
	- Collaboration for Vendor Manager
- v Collaborations for Financials and Human Resources V1.0
	- Collaboration for AR Invoice Sync
	- Collaboration for Department Manager
	- Collaboration for Employee Manager
	- Collaboration for GL Movement
	- Collaboration for Invoice Generation
- Collaborations for Order Management V1.0
	- Collaboration for ATP To Sales Order
	- Collaboration for Available To Promise
	- Collaboration for Item Manager
	- Collaboration for Price List Manager
	- Collaboration for Sales Order Processing
	- Collaboration for Order Billing Status
	- Collaboration for Order Delivery Status
	- Collaboration for Order Status
	- Collaboration for Return Billing Status
	- Collaboration for Return Delivery Status
	- Collaboration for Return Status
- <span id="page-61-0"></span>– Collaboration for Contact Manager
- Collaboration for Customer Manager
- Collaboration for Trading Partner Order Management
- Collaborations for Procurement V1.0
	- Collaboration for Inventory Level Manager
	- Collaboration for Inventory Movement
	- Collaboration for BOM Manager
	- Collaboration for Purchasing
	- Collaboration for Vendor Manager

설치 프로그램은 모든 협업에 사용하는 일련의 일반 Business Object를 포함하여 협업 그룹과 연관된 모든 파일을 설치합니다. 관련 사이트인 [http://www.ibm.com/](http://www.ibm.com/websphere/wbiserverexpress/infocenter/) [websphere/wbiserverexpress/infocenter](http://www.ibm.com/websphere/wbiserverexpress/infocenter/)에서 개별 협업과 관련된 문서를 다운로 드, 설치 및 볼 수 있습니다.

## $GUI$ 를 사용한 Collaboration Capacity Pack 설치 제거

IBM은 Collaboration Capacity Pack 설치를 제거하는 데 사용하는 설치 제거 GUI 프로그램을 제공합니다. 설치 제거 GUI를 실행하려면 다음을 수행하십시오.

- 1. 시작 > 설정 > 제어판을 선택하십시오.
- 2. 프로그램 추가/제거를 두 번 누르십시오.
- 3. 아래로 화면 이동하여 WebSphere Business Integration Server Express Plus V4.3.1의 Collaboration Capacity Pack을 선택한 후 변경/제거 단추를 선택하십 시오.
	- <mark>주: 프로그램 추가/제거 도구</mark>에 표시되는, 설치 제거 후 사용 가능해지는 디스크 공 간 추정치는 동일한 폴더에 여러 제품이 설치된 경우 부정확할 수 있습니다.

설치 제거 시작 화면이 표시됩니다.

4. 설치 제거 시작 화면에서 다<del>음</del>을 선택하십시오.

설치 제거 전의 요약 화면이 표시됩니다.

5. 설치 제거 전 요약 화면에서 다음을 선택하십시오. 설치 제거 프로그램이 구성요소 를 제거합니다.

설치 제거 후 요약 화면이 표시됩니다.

6. 설치 제거 후 요약 화면에서 완료를 눌러 설치 제거 GUI를 종료하십시오.

# <span id="page-62-0"></span>다음 단계 수행

WebSphere Business Integration Server Express Plus 설치에 Collaboration Capacity Pack을 설치한 후 다음과 관련된 정보를 보려면 System Implementation Guide로 진 행하십시오.

- WebSphere Business Integration Server Express Plus 또는 선택적 Adapter Capacity Pack을 설치하는 동안 선택한 어댑터 구성.
- 협업 오브젝트, Business Object 및 맵 구성.
- 저장소로 오브젝트 전개.

# **- 8 System Monitor - - - -**

System Monitor는 웹에서 WebSphere Business Integration Server Express 또는 Express Plus 시스템을 모니터할 수 있게 하는 도구입니다. 이를 통해 데이터를 보는 방법을 구성하고 현재 데이터뿐만 아니라 히스토리 데이터도 볼 수 있습니다.

이벤트 실패 관리자는 웹 및 Tomcat 4.1.24 전용 시스템에서 WebSphere Business Integration Server Express 또는 Express Plus 시스템의 이벤트 실패에 대해 작업하 여 역할 기반 액세스를 이벤트 실패에 설정할 수 있게 하는 도구입니다. 사용자 정의 역할을 작성하려면 WebSphere Studio Site Developer 도구를 설치해야 합니다. 자세 한 사항은 62 페이지의 『[WebSphere Studio Site Developer](#page-71-0) 도구 설치』의 지시사항 을 참조하십시오. 이벤트 실패 관리자의 보안 구성 방법에 대한 자세한 정보는 System A*dministration Guide*를 참조하십시오.

- 중요 사항: Toolset Express의 System Monitor 및 이벤트 실패 관리자 구성요소를 사 용하고 다음을 수행하는 경우에만 이 장의 지시사항을 따르십시오.
	- 웹 응용프로그램 서버로 WebSphere Application Server 버전 5.0.2나 5.1 또는 WebSphere Application Server Express 5.0.2나 5.1을 사용 하지만 WebSphere Business Integration Server Express 또는 Express Plus를 설치하기 전에 이를 설치하지 않았습니다. 이 경우 [56](#page-65-0) 페이지의 WebSphere Application Server [WebSphere Application Server](#page-65-0) Express를 사용하도록 [System Monitor](#page-65-0) 및 이벤트 실패 관리자 구성』 섹션을 참조하십시오.
	- 웹 응용프로그램 서버로 Tomcat 4.1.24 및 4.1.27을 사용합니다. 이 경 우 59 페이지의 『Tomcat을 사용하도록 [System Monitor](#page-68-0) 및 이벤트 실 패 관리자 구성』섹션을 참조하십시오.

WebSphere Business Integration Server Express Express Plus Toolset Express 구성요소를 설치하기 전에 지원되는 버전의 WebSphere Application Server 또는 WebSphere Application Server Express가 시 스템에 존재하는 경우 이 장의 지시사항을 따르지 않아도 됩니다. 이 경우 WebSphere Business Integration Server Express Express Plus 치 프로그램으로 WebSphere Application Server 또는 WebSphere Application Server Express에 대해 작업하도록 System Monitor 및 이벤 트 실패 관리자가 자동 설치 및 구성되었습니다.

자동 구성에서는 IBM HTTP Server와 같은 웹 서버가 설치되지 않았다고 가정합니다. 작성된 응용프로그램 서버의 이름은 ICSMonitor입니다. System Monitor 및 이벤트 실패 관리자가 기본 포트 번호 7089를 사용하도록 구 성됩니다. URL http://hostname:7089/ICSMonitor로 System Monitor 에 액세스하거나 URL http://hostname:7089/FailedEvents로 이벤트 실패 관리자에 액세스할 수 있습니다.

- <span id="page-65-0"></span>이 장에는 다음 섹션이 포함됩니다.
- 『WebSphere Application Server 또는 WebSphere Application Server Express를 사용하도록 System Monitor 및 이벤트 실패 관리자 구성』
- 59 페이지의 『Tomcat을 사용하도록 [System Monitor](#page-68-0) 및 이벤트 실패 관리자 구성』
- [63](#page-72-0) 페이지의 『다음 단계 수행』

# **WebSphere Application Server WebSphere Application Server** Express를 사용하도록 System Monitor 및 이벤트 실패 관리자 구성

이 섹션에서는 WebSphere Application Server 또는 WebSphere Application Server Express를 사용하도록 System Monitor 및 이벤트 실패 관리자를 구성하는 방법에 대 해 설명합니다. 대신에 [Tomcat](#page-68-0) 사용과 관련된 지시사항은 59 페이지의 『Tomcat을 사 용하도록 [System Monitor](#page-68-0) 및 이벤트 실패 관리자 구성』을 참조하십시오.

System Monitor 및 이벤트 실패 관리자를 구성하여 WebSphere Application Server 또는 WebSphere Application Server Express를 사용할 수 있도록 WebSphere Business Integration Server Express 및 Express Plus에 제공된 스크립트를 실행합니다. 이 스 크립트는 CWDashboard.bat라고 하며 ProductDir\bin 디렉토리에 있습니다. 여기에 서 *ProductDir은* 기본적으로 C:\IBM\WebSphereServer 디렉토리를 나타냅니다. IBM HTTP Web Server와 같은 웹 서버에 상관 없이 작업할 도구를 구성하도록 이 스크립 트를 실행할 수 있습니다.

 WebSphere Application Server WebSphere Application Server Express 버전 5.0.2 또는 5.1을 설치했는지 확인하십시오. WebSphere Business Integration Server Express Express Plus WebSphere Application Server Express v5.1을 설치할 수 있습니다. 그런 다음 웹 서버로 설치를 사용할 것인 지 여부에 따라 다음 섹션 중 하나로 진행하십시오.

- 『웹 서버를 사용할 경우 System Monitor 및 이벤트 실패 관리자 구성』
- 58 페이지의 『웹 서버를 사용하지 않을 경우 [System Monitor](#page-67-0) 및 이벤트 실패 관리 자 구성』

### 웹 서버를 사용할 경우 **System Monitor** 및 이벤트 실패 관리자 구성

WebSphere Application Server에는 웹 서버가 제공되지만 WebSphere Application Server Express에는 제공되지 않습니다. WebSphere Application Server Express를 사 용 중이고 웹 서버를 사용하려는 경우 IBM HTTP Server(IBM 웹 사이트에서 무료 로 제공) 및 WebSphere Application Server Express용 웹 서버 플러그인을 확보하여 설치해야 합니다. 자세한 정보는 WebSphere Application Server Express 문서를 참 조하십시오.

System Monitor 및 이벤트 실패 관리자를 구성하여 웹 서버를 사용하려면 다음 단계 를 수행하십시오.

- 1. 다음 매개변수로 CWDashboard.bat를 실행하십시오.
	- WebSphere Application Server  $\mathbb{E}$  WebSphere Application Server Express 의 설치 경로(예: C:\Program Files\IBM\WebSphere\Express502\AppServer)
	- 설치할 시스템의 완전한 호스트 이름(예: hostname.ibm.com)
	- WebSphere Business Integration Server Express 또는 Express Plus 설치 경 로(예: C:\IBM\WebSphereServer)
	- DB2를 사용하여 WebSphere Business Integration Server Express 또는 Express Plus 시스템이 설치된 경우, DB2 설치의 java 디렉토리 경로(예:C:\Program Files\IBM\SQLLIB\java)를 제공합니다. 다른 데이터베이스를 사용하여 WebSphere Business Integration Server Express 또는 Express Plus 시스템 이 설치된 경우, 이 매개변수의 null 값을 사용하십시오.
	- y(HTTP Server의 경우는 예)

여기에 두 예 명령이 있습니다.

• DB2를 데이터베이스로 사용할 경우

C:\IBM\WebSphereServer\bin\CWDashboard.bat / "C:\Program Files\IBM\WebSphere\Express502\AppServer" / hostname.ibm.com "C:\IBM\WebSphereServer" / "C:\Program Files\IBM\SQLLIB\java" y

• Microsoft SQL Server를 데이터베이스로 사용할 경우

C:\IBM\WebSphereServer\bin\CWDashboard.bat / "C:\Program Files\IBM\WebSphere\Express502\AppServer" / hostname.ibm.com "C:\IBM\WebSphereServer" null y

- 중요 <mark>사항:</mark> 이 프로시저의 특정 단계에서는 하나 이상의 행으로 구분된 명령을 표 시합니다. 이러한 행 구분이 페이지에 적합한 텍스트를 사용할 수 있도 록 삽입되었습니다. 실제 명령을 입력할 경우 해당 위치에 행 구분이 아 닌 공백을 삽입하십시오.
- 2. WebSphere 관리 콘솔에서 왼쪽 탐색 분할창의 환경을 펼치고 웹 서버 플러그인 갱 신 링크를 선택한 후 확인을 선택하십시오.
- 3. ICSMonitor Application Server가 시작되면, 명령행에서 이를 중지하십시오.

C:\Program Files\IBM\WebSphere\Express502\AppServer\bin\stopServer.bat / ICSMonitor

4. 명령행에서 ICSMonitor Application Server를 시작하십시오.

C:\Program Files\IBM\WebSphere\Express502\AppServer\bin\startServer.bat / ICSMonitor

<span id="page-67-0"></span>5. System Monitor에 액세스하려면 다음 URL을 입력하십시오.

http://*hostname*/ICSMonitor

여기서 *hostname*은 WebSphere Application Server 또는 WebSphere Application Server Express가 설치되는 컴퓨터 이름입니다.

6. 이벤트 실패 관리자에 액세스하려면 다음 URL을 입력하십시오. http://*hostname*/FailedEvents

여기서 *hostname* & WebSphere Application Server 또는 WebSphere Application Server Express가 설치되는 컴퓨터 이름입니다.

### 웹 서버를 사용하지 않을 경우 System Monitor 및 이벤트 실패 관리자 구성

설치에 웹 서버를 사용하지 않을 경우 서로 다른 포트 번호를 사용하도록 System Monitor 및 이벤트 실패 관리자를 구성해야 합니다. 다음을 수행하십시오.

- 1. 다음 매개변수로 ProductDir\bin\CWDashboard.bat를 실행하십시오.
	- WebSphere Application Server Express 또는 WebSphere Application Server 의 설치 경로(예: C:\Program Files\IBM\WebSphere\Express502\AppServer)
	- 설치할 시스템의 완전한 호스트 이름(예: hostname.ibm.com)
	- WebSphere Business Integration Server Express 또는 Express Plus 설치 경 로(예: C:\IBM\WebSphereServer)
	- DB2를 사용하여 WebSphere Business Integration Server Express 또는 Express Plus 시스템이 설치된 경우, DB2 설치의 java 디렉토리 경로(예:C:\Program Files\IBM\SQLLIB\java)를 제공합니다. 다른 데이터베이스를 사용하여 WebSphere Business Integration Server Express 또는 Express Plus 시스템 이 설치된 경우, 이 매개변수의 null 값을 사용하십시오.
	- n(HTTP Server가 아닌 경우)
	- 새 포트 번호(예: 7089)
	- 새 SSL 포트 번호(기본값: 7043)

여기에 두 예 명령이 있습니다.

• DB2를 데이터베이스로 사용할 경우

C:\IBM\WebSphereServer\bin\CWDashboard.bat / "C:\Program Files\IBM\WebSphere\Express502\AppServer" / hostname.ibm.com "C:\IBM\WebSphereServer" / "C:\Program Files\IBM\SQLLIB\java" n 7089 7043

• Microsoft SQL Server를 데이터베이스로 사용할 경우

<span id="page-68-0"></span>C:\IBM\WebSphereServer\bin\CWDashboard.bat /<br>"C:\Program Files\IBM\WebSnhere\Fxnress502\AnnServer" / "C:\Program Files\IBM\WebSphere\Express502\AppServer" / hostname.ibm.com "C:\IBM\WebSphereServer" null n 7089 7043

- 중요 <mark>사항:</mark> 이 프로시저의 특정 단계에서는 하나 이상의 행으로 구분된 명령을 표 시합니다. 이러한 행 구분이 페이지에 적합한 텍스트를 사용할 수 있도 록 삽입되었습니다. 실제 명령을 입력할 경우 해당 위치에 행 구분이 아 닌 공백을 삽입하십시오.
- 2. 명령행에서 ICSMonitor Application Server를 중지하십시오.

C:\Program Files\IBM\WebSphere\Express502\AppServer\bin\stopServer.bat / ICSMonitor

3. 명령행에서 ICSMonitor Application Server를 시작하십시오.

C:\Program Files\IBM\WebSphere\Express502\AppServer\bin\startServer.bat / ICSMonitor

4. System Monitor에 액세스하려면 다음 URL을 입력하십시오.

http://*hostname*:*portnumber*/ICSMonitor

여기서 *hostname*은 WebSphere Application Server 또는 WebSphere Application Server Express가 설치되는 컴퓨터 이름입니다.

5. 이벤트 실패 관리자에 액세스하려면 다음 URL을 입력하십시오.

http://*hostname*:*portnumber*/FailedEvents

여기서 *hostname*은 WebSphere Application Server 또는 WebSphere Application Server Express가 설치되는 컴퓨터 이름입니다.

# Tomcat을 사용하도록 System Monitor 및 이벤트 실패 관리자 구성

이 섹션에서는 Tomcat을 사용하도록 System Monitor 및 이벤트 실패 관리자를 구성 하는 방법에 대해 설명합니다. Tomcat 대신 웹 응용프로그램 서버로 WebSphere Application Server 또는 WebSphere Application Server Express 사용에 대한 지시 사항은 56 페이지의 『[WebSphere Application Server](#page-65-0) 또는 WebSphere Application Server Express를 사용하도록 [System Monitor](#page-65-0) 및 이벤트 실패 관리자 구성』을 참조 하십시오. 진행하기 전에 Tomcat 버전 4.1.24 또는 4.1.27을 시스템에 설치했는지 확 인하십시오.

주: Tomcat 4.1.24 및 4.1.27은 이중 바이트 문자 세트의 언어 환경에서 지원되지 않 습니다.

### **Tomcat -- System Monitor -**

System Monitor를 구성하여 Tomcat을 사용하려면 다음 단계를 수행하십시오.

1. Tomcat\_home\webapps에서 ICSMonitor 디렉토리를 작성하십시오. 여기에서 Tomcat\_home은 환경의 Tomcat 설치 경로입니다.

- 2. WAR 파일 내용을 ICSMonitor 디렉토리로 추출하십시오.
	- **:** WebSphere Business Integration Server Express Express Plus 로그램을 사용하여 제품을 설치한 경우 CWDashboard.war 파일이 ProductDir\WBSM 디렉토리에 있습니다.
- 3. xerces.jar *Tomcat\_home*\webapps\FailedEvents\WEB-INF\lib Tomcat\_home\common/lib으로 복사하십시오.
- 4. *Tomcat\_home*\common\endorsed 디렉토리에 있는 xercesImpl.jar 파일의 이름 을 xercesImpl.jar.old로 바꾸십시오
- 5. 다<del>음을</del> 수행하여 *Tomcat\_home*\bin 디렉토리에 있는 setclasspath.bat 파일을 편집하십시오.
	- a. 다음과 같이 JAVA\_OPTS 등록 정보를 설정하십시오.
		- -DDASHBOARD\_URL=http://HostName[:PortNumber]/ICSMonitor
		- -DDASHBOARD\_HOME=*Tomcat\_home*\webapps\ICSMonitor
		- -DORBNamingProvider=CosNaming
		- -Dorg.omg.CORBA.ORBClass=com.ibm.CORBA.iiop.ORB
		- -Dorg.omg.CORBA.ORBInitialPort=ORB\_PORT
		- -Dorg.omg.CORBA.ORBInitialHost=ORB\_HOST
		- -Dcom.ibm.CORBA.Debug.Output=stdout
		- 중요 사항: 문자 -D로 시작하는 행 모두는 페이지에 적합하게 사용할 수 있도 록 별도의 행에 표시됩니다. -D 행 사이에서 행 구분이 아닌 공백 만 삽입하십시오.
	- b. InterChange Server Express 저장소에 대해 DB2를 사용할 경우, setclasspath.bat의 클래스 경로에 db2java.zip 파일의 경로를 추가하십시 오. db2java.zip 파일은 기본적으로 DB2\_Installation\_Dir\java 디렉토리 에 있습니다.
	- 주: DB2에 InterChange Server Express 저장소가 있는 경우에만 5b단계가 필수 입니다.
- 6. (선택사항) *Tomcat\_home\*conf\server.xml 파일의 포트 번호를 변경하십시오.

기본 포트 번호는 8080입니다.

중요 사항: *Tomcat\_home*\bin\startup.bat를 두 번 눌러서 Tomcat을 시작해야 합 니다. 단축 아이콘이 ProductDir\bin\setclasspath.bat 파일에 설정된 환경 변수를 읽지 못하므로 기본 Tomcat 시작 단축 아이콘을 사용하여 Tomcat을 시작할 경우, System Monitor가 작동하지 않습니다.

### 이벤트 실패 관리자를 구성하여 Tomcat 사용

이벤트 실패 관리자를 구성하여 Tomcat을 사용하려면 다음 단계를 수행하십시오.

- 1. Tomcat\_home\webapps에서 FailedEvents 디렉토리를 작성하십시오. 여기에서 Tomcat\_home은 환경의 Tomcat 설치 경로입니다.
- 2. WAR 파일 내용을 FailedEvents 디렉토리로 추출하십시오.

주: FailedEvents.war 파일은 *ProductDir\*WBFEM\Tomcat 디렉토리에 있습니다.

- 3. xerces.jar *Tomcat\_home*\webapps\FailedEvents\WEB-INF\lib *Tomcat\_home*\common/lib- -.
- 4. *Tomcat\_home*\common\endorsed 디렉토리에 있는 xercesImpl.jar 파일의 이름 을 xercesImpl.jar.old로 바꾸십시오
- 5. 다<del>음을</del> 수행하여 *Tomcat\_home*\bin 디렉토리에 있는 setclasspath.bat 파일을 편집하십시오.
	- a. 다음과 같이 JAVA\_OPTS 등록 정보를 설정하십시오.

-DFEM\_HOME=*Tomcat\_home*\webapps\FailedEvents -DORBNamingProvider=CosNaming -Dorg.omg.CORBA.ORBClass=com.ibm.CORBA.iiop.ORB -Dorg.omg.CORBA.ORBInitialPort=ORB\_PORT -Dorg.omg.CORBA.ORBInitialHost=ORB\_HOST -Dcom.ibm.CORBA.Debug.Output=stdout

- 중<mark>요 사항:</mark> 문자 -D로 시작하는 행 모두는 페이지에 적합하게 사용할 수 있도 록 별도의 행에 표시됩니다. -D 행 사이에서 행 구분이 아닌 공백 만 삽입하십시오.
- b. InterChange Server Express 저장소에 대해 DB2를 사용할 경우, setclasspath.bat의 클래스 경로에 db2java.zip 파일의 경로를 추가하십시 오. db2java.zip 파일은 기본적으로 *DB2\_Installation\_Dir*\java 디렉토리 에 있습니다.

주: DB2에 저장소가 있는 경우에만 5b단계가 필수입니다.

6. (선택사항) *Tomcat\_home\*conf\server.xml 파일의 포트 번호를 변경하십시오.

기본 포트 번호는 8080입니다.

기본적으로 보안은 이벤트 실패 관리자의 Tomcat 4.1.24 버전에서 사용 가능합니다. 관 리자가 응용프로그램에 완전히 액세스할 수 있도록 관리자 역할이 있는 사용자를 Tomcat\_home\conf\server.xml 파일에 작성해야 합니다. 이벤트 실패 관리자에서 역 할을 작성 및 사용하는 방법에 대한 자세한 사항은 System Administration Guide를 참조하십시오.

중요 사항: *Tomcat\_home*\bin\startup.bat를 두 번 눌러서 Tomcat을 시작해야 합 니다. 단축 아이콘이 ProductDir\bin\setclasspath.bat 파일에 설정된 환경 변수를 읽지 못하므로 기본 Tomcat 시작 단축 아이콘을 사용하여 Tomcat을 시작할 경우, 이벤트 실패 관리자가 작동하지 않습니다.

### <span id="page-71-0"></span>**WebSphere Studio Site Developer --**

이벤트 실패 관리자에서는 WebSphere Studio Site Developer 도구가 해당 기능을 완 전하게 사용할 수 있어야 합니다.

WebSphere Studio Site Developer 도구를 설치하려면 다음을 수행하십시오.

- 1. WebSphere Application Server Express V5.1 구성요소 디스크 1 CD를 시스 템에 삽입하십시오.
- 2. 다음 명령을 입력하여 WebSphere Application Server 런치패드를 시작하십시오. *CD\_Drive*\IBMWASExp5.1\launchpad.exe
- 3. 설치 프로그램을 시작하려면 <mark>설치</mark>를 선택하십시오.

시작 화면이 표시됩니다.

4. 시작 화면에서 다<del>음</del>을 선택하여 WebSphere Application Server - Express V5.1 설치를 확인하십시오.

소프트웨어 라이센스 계약 화면이 표시됩니다.

5. 소프트웨어 라이센스 계약 화면에서 <mark>라이센스 계약 조건에 동의함</mark> 항목 옆의 단일 선택 단추를 선택한 후 다음을 선택하여 라이센스 계약을 승인하십시오.

설치 화면이 표시됩니다.

6. 설치 화면에서 사용자 정의 항목 옆의 단일 선택 단추를 선택한 후 다음을 누르십 시오.

기능 화면이 표시됩니다.

- 주: 기본적으로 설치 프로그램은 일반 설치를 선택합니다. 그러나 기능 패널에서 WebSphere Studio Site Developer를 선택할 수 있도록 사용자 정의 설치를 선택해야 합니다.
- 7. 기능 화면에 있는 제품 설치 > 개발 도구에서 WebSphere Studio Site Developer 5.1.1(5.1 테스트 환경 포함) 항목 옆의 선택란을 선택한 후 다음을 누르십시오.

대상 경로 화면이 표시됩니다.

8. 대상 경로 화면에서 기본 설치 위치를 다음 위치로 겹쳐쓰십시오. C:\IBM\WebSphere\Express51. 설치가 시작됩니다.

주: 기본값은 C:\Program Files\IBM\WebSphere\Express51입니다.

- 9. 설치가 시작된 후 설치 프로그램이 WebSphere Application Server Express V5.1 구성요소 디스크 2 CD를 삽입하라고 요청합니다. 이 CD를 삽입하고 확인을 선 택하십시오. 설치가 완료되고 설치 후 화면이 표시됩니다.
- 10. 설치 후 화면에서 GUI를 종료하려면 완료를 누르십시오.
### 다음 단계 수행

시스템 소프트웨어 전제조건을 설치하고 WebSphere Business Integration Server Express 또는 Express Plus를 설치한 다음 System Monitor 및 이벤트 실패 관리자를 구성한 경우, WebSphere Business Integration Server Express 또는 Express Plus 시 스템의 시작 방법과 관련된 지시사항은 37 페이지의 제 4 장 『[WebSphere Business](#page-46-0) [Integration Server Express](#page-46-0) 또는 Express Plus 시스템 시작 및 관리』로 진행하십시 <u>्र</u>

# 제 9 장 시스템 업그레이드

- WebSphere Business Integration Server Express Express Plus 설치로 업그레이드하는 일반 프로시저가 설명되어 있습니다. 이 장에는 다음 섹션이 포 함됩니다.

- 『지원되는 업그레이드 시나리오 및 가정 식별』
- [66](#page-75-0) 페이지의 『기존 시스템 준비』
- 68 페이지의 『[WebSphere Business Integration Server Express V4.3.1](#page-77-0)에서 Express [Plus V4.3.1](#page-77-0)로 업그레이드』
- 72 페이지의 『[WebSphere Business Integration Server Express V4.3](#page-81-0)에서 Express [V4.3.1](#page-81-0)로 업그레이드』
- 76 페이지의 『[WebSphere Business Integration Server Express V4.3](#page-85-0)에서 Express [Plus V4.3.1](#page-85-0)로 업그레이드』
- 84 페이지의 『새로 업그레이드된 버전 시작』
- [85](#page-94-0) 페이지의 『업그레이드 유효성 검증』
- 85 페이지의 『업그레이드된 버전 테스트』
- 85 페이지의 『업그레이드된 버전 백업』
- [86](#page-95-0) 페이지의 『다음 단계 수행』

### 지원되는 업그레이드 시나리오 및 가정 식별

다음 업그레이드 시나리오는 다음과 같이 지원됩니다.

- WebSphere Business Integration Server Express  $H \& 4.3.1 \&$  Express Plus  $H$ 전 4.3.1로 업그레이드하십시오.
- WebSphere Business Integration Server Express 버전 4.3을 Express 버전 4.3.1 로 업그레이드하십시오.
- WebSphere Business Integration Server Express Plus 버전 4.3을 Express Plus 버전 4.3.1로 업그레이드하십시오. 이 시나리오에는 다음을 수행하는 지시사항이 포 함되어 있습니다.
	- WebSphere Business Integration Server Express Plus & Adapter Capacity Pack 버전 4.3을 버전 4.3.1로 업그레이드하십시오.
	- $-$  WebSphere Business Integration Server Express Plus & Collaboration Capacity Pack 버전 4.3을 버전 4.3.1로 업그레이드하십시오.

다음 업그레이드 시나리오는 다음과 같이 지원되지 않습니다.

- <span id="page-75-0"></span>• WebSphere Business Integration Server Express 버전 4.3을 Express Plus 버전 4.3.1로 업그레이드하십시오.
- WebSphere Business Integration Server Express Plus 버전 4.3을 Express 버전 4.3.1로 업그레이드하십시오.

업그레이드 프로시저 동안 이미 설치한 구성요소가 업그레이드할 수 있도록 사전 선택 되나 선택 해제할 수 없습니다. 아직 설치하지 않은 추가 구성요소는 업그레이드 프로 세스 동안 설치를 위해 선택할 수 있습니다. 모든 업그레이드 프로시저는 다<del>음</del>을 가정 합니다.

- 개발 환경에서 업그레이드를 수행한 다음 시스템 테스트가 완료되면 업그레이드를 프 로덕션 환경에서 수행합니다.
- 사용 가능한 해당 소프트웨어 모두를 보유하고 있습니다. 필수 소프트웨어 목록은 [87](#page-96-0) 페이지의 『소프트웨어 요구사항 확인』을 참조하십시오.
- Toolset Express, 어댑터 및 샘플 구성요소가 별도의 시스템에 있는 경우 여러 시스 템에서 설치 프로그램을 실행하여 해당 구성요소 업그레이드뿐 아니라 InterChange Server Express 구성요소 업그레이드도 수행합니다.

### 기존 시스템 준비

시스템을 업그레이드하기 전에 다음 단계를 수행해야 합니다.

- 『시스템을 정지 상태로 만들기』
- [67](#page-76-0) 페이지의 『시스템 백업』
- [68](#page-77-0) 페이지의 『시스템 종료』

#### 시스템을 정지 상태로 만들기

시스템을 업그레이드하기 전에 시스템이 정지 상태에 있는지 확인해야 합니다. 이것은 환경 백업 및 업그레이드 프로시저 수행 전에 진행 중인 모든 이벤트가 완료되고 불확 실한 모든 트랜잭션이 해결되었다는 의미입니다.

다음 단계에서는 시스템을 정지 상태로 만드는 방법을 설명합니다.

- 1. 이벤트 실패를 다시 제출하거나 이 이벤트를 버리십시오(이 단계는 선택적임).
- 2. 커넥터 PollFrequency 등록 정보를 아니오로 설정하고 커넥터를 다시 시작하여 모든 커넥터가 이벤트 테이블 폴링을 중지하도록 하십시오.
- 3. 진행 중인 모든 이벤트를 포함하여 이벤트 모두를 시스템 전반에 걸쳐 실행하십시 오. 불확실한 트랜잭션 모두를 해결해야 합니다.
- 4. 대기열에서 기존 이벤트를 제거하여 대기열을 지우십시오.

<span id="page-76-0"></span>주: 이벤트 실패를 처리하지 않고 응용프로그램의 이벤트를 다시 제출하도록 선택 한 경우에만 [4](#page-75-0)단계를 수행하십시오. 그렇지 않을 경우 대기열은 비어 있어야 하 며 이중 확인이 이루어집니다.

실행 중인 시스템을 단계적으로 중지시키는 방법과 관련된 자세한 정보는 System A*dministration Guide*를 참조하십시오.

#### 시스템 백업

시스템을 백업하면 새 버전을 설치하는 동안 실수로 겹쳐쓸 수 있는 파일을 복구할 수 있습니다. 업그레이드 프로시저를 수행하기 전에 정적 데이터 및 동적 데이터 모두를 백 업하십시오(업그레이드와 관계 없이 정기적으로 백업하는 변경 가능한 데이터). 정적 및 동적 데이터의 예는 [68](#page-77-0) 페이지의 표 2를 참조하십시오.

시스템을 백업하려면 다음을 수행하십시오.

- repos\_copy 유틸리티를 사용하여 현재 ICS Express 저장소를 백업하십시오. 예를 들어, InterChange Server Express 인스턴스 이름이 WICSEX이고 기본 로그인이 admin 이며 기본 암호가 null이라고 가정하십시오. 다음 repos\_copy 명령으로 RepositoryExpress.txt라고 하는 파일에 저장소 오브젝트의 백업을 작성합니다. repos\_copy -sWICSEX -oRepositoryExpress.txt -uadmin -pnull
- 제품 디렉토리를 백업하십시오. 이 백업에 포함시킬 중요 항목으로 다음을 포함하여 모든 사용자 정의가 해당됩니다.
	- 보통 제품 디렉토리의 lib 하위 디렉토리에 있는 사용자 정의 .jar 파일(예: 사 용자 정의 Data Handler) 및 Java 패키지
	- 모든 시작 스크립<mark>트</mark>
	- 다음 디렉토리에 상주하는 WebSphere MQ용 구성 파일:

*ProductDir*\mqseries\crossworlds\_mq.tst

IBM은 InterChange Server Express 제품 디렉토리 전체를 시스템 백업하도록 권 장합니다.

- 시스템 관리자가 파일 구조를 백업하도록 배열하십시오. 환경 설정 및 기타 파일을 복사해야 합니다.
- 시스템 관리자가 IBM WebSphere MQ를 백업하도록 배열하십시오.
- 데이터베이스 관리자(DBA)가 데이터베이스를 백업하도록 배열하십시오. 이 백업은 스 키마 정보 및 저장 프로시저를 포함한 전체 백업이 되어야 합니다. ICS Express 저 장소 데이터베이스 외에 데이터베이스를 사용하도록 시스템을 구성한 경우 다른 데 이터베이스 역시 백업했는지 확인하십시오.
	- 주: 해당 데이터베이스 유틸리티를 사용하여 이 단계를 수행하십시오. 예를 들어, DB2는 내보내기 유틸리티를 제공합니다. 지시사항은 데이터베이스 서버 문서를 참조하십시오.

#### 표 2에는 다양한 구성요소를 백업하는 방법이 요약되어 있습니다.

<span id="page-77-0"></span>표2. 데이터 백업 메소드

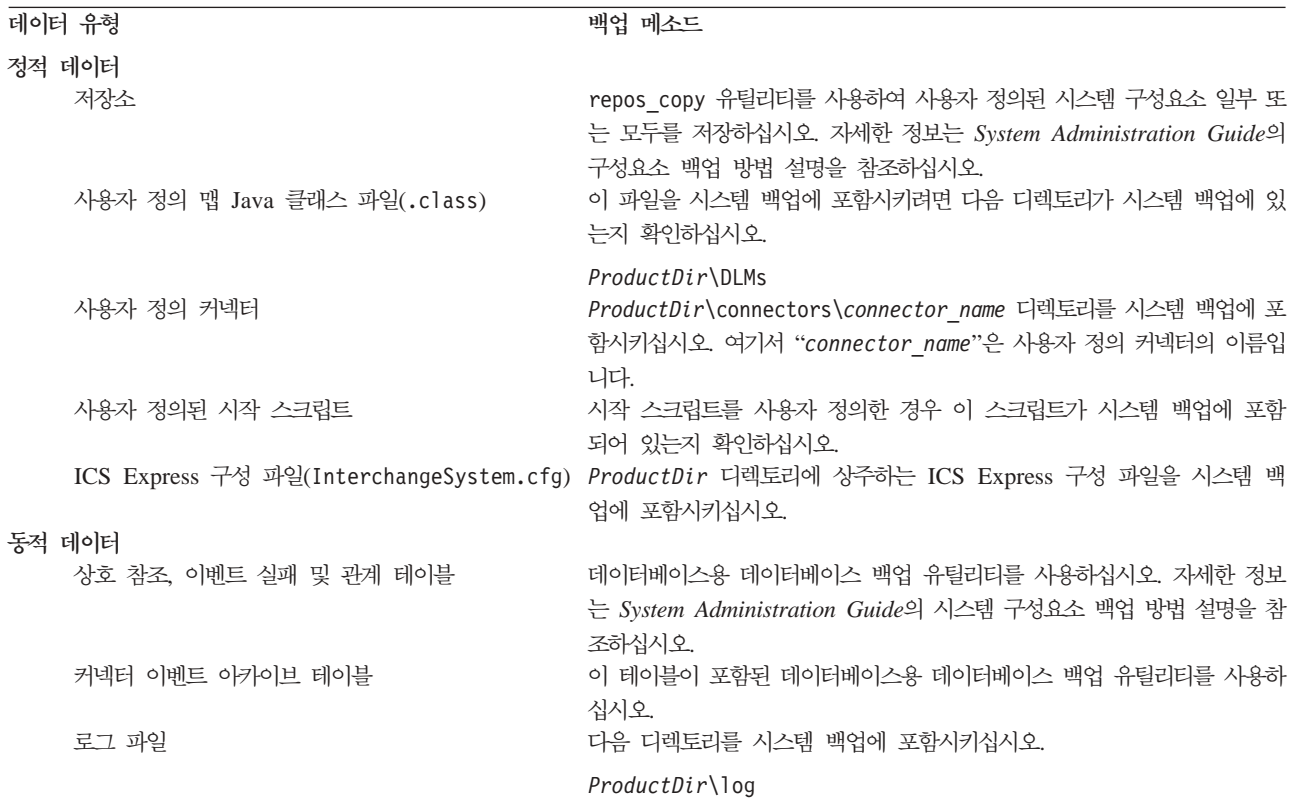

#### 시스템 종료

백업이 완료되면 다음과 같이 시스템을 종료할 수 있습니다.

- 1. InterChange Server Express 및 관련된 구성요소를 종료하십시오.
- 2. 데이터베이스 서버를 종료하십시오.
- 3. IBM ORB(Object Request Broker)를 종료하십시오.
- 4. WebSphere MQ를 종료하십시오.

시스템 종료와 관련된 자세한 정보는 System Administration Guide를 참조하십시오.

# **WebSphere Business Integration Server Express V4.3.1 Express Plus V4.3.1-**

시스템이 정지 상태가 되고 백업이 된 후에는 업그레이드 프로시저를 안전하게 시작할 수 있습니다. 런치패드는 WebSphere Business Integration Server Express V4.3.1을 Express Plus V4.3.1로 업그레이드하는 GUI 설치 프로그램의 실행 방법을 제공합니 다. GUI는 다음을 수행합니다.

• WebSphere Business Integration Server Express Plus 제품 구성요소를 설치하고 서비스로 구성합니다.

- 선택한 새 어댑터를 설치하고 서비스로 구성합니다.
- 기존 데이터베이스를 삭제하지 않습니다.
- 기존 저장소를 보유하고 다시 전개하지 않습니다.

런치패드를 호출하여 GUI를 실행하려면 다음을 수행하십시오.

1. 런치패드 왼쪽 열의 제품 설치 단추를 선택하십시오.

제품 업그레이드 화면이 표시됩니다.

2. 제품 업그레이드 화면에서 다음을 선택하십시오.

서버 설치 화면이 표시됩니다.

- 3. 서버 설치 화면에서 다음 중 하나를 수행하십시오.
	- 버전 4.3.1 InterChange Server Express 구성요소를 설치한 경우 InterChange Server Express 항목 옆의 선택란이 선택되어 있고 사용 불기능합니다. 다음 을 선택하십시오.
	- 버전 4.3.1 InterChange Server Express 구성요소를 설치하지 않은 경우 InterChange Server Express 항목 옆의 선택란이 선택되어 있고 사용 가능 합니다. 두 가지 방법 중 하나로 진행할 수 있습니다.
		- 항목을 선택된 상태로 두어 기타 설치된 구성요소를 업그레이드하는 동안 버 전 4.3.1 InterChange Server Express 구성요소를 설치하십시오.
		- $-$  선택란을 선택 해제하여 버전 4.3.1 InterChange Server Express 구성요소 가 설치되지 않도록 하십시오.

다음을 선택하십시오.

도구 설치 화면이 표시됩니다.

- 4. 도구 설치 화면에서 다음 중 하나를 수행하십시오.
	- 버전 4.3.1 Toolset Express 관리 및 개발 도구를 설치한 경우, 관<mark>리 도구</mark> 및 개발 도구 항목 옆의 선택란이 선택되어 있고 사용 불가능합니다. 다<del>음</del>을 선택 하십시오.
	- 버전 4.3.1 Toolset Express 관리 도구만 설치한 경우, <mark>관리 도구</mark> 항목 옆에 있 는 선택란이 선택되고 <mark>개발 도구</mark> 항목 옆에 있는 선택란이 선택되고 사용 가능 해집니다. 두 가지 방법 중 하나로 진행할 수 있습니다.
		- 개<mark>발 도구</mark> 옆에 있는 항목을 선택된 상태로 두어 다른 설치된 구성요소 업 그레이드 중 버전 4.3.1 개발 도구를 설치하십시오.
		- 선택란을 선택 해제하여 버전 4.3.1 개발 도구가 설치되지 않도록 하십시오. 다음을 선택하십시오.
		- 주: 개발 도구만을 설치할 수 없습니다. 개발 도구를 설치하려면 관리 도구도 설 치해야 합니다.
- 버전 4.3.1 Toolset Express 관리 및 개발 도구를 설치하지 않은 경우, <mark>관리 도</mark> 구 및 <mark>개발 도구</mark> 항목 옆의 선택란이 선택되어 있고 사용 가능합니다. 세 가지 방법 중 하나로 진행할 수 있습니다.
	- 선택란을 선택된 상태로 두어 기타 설치된 구성요소를 업그레이드하는 동안 버전 4.3.1 관리 및 개발 도구를 설치하십시오.
	- 관리 도구 항목 옆에 있는 선택란을 선택된 상태로 두고 <mark>개발 도구</mark> 항목 옆 에 있는 선택란을 선택 해제하여 버전 4.3.1 관리 도구만 설치하십시오.
		- <mark>주:</mark> 개발 도구만을 설치할 수 없습니다. 개발 도구를 설치하려면 관리 도구 도 설치해야 합니다.
	- 선택란을 선택 해제하여 버전 4.3.1 관리 및 개발 도구가 설치되지 않도록 하십시오.
		- 팁: 먼저 <mark>개발 도구</mark> 옆에 있는 선택란을 선택 해제하십시오. 그렇게 하면 관 리 도구 옆에 있는 선택란이 사용 가능해져서 해당 선택란을 선택 해제 할 수 있습니다.

다음을 선택하십시오.

어댑터 설치 화면이 표시됩니다.

- 5. 어댑터 설치 화면에서 버전 4.3.1 어댑터를 설치한 경우 설치한 각 어댑터 옆의 선 택란이 선택되어 있고 사용 불가능합니다. 또한, Adapter for JText를 아직 설치 하지 않은 경우 시스템 테스트 샘플을 실행해야 하므로 기본적으로 선택됩니다. (시 스템 테스트 샘플은 6단계에서 설명한 샘플 설치 화면으로부터 선택할 수 있는 샘 플 구성요소의 한 파트입니다.) 다음 중 하나를 수행하십시오.
	- 이미 설치한 것 이외의 기타 어댑터를 설치하지 않을 경우 필요 시에 Adapter for JText 옆의 선택란을 선택 해제하고 다<del>음</del>을 선택하십시오.
	- 이미 설치한 기타 어댑터 외에 Adapter for JText만을 설치할 경우 Adapter for JText 옆의 선택란을 선택한 상태로 두고 다음을 선택하십시오.
	- 이미 설치한 어댑터와 Adapter for JText 외에 기타 어댑터를 설치할 경우 Adapter for JText 옆의 선택란을 선택된 상태로 두고 추가할 기타 어댑터 옆 의 선택란을 선택하십시오. 그리고, 다<del>음</del>을 선택하십시오.

샘플 설치 화면이 표시됩니다.

- 중요 사항: 원하는 수의 어댑터를 설치할 수 있습니다. 하지만 WebSphere Business Integration Server Express Plus를 설치할 때 InterChange Server Express에 최대 다섯 개의 어댑터를 등록할 수 있습니다.
- 6. 샘플 설치 화면에서 다음 중 하나를 수행하십시오.
	- 버전 4.3.1 샘플 구성요소를 설치한 경우 샘플 항목 옆의 선택란이 선택되어 있 고 사용 불가능합니다. 다음을 선택하십시오.
- 버전 4.3.1 샘플 구성요소를 설치하지 않은 경우 샘플 항목 옆의 선택란이 선택 되어 있고 사용 가능합니다. 두 가지 방법 중 하나로 진행할 수 있습니다.
	- 항목을 선택한 상태로 두어 기타 설치된 구성요소를 업그레이드하는 동안 버 전 4.3.1 샘플 구성요소를 설치하십시오.
	- 선택란을 선택 해제하여 버전 4.3.1 샘플 구성요소가 설치되지 않도록 하십 시오.

다음을 선택하십시오.

**:** InterChange Server Express, Toolset Express JText Adapter의 설치가 필요합니다. 따라서, 샘플 구성요소 설치를 선택할 경우 이전 화면에서 선택한 것과 관계 없이 InterChange Server Express, Toolset Express 및 JText Adapter 또한 설치됩니다.

소프트웨어 전제조건 화면이 표시됩니다.

- 7. 소프트웨어 전제조건 화면에서 설치 프로그램이 필수 소프트웨어 전제조건을 사용 자에게 알려줍니다. 다음 중 하나를 수행하십시오.
	- 소프트웨어 전제조건 화면에 추가 소프트웨어 전제조건이 필요하지 않다고 표 시될 경우 8단계로 진행하십시오.
	- 소프트웨어 전제조건 화면에 추가 소프트웨어 전제조건이 필요하다고 표시될 경 우 소프트웨어 전제조건 설치 방법과 관련된 지시사항은 8 페이지의 『필수 소 프트웨어 전제조건 식별』 및 12 페이지의 『선택한 소프트웨어 전제조건 설치』 섹션을 참조하십시오.
- 8. 소프트웨어 전제조건 화면 아래 부분의 제품 설치 단추를 선택하십시오.

소프트웨어 라이센스 계약 화면이 표시됩니다.

9. 라이센스 계약 조건에 동의함 항목 옆의 단일 선택 단추를 선택하여 소프트웨어 라이센스 계약 조건을 읽고 승인한 후 다<del>음</del>을 선택하십시오.

다음 중 하나가 발생합니다.

- InterChange Server Express 구성요소가 이미 설치되어 업그레이드되거나 업 그레이드 중에 InterChange Server Express 구성요소를 설치하는 경우 설치 프 로그램이 해당 소프트웨어 전제조건이 존재하고 적절히 구성되며 InterChange Server Express 구성요소가 업그레이드 또는 설치되는 시스템에 두 개 이하로 프로세서가 존재하는지 확인합니다.
	- 소프트웨어 전제조건을 충족하지 못할 경우 오류 메시지가 표시되며 설치를 강제로 취소합니다.
	- 소프트웨어 전제조건을 충족할 경우 제품 설치가 시작됩니다. 이 경우 [72](#page-81-0) 페 이지의 [11](#page-81-0)단계에서 이 지시사항을 계속 수행하십시오.
- <span id="page-81-0"></span>• InterChange Server Express 구성요소가 아직 설치되어 있지 않고 업그레이드 중에도 설치하지 않을 경우 이름 서버 구성 화면이 표시됩니다. 이 경우 10단 계에서 이 지시사항을 계속 수행하십시오.
- 10. 이름 서버 구성 화면에서 InterChange Server Express 구성요소를 설치했거나 설 치를 계획한 컴퓨터의 IP 주소를 입력한 후 다음을 선택하여 설치 프로세스를 시 작하십시오. 이름 서버에 대한 자세한 정보는 [30](#page-39-0) 페이지의 『이름 서버 구성』 섹션 을 참조하십시오.
- 11. 설치 프로세스가 시작될 경우 설치 프로그램이 설치하는 데 있어 디스크 공간이 충 분한지 확인합니다.
	- 공간이 부족할 경우 제공된 디스크 공간으로 설치가 완료될 수 없기 때문에 다 음 단추를 사용할 수 없습니다. 이 경우 <mark>이</mark>전을 선택하고 일부 기능 또는 하위 기능을 선택 해제하거나 지정된 드라이브에서 불필요한 공간을 삭제하십시오.
	- 공간이 충분하면 설치 및 구성이 시작됩니다. 여러 정보 화면이 제공됩니다. 설 치 및 구성이 완료되면 프로세스가 완료되거나 문제점이 발생했다고 표시하는 설 치 후 요약 화면이 나타납니다. 완료를 선택하여 GUI를 종료하십시오.

# **WebSphere Business Integration Server Express V4.3 Express** V4.3.1로 업그레이드

시스템이 정지 상태가 되고 백업이 된 후에는 업그레이드 프로시저를 안전하게 시작할 수 있습니다. 런치패드는 WebSphere Business Integration Server Express V4.3을 WebSphere Business Integration Server Express V4.3.1로 업그레이드하는 GUI 설 치 프로그램의 실행 방법을 제공합니다. GUI는 다음을 수행합니다.

- WebSphere Business Integration Server Express V4.3.1 제품 구성요소를 설치하 고 서비스로 구성합니다.
- 선택한 새 어댑터를 설치하고 서비스로 구성합니다.
- 기존 데이터베이스를 삭제하지 않습니다.
- 기존 저장소를 보유하고 다시 전개하지 않습니다.

런치패드를 호출하여 GUI를 실행하려면 다음을 수행하십시오.

1. 런치패드 왼쪽 열의 제품 설치 단추를 선택하십시오.

제품 업그레이드 화면이 표시됩니다.

2. 제품 업그레이드 화면에서 다음을 선택하십시오.

서버 설치 화면이 표시됩니다.

3. 서버 설치 화면에서 다음 중 하나를 수행하십시오.

- 버전 4.3 InterChange Server Express 구성요소를 설치한 경우 InterChange Server Express 항목 옆의 선택란이 선택되어 있고 사용 불기능합니다. 다음 을 선택하십시오.
- 버전 4.3 InterChange Server Express 구성요소를 설치하지 않은 경우 InterChange Server Express 항목 옆의 선택란이 선택되어 있고 사용 가능 합니다. 두 가지 방법 중 하나로 진행할 수 있습니다.
	- 항목을 선택된 상태로 두어 기타 설치된 구성요소를 업그레이드하는 동안 버 전 4.3.1 InterChange Server Express 구성요소를 설치하십시오.
	- 선택란을 선택 해제하여 버전 4.3.1 InterChange Server Express 구성요소 가 설치되지 않도록 하십시오.

다음을 선택하십시오.

도구 설치 화면이 표시됩니다.

- 4. 도구 설치 화면에서 다음 중 하나를 수행하십시오.
	- 버전 4.3 Toolset Express 관리 및 개발 도구를 설치한 경우, 관<mark>리 도구</mark> 및 개 발 도구 항목 옆의 선택란이 선택되어 있고 사용 불기능합니다. 다음을 선택하 십시오.
	- 버전 4.3 Toolset Express 관리 도구를 설치한 경우 관리 도구 항목 옆의 선택 란이 선택되어 있고 사용 불가능합니다. 두 가지 방법 중 하나로 진행할 수 있 습니다.
		- <mark>개발 도구</mark> 옆에 있는 항목을 선택된 상태로 두어 다른 설치된 구성요소 업 그레이드 중 버전 4.3.1 개발 도구를 설치하십시오.
		- 선택란을 선택 해제하여 버전 4.3.1 개발 도구가 설치되지 않도록 하십시오. 다음을 선택하십시오.
		- 주: 개발 도구만을 설치할 수 없습니다. 개발 도구를 설치하려면 관리 도구도 설 치해야 합니다.
	- 버전 4.3 Toolset Express 관리 및 개발 도구를 설치하지 않은 경우, <mark>관리 도</mark> 구 및 <mark>개발 도구</mark> 항목 옆의 선택란이 선택되어 있고 사용 가능합니다. 세 가지 방법 중 하나로 진행할 수 있습니다.
		- 선택란을 선택된 상태로 두어 기타 설치된 구성요소를 업그레이드하는 동안 버전 4.3.1 관리 및 개발 도구를 설치하십시오.
		- 관리 도구 항목 옆에 있는 선택란을 선택된 상태로 두고 <mark>개발 도구</mark> 항목 옆 에 있는 선택란을 선택 해제하여 버전 4.3.1 관리 도구만 설치하십시오.
			- 주: 개발 도구만을 설치할 수 없습니다. 개발 도구를 설치하려면 관리 도구 도 설치해야 합니다.
- 선택란을 선택 해제하여 버전 4.3.1 관리 및 개발 도구가 설치되지 않도록 하십시오.
	- 팁: 먼저 개발 도구 옆에 있는 선택란을 선택 해제하십시오. 그렇게 하면 관 리 도구 옆에 있는 선택란이 사용 가능해져서 해당 선택란을 선택 해제 할 수 있습니다.

다음을 선택하십시오.

어댑터 설치 화면이 표시됩니다.

- 5. 어댑터 설치 화면에서 버전 4.3 어댑터를 설치한 경우 설치한 각 어댑터 옆의 선 택란이 선택되어 있고 사용 불가능합니다. 또한, Adapter for JText를 아직 설치 하지 않은 경우 시스템 테스트 샘플을 실행해야 하므로 기본적으로 선택됩니다. (시 스템 테스트 샘플은 6단계에서 설명한 샘플 설치 화면으로부터 선택할 수 있는 샘 플 구성요소의 한 파트입니다.) 다음 중 하나를 수행하십시오.
	- 이미 설치한 것 이외의 기타 어댑터를 설치하지 않을 경우 필요 시에 Adapter for JText 옆의 선택란을 선택 해제하고 다<del>음</del>을 선택하십시오.
	- 이미 설치한 기타 어댑터 외에 Adapter for JText만을 설치할 경우 Adapter for JText 옆의 선택란을 선택한 상태로 두고 다음을 선택하십시오.
	- 이미 설치한 어댑터와 Adapter for JText 외에 기타 어댑터를 설치할 경우 Adapter for JText 옆의 선택란을 선택된 상태로 두고 추가할 기타 어댑터 옆 의 선택란을 선택하십시오. 그리고, 다음을 선택하십시오.

샘플 설치 화면이 표시됩니다.

- 중요 사항: 원하는 수의 어댑터를 설치할 수 있습니다. 하지만 WebSphere Business Integration Server Express를 설치할 때 InterChange Server Express 에 최대 세 개의 어댑터를 등록할 수 있습니다.
- 6. 샘플 설치 화면에서 다음 중 하나를 수행하십시오.
	- 버전 4.3 샘플 구성요소를 설치한 경우 샘플 항목 옆의 선택란이 선택되어 있 고 사용 불가능합니다. 다음을 선택하십시오.
	- 버전 4.3 샘플 구성요소를 설치하지 않은 경우 샘플 항목 옆의 선택란이 선택 되어 있고 사용 가능합니다. 두 가지 방법 중 하나로 진행할 수 있습니다.
		- 항목을 선택한 상태로 두어 기타 설치된 구성요소를 업그레이드하는 동안 버 전 4.3.1 샘플 구성요소를 설치하십시오.
		- 선택란을 선택 해제하여 버전 4.3.1 샘플 구성요소가 설치되지 않도록 하십 시오.

다음을 선택하십시오.

**:** InterChange Server Express, Toolset Express JText Adapter의 설치가 필요합니다. 따라서, 샘플 구성요소 설치를 선택할 경우 이전 화면에서 선택한 것과 관계 없이 InterChange Server Express, Toolset Express 및 JText Adapter 또한 설치됩니다.

소프트웨어 전제조건 화면이 표시됩니다.

- 7. 소프트웨어 전제조건 화면에서 설치 프로그램이 필수 소프트웨어 전제조건을 사용 자에게 알려줍니다. 다음 중 하나를 수행하십시오.
	- 소프트웨어 전제조건 화면에 추가 소프트웨어 전제조건이 필요하지 않다고 표 시될 경우 8단계로 진행하십시오
	- 소프트웨어 전제조건 화면에 추가 소프트웨어 전제조건이 필요하다고 표시될 경 우 소프트웨어 전제조건 설치 방법과 관련된 지시사항은 8 페이지의 『필수 소 프트웨어 전제조건 식별』 및 12 페이지의 『선택한 소프트웨어 전제조건 설치』 섹션을 참조하십시오.
- 8. 소프트웨어 전제조건 화면 아래 부분의 제품 설치 단추를 선택하십시오.

소프트웨어 라이센스 계약 화면이 표시됩니다.

9. 라이센스 계약 조건에 동의함 항목 옆의 단일 선택 단추를 선택하여 소프트웨어 라이센스 계약 조건을 읽고 승인한 후 다<del>음</del>을 선택하십시오.

업그레이드 확인 화면이 표시됩니다.

10. 업그레이드 확인 화면에서 다음을 선택하십시오.

다음 중 하나가 발생합니다.

- InterChange Server Express 구성요소가 이미 설치되어 업그레이드되거나 업 그레이드 중에 InterChange Server Express 구성요소를 설치하는 경우 설치 <mark>프</mark> 로그램이 해당 소프트웨어 전제조건이 존재하고 적절히 구성되며 InterChange Server Express 구성요소가 업그레이드 또는 설치되는 시스템에 두 개 이하로 프로세서가 존재하는지 확인합니다.
	- 소프트웨어 전제조건을 충족하지 못할 경우 오류 메시지가 표시되며 설치를 강제로 취소합니다.
	- 소프트웨어 전제조건을 충족할 경우 제품 설치가 시작됩니다. 이 경우 [76](#page-85-0) 페 이지의 [12](#page-85-0)단계에서 이 지시사항을 계속 수행하십시오.
- InterChange Server Express 구성요소가 아직 설치되어 있지 않고 업그레이드 중에도 설치하지 않을 경우 이름 서버 구성 화면이 표시됩니다. 이 경우 [76](#page-85-0) 페 이지의 [11](#page-85-0)단계에서 이 지시사항을 계속 수행하십시오.
- <span id="page-85-0"></span>11. 이름 서버 구성 화면에서 InterChange Server Express 구성요소를 설치했거나 설 치를 계획한 컴퓨터의 IP 주소를 입력한 후 다음을 선택하여 설치 프로세스를 시 작하십시오. 이름 서버에 대한 자세한 정보는 [30](#page-39-0) 페이지의 『이름 서버 구성』 섹션 을 참조하십시오.
- 12. 설치 프로세스가 시작될 경우 설치 프로그램이 설치하는 데 있어 디스크 공간이 충 분한지 확인합니다.
	- 공간이 부족할 경우 제공된 디스크 공간으로 설치가 완료될 수 없기 때문에 다 음 단추를 사용할 수 없습니다. 이 경우 <mark>이</mark>전을 선택하고 일부 기능 또는 하위 기능을 선택 해제하거나 지정된 드라이브에서 불필요한 공간을 삭제하십시오.
	- 공간이 충분하면 설치 및 구성이 시작됩니다. 여러 정보 화면이 제공됩니다. 설 치 및 구성이 완료되면 프로세스가 완료되거나 문제점이 발생했다고 표시하는 설 치 후 요약 화면이 나타납니다. 완료를 선택하여 GUI를 종료하십시오.

# **WebSphere Business Integration Server Express V4.3 Express Plus V4.3.1-**

시스템이 정지 상태가 되고 백업이 된 후에는 업그레이드 프로시저를 안전하게 시작할 수 있습니다. 런치패드는 WebSphere Business Integration Server Express Plus V4.3을 WebSphere Business Integration Server Express Plus V4.3.1로 업그레이드하는 GUI 설치 프로그램의 실행 방법을 제공합니다. GUI는 다음을 수행합니다.

- WebSphere Business Integration Server Express Plus V4.3.1 제품 구성요소를 설 치하고 서비스로 구성합니다.
- 선택한 새 어댑터를 설치하고 서비스로 구성합니다.
- 기존 데이터베이스를 삭제하지 않습니다.
- 기존 저장소를 보유하고 다시 전개하지 않습니다.
- 주: WebSphere Business Integration Server Express Plus의 버전 4.3 Adapter 또 는 Collaboration Capacity Pack을 설치한 경우, WebSphere Business Integration Server Express Plus 제품을 업그레이드한 후에 이러한 구성요소도 버전 4.3.1로 업그레이드해야 합니다. 자세한 정보는 80 페이지의 『[WebSphere Business](#page-89-0) [Integration Server Express Plus V4.3](#page-89-0)의 Adapter Capacity Pack을 V4.3.1로 업 그레이드』 및 83 페이지의 『[WebSphere Business Integration Server Express Plus](#page-92-0) V4.3의 [Collaboration Capacity Pack](#page-92-0)을 V4.3.1로 업그레이드』를 참조하십시오.

런치패드를 호출하여 GUI를 실행하려면 다음을 수행하십시오.

1. 런치패드 왼쪽 열의 제품 설치 단추를 선택하십시오.

제품 업그레이드 화면이 표시됩니다.

2. 제품 업그레이드 화면에서 다음을 선택하십시오.

서버 설치 화면이 표시됩니다.

- 3. 서버 설치 화면에서 다음 중 하나를 수행하십시오.
	- v 4.3 InterChange Server Express **InterChange** Server Express 항목 옆의 선택란이 선택되어 있고 사용 불기능합니다. 다음 을 선택하십시오.
	- 버전 4.3 InterChange Server Express 구성요소를 설치하지 않은 경우 InterChange Server Express 항목 옆의 선택란이 선택되어 있고 사용 가능 합니다. 두 가지 방법 중 하나로 진행할 수 있습니다.
		- 항목을 선택된 상태로 두어 기타 설치된 구성요소를 업그레이드하는 동안 버 전 4.3.1 InterChange Server Express 구성요소를 설치하십시오.
		- 선택란을 선택 해제하여 버전 4.3.1 InterChange Server Express 구성요소 가 설치되지 않도록 하십시오.

다음을 선택하십시오.

도구 설치 화면이 표시됩니다.

- 4. 도구 설치 화면에서 다음 중 하나를 수행하십시오.
	- 버전 4.3 Toolset Express 관리 및 개발 도구를 설치한 경우, <mark>관리 도구</mark> 및 개 발 도구 항목 옆의 선택란이 선택되어 있고 사용 불가능합니다. 다<del>음</del>을 선택하 십시오.
	- 버전 4.3 Toolset Express 관리 도구를 설치한 경우 관리 도구 항목 옆의 선택 란이 선택되어 있고 사용 불가능합니다. 두 가지 방법 중 하나로 진행할 수 있 습니다.
		- 개<mark>발 도구</mark> 옆에 있는 항목을 선택된 상태로 두어 다른 설치된 구성요소 업 그레이드 중 버전 4.3.1 개발 도구를 설치하십시오.
		- 선택란을 선택 해제하여 버전 4.3.1 개발 도구가 설치되지 않도록 하십시오. 다음을 선택하십시오.
		- <mark>주:</mark> 개발 도구만을 설치할 수 없습니다. 개발 도구를 설치하려면 관리 도구도 설 치해야 합니다.
	- 버전 4.3 Toolset Express 관리 및 개발 도구를 설치하지 않은 경우, <mark>관리 도</mark> 구 및 <mark>개발 도구</mark> 항목 옆의 선택란이 선택되어 있고 사용 가능합니다. 세 가지 방법 중 하나로 진행할 수 있습니다.
		- 선택란을 선택된 상태로 두어 기타 설치된 구성요소를 업그레이드하는 동안 버전 4.3.1 관리 및 개발 도구를 설치하십시오.
		- 관리 도구 항목 옆에 있는 선택란을 선택된 상태로 두고 <mark>개발 도구</mark> 항목 옆 에 있는 선택란을 선택 해제하여 버전 4.3.1 관리 도구만 설치하십시오.
- 주: 개발 도구만을 설치할 수 없습니다. 개발 도구를 설치하려면 관리 도구 도 설치해야 합니다.
- 선택란을 선택 해제하여 버전 4.3.1 관리 및 개발 도구가 설치되지 않도록 하십시오.
	- 팁: 먼저 <mark>개발 도구</mark> 옆에 있는 선택란을 선택 해제하십시오. 그렇게 하면 관 리 도구 옆에 있는 선택란이 사용 가능해져서 해당 선택란을 선택 해제 할 수 있습니다.

다음을 선택하십시오.

어댑터 설치 화면이 표시됩니다.

- 5. 어댑터 설치 화면에서 버전 4.3 어댑터를 설치한 경우 설치한 각 어댑터 옆의 선 택란이 선택되어 있고 사용 불가능합니다. 또한, Adapter for JText를 아직 설치 하지 않은 경우 시스템 테스트 샘플을 실행해야 하므로 기본적으로 선택됩니다. (시 스템 테스트 샘플은 6단계에서 설명한 샘플 설치 화면으로부터 선택할 수 있는 샘 플 구성요소의 한 파트입니다.) 다음 중 하나를 수행하십시오.
	- 이미 설치한 것 이외의 기타 어댑터를 설치하지 않을 경우 필요 시에 Adapter for JText 옆의 선택란을 선택 해제하고 다<del>음</del>을 선택하십시오.
	- 이미 설치한 기타 어댑터 외에 Adapter for JText만을 설치할 경우 Adapter for JText 옆의 선택란을 선택한 상태로 두고 다음을 선택하십시오.
	- 이미 설치한 어댑터와 Adapter for JText 외에 기타 어댑터를 설치할 경우 Adapter for JText 옆의 선택란을 선택된 상태로 두고 추가할 기타 어댑터 옆 의 선택란을 선택하십시오. 그리고, 다<del>음</del>을 선택하십시오.

샘플 설치 화면이 표시됩니다.

- 중요 사항: 원하는 수의 어댑터를 설치할 수 있습니다. 하지만 WebSphere Business Integration Server Express Plus를 설치할 때 InterChange Server Express에 최대 다섯 개의 어댑터를 등록할 수 있습니다.
- 6. 샘플 설치 화면에서 다음 중 하나를 수행하십시오.
	- 버전 4.3 샘플 구성요소를 설치한 경우 샘플 항목 옆의 선택란이 선택되어 있 고 사용 불가능합니다. 다음을 선택하십시오.
	- 버전 4.3 샘플 구성요소를 설치하지 않은 경우 샘플 항목 옆의 선택란이 선택 되어 있고 사용 가능합니다. 두 가지 방법 중 하나로 진행할 수 있습니다.
		- 항목을 선택한 상태로 두어 기타 설치된 구성요소를 업그레이드하는 동안 버 전 4.3.1 샘플 구성요소를 설치하십시오.
		- 선택란을 선택 해제하여 버전 4.3.1 샘플 구성요소가 설치되지 않도록 하십 시오.

다음을 선택하십시오.

소프트웨어 전제조건 화면이 표시됩니다.

- 주: 샘플 구성요소의 경우 InterChange Server Express, Toolset Express 및 JText Adapter의 설치가 필요합니다. 따라서, 샘플 구성요소 설치를 선택할 경우 이 전 화면에서 선택한 것과 관계 없이 InterChange Server Express, Toolset Express 및 JText Adapter 또한 설치됩니다.
- 7. 소프트웨어 전제조건 화면에서 설치 프로그램이 필수 소프트웨어 전제조건을 사용 자에게 알려줍니다. 다음 중 하나를 수행하십시오.
	- 소프트웨어 전제조건 화면에 추가 소프트웨어 전제조건이 필요하지 않다고 표 시될 경우 8단계로 진행하십시오
	- 소프트웨어 전제조건 화면에 추가 소프트웨어 전제조건이 필요하다고 표시될 경 우 소프트웨어 전제조건 설치 방법과 관련된 지시사항은 8 페이지의 『필수 소 프트웨어 전제조건 식별』 및 12 페이지의 『선택한 소프트웨어 전제조건 설치』 섹션을 참조하십시오.
- 8. 소프트웨어 전제조건 화면 아래 부분의 제품 설치 단추를 선택하십시오.

소프트웨어 라이센스 계약 화면이 표시됩니다.

9. 라이센스 계약 조건에 동의함 항목 옆의 단일 선택 단추를 선택하여 소프트웨어 라이센스 계약 조건을 읽고 승인한 후 다<del>음</del>을 선택하십시오.

업그레이드 확인 화면이 표시됩니다.

10. 업그레이드 확인 화면에서 다음을 선택하십시오.

다음 중 하나가 발생합니다.

- InterChange Server Express 구성요소가 이미 설치되어 업그레이드되거나 업 그레이드 중에 InterChange Server Express 구성요소를 설치하는 경우 설치 <mark>프</mark> 로그램이 해당 소프트웨어 전제조건이 존재하고 적절히 구성되며 InterChange Server Express 구성요소가 업그레이드 또는 설치되는 시스템에 두 개 이하로 프로세서가 존재하는지 확인합니다.
	- 소프트웨어 전제조건을 충족하지 못할 경우 오류 메시지가 표시되며 설치를 강제로 취소합니다.
	- 소프트웨어 전제조건을 충족할 경우 제품 설치가 시작됩니다. 이 경우 [80](#page-89-0) 페 이지의 [12](#page-89-0)단계에서 이 지시사항을 계속 수행하십시오.
- InterChange Server Express 구성요소가 아직 설치되어 있지 않고 업그레이드 중에도 설치하지 않을 경우 이름 서버 구성 화면이 표시됩니다. 이 경우 [80](#page-89-0) 페 이지의 [11](#page-89-0)단계에서 이 지시사항을 계속 수행하십시오.
- <span id="page-89-0"></span>11. 이름 서버 구성 화면에서 InterChange Server Express 구성요소를 설치했거나 설 치를 계획한 컴퓨터의 IP 주소를 입력한 후 다음을 선택하여 설치 프로세스를 시 작하십시오. 이름 서버에 대한 자세한 정보는 [30](#page-39-0) 페이지의 『이름 서버 구성』 섹션 을 참조하십시오.
- 12. 설치 프로세스가 시작될 경우 설치 프로그램이 설치하는 데 있어 디스크 공간이 충 분한지 확인합니다.
	- 공간이 부족할 경우 제공된 디스크 공간으로 설치가 완료될 수 없기 때문에 다 음 단추를 사용할 수 없습니다. 이 경우 <mark>이</mark>전을 선택하고 일부 기능 또는 하위 기능을 선택 해제하거나 지정된 드라이브에서 불필요한 공간을 삭제하십시오.
	- 공간이 충분하면 설치 및 구성이 시작됩니다. 여러 정보 화면이 제공됩니다. 설 치 및 구성이 완료되면 프로세스가 완료되거나 문제점이 발생했다고 표시하는 설 치 후 요약 화면이 나타납니다. 완료를 선택하여 GUI를 종료하십시오.

WebSphere Business Integration Server Express Plus의 버전 4.3 Adapter 또는 Collaboration Capacity Pack을 설치한 경우, 이러한 구성요소를 버전 4.3.1로 업그레 이드해야 합니다. 세부사항은 『WebSphere Business Integration Server Express Plus V4.3의 Adapter Capacity Pack을 V4.3.1로 업그레이드』 및 83 페이지의 『[WebSphere](#page-92-0) [Business Integration Server Express Plus V4.3](#page-92-0)의 Collaboration Capacity Pack을 [V4.3.1](#page-92-0)로 업그레이드』를 참조하십시오.

### **WebSphere Business Integration Server Express Plus V4.3- Adapter Capacity Pack을 V4.3.1로 업그레이드**

이 절차는 WebSphere Business Integration Server Express Plus의 버전 4.3 Adapter Capacity Pack에서 설치된 하나 이상의 어댑터를 버전 4.3.1로 업그레이드합니다. 또 한 이 절차를 사용하여 업그레이드 중 어댑터를 추가로 설치할 수도 있습니다. 이 장에 는 다음을 가정합니다.

- WebSphere Business Integration Server Express Plus V4.3.1은 시스템에서 이미 설치되었습니다.
- 사용자에게 어댑터를 업그레이드 중인 시스템에 대한 관리 특권이 있습니다.
- 어댑터를 설치하는 동일한 시스템에 WebSphere Business Integration Server Express를 설치되어 있지 않습니다. (Adapter Capacity Pack는 기존의 WebSphere Business Integration Server Express Plus 4.3.1 설치에만 사용할 수 있습니다.)
- 업그레이드하거나 설치할 어댑터가 실행되거나 InterChange Server Express와 동일 한 시스템에 없으면 WebSphere MQ 5.3.0.2 CSD06의 설치가 어댑터를 업그레이 드하거나 설치할 동일한 시스템에 있습니다.
- 어댑터 라이센스를 등록하려면 InterChange Server Express가 실행되어야 하고 원 격 시스템에 설치된 경우 실행 및 접근 가능해야 합니다.

런치패드는 기존 Adapter Capacity Pack 설치에서 어댑터를 업그레이드하는 GUI 설 치 프로그램의 실행 방법을 제공합니다. GUI가 설치된 어댑터를 업그레이드하고, 선택 된 경우 새 어댑터를 설치하며, 모든 어댑터를 서비스로 구성합니다.

런치패드를 호출하여 GUI를 실행하려면 다음을 수행하십시오.

1. 런치패드 왼쪽 열의 Capacity Pack 설치라고 레이블된 단추를 선택하십시오.

두 개 단추와 함께 Capacity Pack 설치 화면이 표시됩니다.

2. Adapter Capacity Pack을 설치하고 GUI를 실행하려면 **Adapter Capacity Pack** 설치를 선택하십시오.

시작 화면이 표시됩니다.

3. 시작 화면에서 다<del>음</del>을 선택하십시오.

소프트웨어 라이센스 계약 화면이 표시됩니다.

4. 라이센스 계약 조건에 동의함 항목 옆의 단일 선택 단추를 선택하여 소프트웨어 라이센스 계약 조건을 읽고 승인한 후 다<del>음</del>을 선택하십시오.

업그레이드 확인 화면이 표시됩니다.

5. 업그레이드 확인 화면에서 다음을 선택하십시오.

설치 프로그램이 이 섹션 처음에 나열된 소프트웨어 전제조건을 충족하는지 확인 합니다. 충족하지 않을 경우 <mark>취소</mark> 단추를 선택하여 설치를 취소하도록 합니다. 모 든 전제조건이 충족될 경우 기능 화면이 표시됩니다.

- 6. 기능 화면에 아직 설치되지 않은 어댑터만 표시됩니다. 다음 중 하나를 수행하십 시오.
	- 업그레이드 중인 어댑터 외의 다른 어댑터는 설치하지 않으려는 경우, 다음을 선택하십시오.
	- 업그레이드 중인 어댑터 외의 다른 어댑터를 설치하려면 그 이름 옆에 있는 단 일 선택 단추를 선택하여 사용 가능한 어댑터 목록에서 한 어댑터를 선택한 후 다음을 선택하십시오. 선택할 어댑터에 대한 자세한 정보는 [45](#page-54-0) 페이지의 『설치 할 어댑터 결정』 섹션을 참조하십시오.

다음 화면 중 하나가 표시됩니다.

- InterChange Server Express를 로컬 시스템에 설치한 경우 InterChange Server Express 암호 화면이 표시됩니다. 이 경우 [82](#page-91-0) 페이지의 9단계로 진행하십시오.
- InterChange Server Express가 원격 시스템에 있는 경우 서버 IP 주소 구성 화면이 표시됩니다. 이 경우 7단계로 진행하십시오.
- 7. 서버 IP 주소 구성 화면에서 InterChange Server Express 구성요소를 설치한 컴 퓨터의 IP 주소를 입력하십시오. InterChange Server Express가 OS/400 시스템

<span id="page-91-0"></span>에 있는 경우 InterChange Server Express가 OS/400에 있음 항목 옆의 선택 란을 선택하십시오. 다음을 선택하십시오. 다음 화면 중 하나가 표시됩니다.

- InterChange Server Express가 OS/400에 있음 항목 옆의 선택란을 선택한 경우 서버 이름 구성 화면이 표시됩니다. 이 경우 8단계로 진행하십시오.
- InterChange Server Express가 OS/400에 있음 항목 옆의 선택란을 선택하 지 않은 경우 InterChange Server Express 암호 화면이 표시됩니다. 이 경우 9단계로 진행하십시오.
- 8. 서버 이름 구성 화면에서 다음을 수행하십시오.
	- a. OS/400 시스템에서 InterChange Server Express 인스턴스의 이름을 입력하 십시오. (기본값은 QWBIDFT입니다. 인스턴스에 대해 다른 이름을 작성한 경우, 대신 해당 이름을 입력하십시오.)
	- b. ORB 포트 번호를 입력하십시오. (기본값은 14500입니다. 다른 포트 번호를 사 용한 경우 대신 해당 포트 번호를 입력하십시오.)

이후에 다음을 선택하십시오.

InterChange Server Password 화면이 표시됩니다.

9. InterChange Server Express 암호 화면에서 InterChange Server Express의 사 용자 admin 암호를 입력한 후 다음을 선택하십시오.

설치 전의 요약 화면이 표시됩니다.

10. 설치 전 요약 화면에서 선택 및 설치 위치를 검토하고 다음을 선택하십시오.

설치 프로그램이 설치하는 데 있어 디스크 공간이 충분한지 확인합니다. 이후에 다 음과 같이 설치가 진행됩니다.

- 공간이 부족할 경우 제공된 디스크 공간으로 설치가 완료될 수 없기 때문에 다 음 단추를 사용할 수 없습니다. 이 경우 이전을 선택하고 지정된 드라이브에서 일부 불필요한 공간을 삭제해야 합니다.
- 공간이 충분하면 설치 및 구성이 시작됩니다. 설치 및 구성이 완료되면 설치 프 로그램이 서버에 연결을 시도하여 이 어댑터의 라이센스를 등록합니다. 어댑터 가 등록된 경우 메시지 대화 상자를 통해 알려줍니다. 등록이 완료되지 않았거 나 InterChange Server Express에 등록할 수 있는 최대 어댑터 수를 초과한 경우 오류 대화 상자가 경고합니다. 확인을 선택하여 이 대화 상자를 종료하십 시오. 시스템의 라이센스 파일 갱신 방법과 관련된 자세한 정보는 [46](#page-55-0) 페이지의 『라이센스 파일 갱신』을 참조하십시오. 프로세스가 완료되거나 문제점이 발생했 다고 표시하는 설치 후 요약 화면이 나타납니다.
- 11. 설치 후 요약 화면에서 완료를 눌러 설치 GUI를 종료하십시오.

<span id="page-92-0"></span>WebSphere Business Integration Server Express Plus의 버전 4.3 Collaboration Capacity Pack을 설치한 경우, 이 구성요소도 버전 4.3.1로 업그레이드해야 합니다. 세 부사항은 『WebSphere Business Integration Server Express Plus V4.3의 Collaboration Capacity Pack을 V4.3.1로 업그레이드』 절을 참조하십시오.

### **WebSphere Business Integration Server Express Plus V4.3-**  $Collaboration Capacity Pack)$   $Vack)$   $V4.3.17$   $Q11d0$   $C1d0$

이 절차는 WebSphere Business Integration Server Express Plus의 버전 4.3 Collaboration Capacity Pack을 버전 4.3.1로 업그레이드합니다. 이 장에는 다음을 가 정합니다.

- WebSphere Business Integration Server Express Plus V4.3의 Collaboration Capacity Pack이 이미 시스템에 설치되어 있으며 현재 V4.3.1을 설치 중입니다.
- 사용자에게 Collaboration Capacity Pack을 업그레이드 중인 시스템에 대한 관리 특 권이 있습니다.
- Collaboration Capacity Pack을 InterChange Server Express 구성요소가 설치된 동 일한 시스템에 설치합니다.
- InterChange Server Express 구성요소가 실행되지 않습니다.

런치패드는 기존 Collaboration Capacity Pack 설치를 업그레이드하는 GUI 설치 프 로그램의 실행 방법을 제공합니다. Collaboration Capacity Pack GUI는 선택한 협업 그룹을 업그레이드하며 설치한 내용을 InterChange Server Express에 전개합니다.

런치패드를 호출하여 GUI를 실행하려면 다음을 수행하십시오.

- 1. 런치패드 왼쪽 열의 Capacity Pack 설치 단추를 선택하십시오. 두 개 단추와 함 께 Capacity Pack 설치 화면이 표시됩니다.
- 2. **Collaboration Capacity Pack -** Collaboration Capacity Pack 을 설치할 GUI를 실행하십시오. 우선 런치패드가 로컬 시스템에 WebSphere Business Integration Server Express Plus의 InterChange Server Express 구성 요소가 설치되었는지 확인합니다. 그런 다음 다음과 같이 작동합니다.
	- InterChange Server Express 구성요소를 로컬 시스템에 설치하지 않은 경우 설 치가 실패할 수 있다고 대화 상자에서 경고합니다. 취소를 선택하여 설치를 취소 하거나 설치를 선택하여 설치를 계속 진행하십시오. 설치를 계속하기로 선택할 경 우 시작 화면이 표시됩니다.
	- InterChange Server Express 구성요소를 로컬 시스템에 설치한 경우 시작 화면 이 표시됩니다.
- 3. 시작 화면에서 다<del>음</del>을 선택하십시오.

소프트웨어 라이센스 계약 화면이 표시됩니다.

<span id="page-93-0"></span>4. <mark>라이센스 계약 조건에 동의함</mark> 항목 옆의 단일 선택 단추를 선택하여 소프트웨어 라 이센스 계약 조건을 읽고 승인한 후 다음을 선택하십시오.

설치 프로그램이 이 섹션 처음에 나열된 전제조건을 충족하는지 확인합니다. 충족하 지 않을 경우 <mark>취소</mark> 단추를 선택하여 설치를 취소합니다. 모든 전제조건이 충<del>족</del>될 경 우 업그레이드 확인 화면이 표시됩니다.

5. 업그레이드 확인 화면에서 다음을 선택하여 설치된 Collaboration Capacity Pack 업그레이드를 확인하십시오.

설치 프로그램이 설치하는 데 있어 디스크 공간이 충분한지 확인합니다. 이후에 다 음과 같이 설치가 진행됩니다.

- 공간이 부족할 경우 제공된 디스크 공간으로 설치가 완료될 수 없기 때문에 다 음 단추를 사용할 수 없습니다. 이 경우 <mark>이</mark>전을 선택하고 지정된 드라이브에서 일부 불필요한 공간을 삭제해야 합니다.
- 공간이 충분하면 설치 및 구성이 시작됩니다. 설치 및 구성이 완료되면 프로세스 가 완료되거나 문제점이 발생했다고 표시하는 설치 후 요약 화면이 나타납니다.
- 6. 설치 후 요약 화면에서 GUI를 종료하려면 완료를 누르십시오.

### 새로 업그레이드된 버전 시작

업그레이드를 완료한 후에는 다음을 수행하여 기존 버전의 저장소로 WebSphere Business Integration Server Express 또는 Express Plus 시스템을 시작할 수 있습니 다.

- 1. 모든 필수 지원 소프트웨어가 실행 중인지 확인하십시오. 지원 소프트웨어에는 다 음이 포함됩니다.
	- WebSphere MQ(대기열 관리자 및 리스너 모두가 작동 및 실행 중인지 확인)
	- 데이터베이스 서버
- 2. InterChange Server Express를 시작하십시오. 이 구성요소가 시작되면 지속적 이 름 서버 또한 자동으로 시작됩니다.

InterChange Server Express 시작 방법에 대한 지시사항은 37 페이지의 『[WebSphere](#page-46-0) [Business Integration Server Express](#page-46-0) 또는 Express Plus 시작』을 참조하십시오.

ProductDir 디렉토리의 InterChangeSystem.log 파일을 점검하여 시작 여부를 확 인할 수 있습니다.

주: 시스템을 업그레이드한 후 InterChange Server Express가 시작되지 않으면 이 업 그레이드 프로시저를 검토하여 모든 지시사항을 준수했는지 확인하십시오. 실패의 원 인을 여전히 모를 경우 조정하거나 백업에서 복구하기 전에 IBM 기술 지원 담당 에게 도움을 요청하십시오.

### <span id="page-94-0"></span>**업그레이드 유효성 검증**

업그레이드 완료를 유효성 검증하려면 저장소 스키마가 작성되었고 모든 오브젝트가 로 드되었는지 확인해야 합니다. System Manager를 실행하는 시스템에서 다음 작업 중 일부를 수행해야 합니다.

- System Manager에 연결을 시도하여 IBM ORB(Object Request Broker)가 실행 중인지 유효성을 검증하십시오.
- WebSphere MQ 대기열이 오류 없이 작성되어 로드되는지 유효성을 검증하십시오. System Manager의 서버 메뉴에서 통계를 선택하고 모든 대기열이 제 위치에 있는 지 확인하십시오.
- 모든 커넥터가 해당 대기열을 찾았는지 유효성을 검증하십시오. System Manager의 서버 메뉴에서 시스템 보기를 선택하고 커넥터 옆에 녹색 불빛 아이콘이 있으며 커 넥터 상태가 비활성인지 확인하십시오.
- 모든 커넥터 및 Business Object가 System Manager에서 올바르게 표시되는지 유 효성을 검증하십시오.
- System Manager의 도구 메뉴에서 Log Viewer를 선택하여 로그 파일에 오류가 있 는지 확인하십시오.

<mark>주의:</mark> 로그 파일에 오류가 있으면 계속 진행하기 전에 이를 해결해야 합니다.

### 업그레이드된 버전 테스트

개발에서 프로덕션으로 업그레이드된 시스템을 이동하기 전에, IBM은 프로덕션의 모든 인터페이스 및 모든 비즈니스 프로세스에서 테스트를 수행하도록 권장하고 있습니다. 시 스템을 테스트하는 경우 다음 항목을 고려하십시오.

- 커넥터 -- 각 커넥터를 시작하여 커넥터 연결성을 테스트하십시오. 구성이 변경되었 는지 확인하십시오. 커넥터 로그 파일에서 커넥터를 지정된 응용프로그램에 연결할 수 있는지 확인하십시오.
- 스크립트 및 저장 프로시저 -- 스크립트 및 저장 프로시저는 업그레이드된 경우에만 테스트해야 합니다. 새로운 디렉토리 경로 위치를 포함하도록 스크립트를 수정해야 합 니다.
- 볼륨 및 성능 -- 앞서 성능을 측정한 경우 새로 성능을 측정하고 두 성능을 비<mark>교하</mark> 여 시스템이 안정적인지 확인하십시오.

#### 업그레이드된 버전 백업

업그레이드 프로세스가 완료되면 WebSphere Business Integration Server Express 또 는 Express Plus 시스템을 백업하십시오. [67](#page-76-0) 페이지의 『시스템 백업』을 참조하십시오.

### <span id="page-95-0"></span>다음 단계 수행

WebSphere Business Integration Server Express 또는 Express Plus로 업그레이드 가 완료되었습니다. WebSphere Business Integration Server Express Plus로 업그레 이드했는데 선택적 Adapter 또는 Collaboration Capacity Pack을 설치하려는 경우, [43](#page-52-0) 페이지의 제 6 장 『[WebSphere Business Integration Server Express Plus](#page-52-0)융 Adapter [Capacity Pack](#page-52-0) 설치』 또는 49 페이지의 제 7 장 『[WebSphere Business Integration](#page-58-0) Server Express Plus용 [Collaboration Capacity Pack](#page-58-0) 설치』를 참조하십시오.

# <span id="page-96-0"></span>부록 A. 하드웨어 및 소프트웨어 요구사항 충족

이 섹션의 주제에서는 WebSphere Business Integration Server Express 및 Express Plus 소프트웨어 실행에 필요한 시스템 하드웨어 및 소프트웨어 요구사항, 지원되는 데 이터베이스 및 사용자 계정에 대한 간단한 개요를 제공합니다.

이 섹션에는 다음 섹션이 포함됩니다.

- 『하드웨어 요구사항 확인』
- 『소프트웨어 요구사항 확인』
- [90](#page-99-0) 페이지의 『최소 데이터베이스 요구사항 확인』

### 하드웨어 요구사항 확인

IBM은 WebSphere Business Integration Server Express 또는 Express Plus를 전용 시스템에서 실행하도록 권장합니다. 이 시스템은 보안을 유지하기 위해 액세스가 제한 되어야 합니다.

표 3에서는 최소 하드웨어 요구사항을 나열합니다. 그러나 특정 환경의 복잡도, 처리량 및 데이터 오브젝트 크기에 따라 시스템의 실제 요구사항이 더 많을 수도 있습니다. 또 한 다음 정보는 WebSphere Business Integration Server Express 또는 Express Plus 시스템에만 해당됩니다. 동일한 시스템에서 기타 응용프로그램을 실행한 경우 적절하게 조정하십시오.

표 3. 하드웨어 *요구사*항

| 구성요소                                                                                              | 최소 요구사항                              |
|---------------------------------------------------------------------------------------------------|--------------------------------------|
| 프로세서                                                                                              | Pentium III @ 1GHz                   |
| 메모리<br>디스크 공간: WebSphere Business Integration Server 40GB                                         | 최소 512MB, Toolset Express의 경우, 256MB |
| Express 또는 Express Plus 및 지원 소프트웨어                                                                |                                      |
| 디스크 공간: WebSphere Business Integration Server • 저장소 300 - 500MB<br>Express 또는 Express Plus 데이터베이스 |                                      |
|                                                                                                   | • 롤백 500MB                           |
|                                                                                                   | • 읶시 500MB                           |

### 소프트웨어 요구사항 확인

WebSphere Business Integration Server Express 또는 Express Plus 시스템은 IBM 구성요소와 제3자 구성요소로 구성되어 있습니다. IBM 구성요소는 제품 CD로 제공됩 니다. Microsoft SQL Server와 같은 제3자 소프트웨어는 IBM에서 제공하지 않습니 다.

소프트웨어 요구사항 정보는 다음 테이블을 참조하십시오.

- 표4에서는 WebSphere Business Integration Server Express 및 Express Plus가 지원되는 Windows 플랫폼을 설명합니다.
- 표 5에서는 WebSphere Business Integration Server Express 및 Express Plus에 제공되는 필수 소프트웨어를 설명합니다.
- [89](#page-98-0) 페이지의 표 6에서는 필요하지만 WebSphere Business Integration Server Express 및 Express Plus에 제공되지 않는 기타 소프트웨어를 설명합니다.
- [89](#page-98-0) 페이지의 표 7에서는 WebSphere Business Integration Server Express 및 Express Plus로 사용할 수 있는 선택적 지원 소프트웨어를 설명합니다.

IBM은 [89](#page-98-0) 페이지의 표 6 및 89 페이지의 표 7에 설명된 제3자 제품 버전을 지원합니 다. 제3자 벤더가 지원하지 않는 제3자 제품 버전 중 하나에 문제점이 발견된 경우 지 원 버전으로 업그레이드가 필요할 수 있습니다.

표4. WebSphere Business Integration Server Express 및 Express Plus에 지원되는 Windows 운영 체제

|                                                        |         |                                                                                                    | 프로덕션 환경에서 지원되는 제품 개발 환경에서 지원되는 제품 구성                                                                                            |
|--------------------------------------------------------|---------|----------------------------------------------------------------------------------------------------|----------------------------------------------------------------------------------------------------|
| 소프트웨어                                                  | 버전 및 패치 | 구성요소                                                                                                    | 요소                                                                                                    |
| Windows 2003 Standard 및 기본<br>Enterprise               |         | Administrative Toolset Express, 습니다.<br>System Monitor 및 이벤트 실패 관<br>리자 도구와 어댑터가 플랫폼의 현<br>재 버전에서 지원됩니다. | InterChange Server Express, 플랫폼에서 구성요소가 지원되지 않                                                                                  |
| Windows 2000 Professional,<br>Server 및 Advanced Server | 서비스팩 4  | 랫폼에서 지원됩니다.                                                                                              | InterChange Server Express, InterChange Server Express,<br>Toolset Express 및 어댑터가 이 플 Toolset Express 및 어댑터가 이 플<br>랫폼에서 지원됩니다. |
| Windows XP                                             | 서비스팩 1A | 지원됩니다.                                                                                                   | Toolset Express만 이 플랫폼에서 InterChange Server Express 및<br>Toolset Express가 이 플랫폼에서<br>지원됩니다.                                     |

*5. WebSphere Business Integration Server Express Express Plus* 

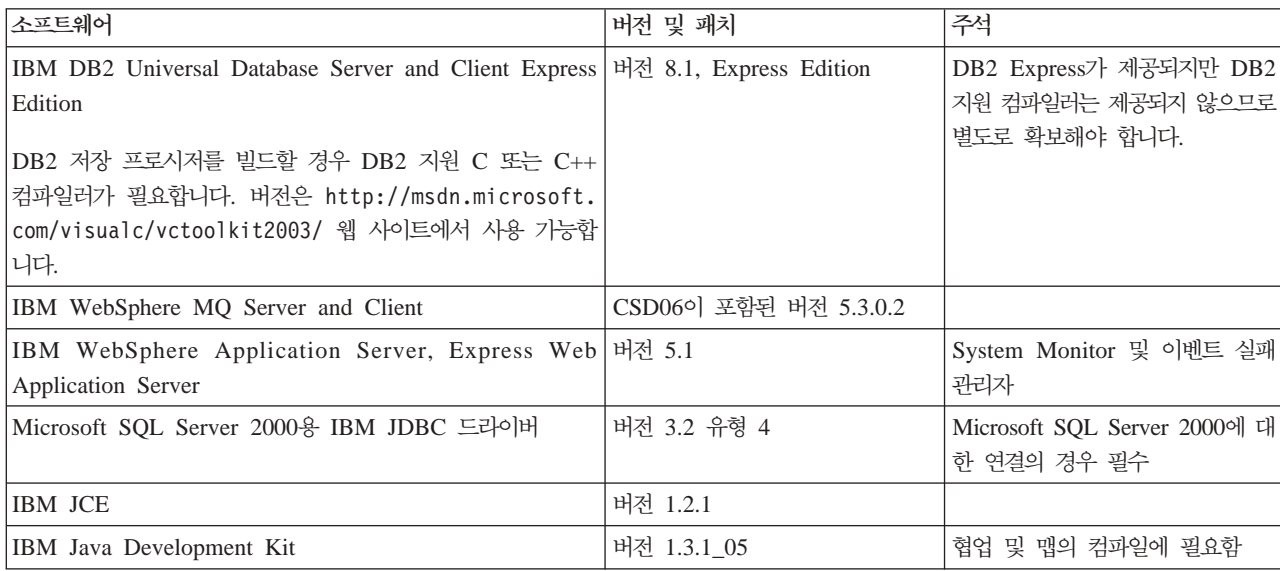

| 소프트웨어                                  | 버전 및 패치      | 주석                                     |
|----------------------------------------|--------------|----------------------------------------|
| <b>IBM JRE</b>                         | r버전 1.3.1.05 |                                        |
| <b>IBM JSSE</b>                        | 버전 1.0.3     | XML 및 웹 서비스용 어댑터에 암 <br> 호 서비스를 제공합니다. |
| <b>IBM ORB</b> (Object Request Broker) | 내전 1.3.1._05 |                                        |

<span id="page-98-0"></span>표 5. WebSphere Business Integration Server Express 및 Express Plus에 제공되는 소프트웨어 (계속)

표6. WebSphere Business Integration Server Express 및 Express Plus에 제공되지 않는 필수 소프트웨어 전제조건(기능에 따 름)

| 소프트웨어                                                                         | 버전 및 패치    | 주석                                                                                                    |
|-------------------------------------------------------------------------------|------------|----------------------------------------------------------------------------------------------------|
| 다음 코드 제어 프로그램 중 하나.                                                           |            |                                                                                                    |
| ClearCase LT                                                                  | 버전 4.2     | System Manager에서 소스 제어의<br>경우                                                                                                    |
| CVS(Concurrent Version System)                                                | 버전 1.11    | System Manager에서 소스 제어의<br>경우                                                                                                    |
| SMTP 메일 프로토콜 전자 우편 시스템(예: Microsoft<br>Outlook, Microsoft Exchange 또는 Eudora) |            | 전자 우편 지원의 경우                                                                                                    |
| Adobe Acrobat Reader                                                          | 버전 4.05 이상 | 문서를 보는 데 필요합니다.<br>IBM은 PDF 검색 기능의 이점을<br>살리도록 검색 옵션이 있는<br>Acrobat Reader 사용을 권장합니<br>다. 플랫폼용 Adobe Acrobat<br>Reader의 최신 버전은 www.<br>adobe.com으로 이동하십시오. |
| 다음 브라우저 중 하나.                                                                 |            |                                                                                                    |
| Microsoft Internet Explorer                                                   | 버전 6 SP 1  | System Monitor 및 이벤트 실패<br>관리자를 사용하여 문서를 보려면<br>필요합니다.                                                                                                    |
| Netscape Navigator                                                            | 버전 4.75    | System Monitor 및 이벤트 실패<br>관리자를 사용하여 문서를 보려면<br>필요합니다.                                                                                                    |
| Adobe SVG Viewer 3.0 플러그인                                                     | 버전 3.0     | System Monitor와 웹 브라우저를<br>함께 사용하려면 필요합니다.                                                                                                    |
| Microsoft MSVC++                                                              | 버전 6.0     | Windows에서 DB2 UDB Express<br>로 저장 프로시저 컴파일에 필요합<br>니다.                                                                                                    |

표 7. W*ebSphere Business Integration Server Express* 및 *Express Plus에 사용하는 선택적 지원 소프트웨어* 

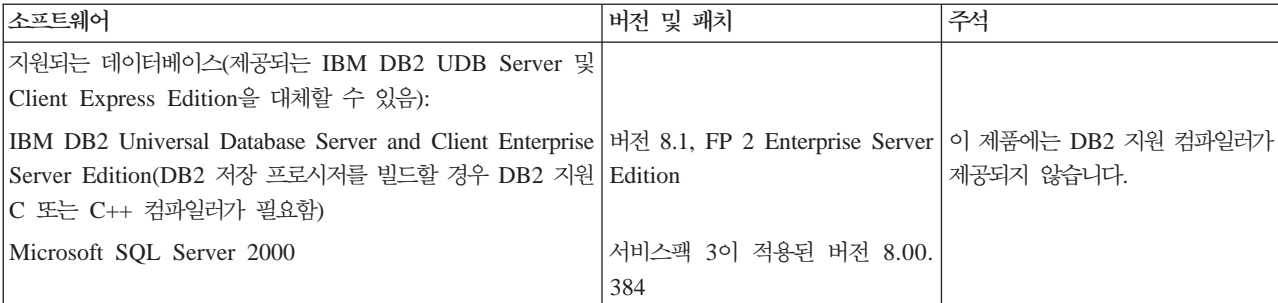

<span id="page-99-0"></span>표 7. WebSphere Business Integration Server Express 및 Express Plus에 사용하는 선택적 지원 소프트웨어 (계속)

| 소프트웨어                                                                                                    | 버전 및 패치             | 주석                                                                                         |
|----------------------------------------------------------------------------------------------------|---------------------|--------------------------------------------------------------------------------------------|
| System Monitor 및 이벤트 실패 관리자에 지원되는 웹 응용<br>프로그램 서버(제공된 WebSphere Application Server Express<br>V5.1 Edition을 대체할 수 있음): |                     |                                                                                            |
| WebSphere Application Server Express                                                                                   | 버전 5.0.2.4          | JSP 1.1 이상 및 Servlets 2.2 이<br>상을 지원하는 웹 응용프로그램 서<br>버                                     |
| WebSphere Application Server                                                                                           | 버전 5.1              | 버전 5.0.2.4 FixPack 4 또는 기본 ISP 1.1 이상 및 Servlets 2.2 이<br>상을 지원하는 웹 응용프로그램 서<br>버          |
| Tomcat                                                                                                    | 버전 4.1.24 또는 4.1.27 | JSP 1.1 이상 및 Servlets 2.2 이<br>상을 지원하는 웹 응용프로그램 서<br>버 현재 2바이트 문자 세트(DBCS)<br>가 지원되지 않습니다. |

### 최소 데이터베이스 요구사항 확인

WebSphere Business Integration Server Express  $\mathbb{R}$  Express Plus IBM DB2 Express 버전 8.1, IBM DB2 Enterprise 버전 8.1 FP2 및 서비스팩 3이 적용된 Microsoft SQL Server 2000 버전 8.00.384와 함께 사용되도록 인증되었습니다.

#### $D$ B2 Express 및 DB2 Enterprise 요구시항 확인

다음 기준을 충족하도록 DB2 Express 또는 Enterprise를 구성해야 합니다.

- 주: DB2 저장 프로시저를 빌드할 경우 DB2 지원 C 또는 C++ 컴파일러가 필요합니 다. 저장 프로시저의 작업과 관련한 정보는 DB2 문서를 읽으십시오.
- 데이터베이스 및 테이블 작성 특권이 작성된 WebSphere Business Integration Server Express 또는 Express Plus 관리자 사용자
- InterChange Server Express 저장소 데이터베이스에 사용 가능한 데이터 파일용 50MB 디스크 공간
- 각각 50개의 최소 사용자 연결로 구성된 maxappls 및 maxagents 매개변수
- 최소 50MB의 데이터를 포함하도록 구성된 맵핑 테이블용(선택사항) 테이블 공간
- 최소 2048 이상이 되도록 구성된 최대 응용프로그램 힙 크기

#### $M$ icrosoft SQL Server 2000 요구사항 확인

다음 최소 기준을 충족하도록 Microsoft SQL Server 2000을 구성해야 합니다.

- 테이블 작성 특권이 작성된 WebSphere Business Integration Server Express 또 는 Express Plus 관리자 사용자
- 저장소 데이터베이스에 사용 가능한 데이터 파일용 50MB 디스크 공간
- 40개의 사용자 연결 구성
- 맵핑 테이블용으로 사용 가능한 50MB의 디스크 공간(선택사항)
- Truncate Log on Checkpoint에 대해 구성된 로깅

# 부록 B. WebSphere Business Integration Server Express 또  $\vdash$  Express Plus 및 Capacity Pack 자동 설치 및 설치 제거

제공된 GUI를 사용하지 않고 WebSphere Business Integration Server Express 또는 Express Plus, Adapter Capacity Pack 또는 Collaboration Capacity Pack을 설치하 거나 설치 제거할 수 있습니다. 자동 설치 및 설치 제거는 명령행에서 실행됩니다.

자동 설치의 경우 설치 프로그램을 실행할 경우 대개 수동으로 지정하는 응답이 제공된 템플리트 응답 파일에 저장됩니다. 그런 다음, 구성요소를 설치하는 실행 파일에서 이 응답 파일을 읽습니다. 실행 파일을 실행하기 전에 이 응답 파일에 필요한 수정사항을 작성해야 합니다. 설정할 수 있는 옵션을 설명하는 문서가 각 파일에 있습니다.

자동 설치 제거에는 응답 파일의 사용이 필요할 수도 있고 필요하지 않을 수도 있습니 다.

이 장에는 다음 섹션이 포함됩니다.

- 『WebSphere Business Integration Server Express 및 Express Plus 자동 설치』
- 94 페이지의 『[WebSphere Business Integration Server Express](#page-103-0) 및 Express Plus 자동 설치 제거』
- 94 페이지의 『[Adapter Capacity Pack](#page-103-0) 자동 설치』
- 95 페이지의 『[Adapter Capacity Pack](#page-104-0) 자동 설치 제거』
- 95 페이지의 『[Collaboration Capacity Pack](#page-104-0) 자동 설치』
- 96 페이지의 『[Collaboration Capacity Pack](#page-105-0) 자동 설치 제거』

# WebSphere Business Integration Server Express 및 Express Plus 자 동 설치

WebSphere Business Integration Server Express 및 Express Plus의 자동 설치용 응 답 파일은 CD 루트의 런치패드 디렉토리에 있으며 다음과 같이 이름이 지정되어 있 습니다.

- WebSphere Business Integration Server Express 자동 설치:
	- WBIServerExpressResponseFile.txt
	- WBIServerExpressResponseFile\_WIN2K.txt
- WebSphere Business Integration Server Express Plus 자동 설치:
	- WBIServerExpressPlusResponseFile.txt
	- WBIServerExpressPlusResponseFile\_WIN2K.txt

<span id="page-103-0"></span>자동으로 설치하려면 다음을 수행하십시오.

- 1. 필수 소프트웨어 전제조건 및 설치 옵션에 익숙해지도록 7 페이지의 제 3 장 『필수 소프트웨어 전제조건 및 [WebSphere Business Integration Server Express](#page-16-0) 또는 [Express Plus](#page-16-0) 설치』에 설명된 가정 및 GUI를 사용한 설치 프로시저를 검토하십시 오. 설정할 수 있는 옵션을 설명하는 문서가 응답 파일 내에 있습니다.
- 2. CD 매체에서 응답 파일을 선택한 디렉토리에 복사하고 설치에 필요한 설정값으로 이 파일을 수정하십시오.
- 3. 수정된 응답 파일이 있는 디렉토리로 이동하십시오.
- 4. 다음 명령을 실행하십시오.

*CD\_drive\_letter*\Launchpad\setupwin32.exe -silent -options <response\_file\_name>

# WebSphere Business Integration Server Express 및 Express Plus 자 동 설치 제거

모든 WebSphere Business Integration Server Express 또는 Express Plus 구성요소 를 자동으로 설치 제거하려면 다음을 수행하십시오.

- 1. WebSphere Business Integration Server Express 설치 시 *ProductDir*\\_uninstWBIServerExp - - WebSphere Business Integration Server Express Plus 설치 시에는 *ProductDir\\_uninstWBIServerExpPlus로* 이동하십시오.
- 2. 다음 명령을 실행하십시오. uninstaller.exe -silent
- 주: C:\IBM\WebSphereServer 디렉토리를 수동으로 삭제해야 할 수 있습니다.

### Adapter Capacity Pack 자동 설치

중요 사항: InterChange Server Express의 어댑터 라이센스 파일이 설치로 갱신되도 록 하려면 설치 프로세스 중에 InterChange Server Express가 실행 중이 어야 합니다.

Adapter Capacity Pack 자동 설치에 사용된 응답 파일의 이름은 adaptercp\_silent.txt이며, CD의 Launchpad\AdapterCapacityPack 디렉토리에 있습니다.

자동으로 설치하려면 다음을 수행하십시오.

1. 필수 소프트웨어 전제조건 및 설치 옵션에 익숙해지도록 [43](#page-52-0) 페이지의 제 6 장 [WebSphere Business Integration Server Express Plus](#page-52-0) & Adapter Capacity Pack 설치』에 설명된 가정 및 GUI를 사용한 설치 프로시저를 검토하십시오. 설정할 수 있는 옵션을 설명하는 문서가 응답 파일 내에 있습니다.

- <span id="page-104-0"></span>2. CD 매체에서 응답 파일을 선택한 디렉토리에 복사하고 설치에 필요한 설정값으로 이 파일을 수정하십시오.
- 3. 수정된 응답 파일이 있는 디렉토리로 이동하십시오.
- 4. 다음 명령을 실행하십시오.

*CD\_drive\_letter*\Launchpad\AdapterCapacityPack\setupwin32.exe -silent / -options adaptercp\_silent.txt

### **Adapter Capacity Pack -- -- -**

중요 사항: InterChange Server Express의 어댑터 라이센스 파일이 설치 제거로 갱신 되도록 하려면 설치 제거 프로세스 중에 InterChange Server Express가 실 행 중이어야 합니다.

Adapter Capacity Pack 자동 설치 제거에 사용된 응답 파일의 이름은 adaptercp\_silent\_uninst.txt이며, CD의 Launchpad\AdapterCapacityPack 디 렉토리에 있습니다.

자동으로 설치 제거하려면 다음을 수행하십시오.

- 1. CD에서 adaptercp\_silent\_uninst.txt 응답 파일을 ProductDir\\_uninstAdapterCP 디렉토리로 복사하십시오.
- 2. 설치 제거에 필요한 설정으로 응답 파일을 수정하십시오.
- 3. Move to the directory *ProductDir*\\_uninstAdapterCP431.
- 4. 다음 명령을 실행하십시오.

uninstaller.exe -silent -options adaptercp\_silent\_uninst.txt

### $\blacksquare$  Collaboration Capacity Pack 자동 설치

Collaboration Capacity Pack 자동 설치에 사용된 응답 파일의 이름은 collabcp\_silent.txt이며, CD의 Launchpad\CollabCapacityPack 디렉토리에 있 습니다.

자동으로 설치하려면 다음을 수행하십시오.

- 1. 필수 소프트웨어 전제조건 및 설치 옵션에 익숙해지도록 [49](#page-58-0) 페이지의 제 7 장 [WebSphere Business Integration Server Express Plus](#page-58-0) & Collaboration Capacity [Pack](#page-58-0) 설치』에 설명된 가정 및 GUI를 사용한 설치 프로시저를 검토하십시오. 설정 할 수 있는 옵션을 설명하는 문서가 응답 파일 내에 있습니다.
- 2. CD 매체의 응답 파일을 복사하고 설치에 필요한 설정값으로 이를 수정하십시오.
- 3. 수정된 응답 파일이 있는 디렉토리로 이동하십시오.
- 4. 다음 명령을 실행하십시오.

*CD\_drive\_letter*\Launchpad\CollabCapacityPack\setupwin32.exe -silent / -options collabcp\_silent.txt

### <span id="page-105-0"></span> $\blacksquare$  Collaboration Capacity Pack 자동 설치 제거

Collaboration Capacity Pack을 자동으로 설치 제거하려면 다음을 수행하십시오.

- 1. ProductDir\\_uninstCollabCP 디렉토리로 이동하십시오.
- 2. 다음 명령을 실행하십시오.

uninstaller.exe -silent

# 주의사항

### 주의사항

IBM은 다른 나라에서는 이 자료에 기술된 제품, 서비스 또는 기능을 제공하지 않을 수 도 있습니다. 현재 사용할 수 있는 제품 및 서비스에 대한 정보는 한국 IBM 담당자에 게 문의하십시오. 이 책에서 IBM 제품, 프로그램 또는 서비스를 언급하는 것이 해당 IBM 제품, 프로그램 또는 서비스만을 사용할 수 있다는 것을 의미하지는 않습니다. IBM 의 지적 재산권을 침해하지 않는 한, 기능상으로 동등한 제품, 프로그램 또는 서비스를 대신 사용할 수 있습니다. 그러나 비IBM 제품, 프로그램 또는 서비스의 운영에 대한 평가 및 검증은 사용자의 책임입니다.

IBM은 이 책에서 다루고 있는 특정 내용에 대해 특허를 보유하고 있거나 현재 특허 출원 중일 수 있습니다. 이 책을 제공한다고 해서 특허에 대한 라이센스까지 부여하는 것은 아닙니다. 라이센스에 대한 의문사항은 다음으로 문의하십시오.

135-270 서울특별시 강남구 도곡동 467-12, 군인공제회관빌딩 한국 아이.비.엠 주식회사 고객만족센터 전화번호: 080-023-8080

다음 단락은 현지법과 상충하는 영국이나 기타 국가에서는 적용되지 않습니다.

IBM은 타인의 권리 비침해, 상품성 및 특정 목적에의 적합성에 대한 묵시적 보증을 포 함하여(단, 이에 한하지 않음) 묵시적이든 명시적이든 어떠한 종류의 보증없이 이 책을 "현상태대로" 제공합니다. 일부 국가에서는 특정 거래에서 명시적 또는 묵시적 보증의 면책사항을 허용하지 않으므로, 이 사항이 적용되지 않을 수도 있습니다.

이 정보에는 기술적으로 부정확한 내용이나 인쇄상의 오류가 있을 수 있습니다. 이 정 보는 주기적으로 변경되며, 변경된 사항은 최신판에 통합됩니다. IBM은 이 책에서 설 명한 제품 및(또는) 프로그램을 사전 통지없이 언제든지 개선 및(또는) 변경할 수 있습 니다.

이 정보에서 언급되는 비IBM의 웹 사이트는 단지 편의상 제공된 것으로, 어떤 방식으 로든 이들 웹 사이트를 옹호하고자 하는 것은 아닙니다. 해당 웹 사이트의 자료는 본 IBM 제품 자료의 일부가 아니므로 해당 웹 사이트 사용으로 인한 위험은 사용자 본인 이 감수해야 합니다.

IBM은 귀하의 권리를 침해하지 않는 범위 내에서 적절하다고 생각하는 방식으로 귀하 가 제공한 정보를 사용하거나 배포할 수 있습니다.

(i) 독립적으로 작성된 프로그램과 기타 프로그램(본 프로그램 포함) 간의 정보 교환 및 (ii) 교환된 정보의 상호 이용을 목적으로 본 프로그램에 관한 정보를 얻고자 하는 라 이센스 사용자는 다음 주소로 문의하십시오.

135-270 서울특별시 강남구 도곡동 467-12, 군인공제회관빌딩 한국 아이.비.엠 주식회사 고객만족센터

이러한 정보는 해당 조건(예를 들어, 사용료 지불 등)에 따라 사용할 수 있습니다.

이 정보에 기술된 라이센스가 부여된 프로그램 및 이 프로그램에 대해 사용 가능한 모 든 라이센스가 부여된 자료는 IBM이 IBM 기본 계약, IBM 프로그램 라이센스 계약 (IPLA) 또는 이와 동등한 계약에 따라 제공한 것입니다.

본 문서에 포함된 모든 성능 데이터는 제한된 환경에서 산출된 것입니다. 따라서 다른 운영 환경에서 얻어진 결과는 상당히 다를 수 있습니다. 일부 성능은 개발 레벨 상태의 시스템에서 측정되었을 수 있으므로 이러한 측정치가 일반적으로 사용되고 있는 시스템 에서도 동일하게 나타날 것이라고는 보증할 수 없습니다. 또한, 일부 성능은 추정을 통 해 추측되었을 수도 있으므로 실제 결과는 다를 수 있습니다. 이 책의 사용자는 해당 데이터를 사용자의 특정 환경에서 검증해야 합니다.

비IBM 제품에 관한 정보는 해당 제품의 공급업체, 공개 자료 또는 다른 기타 범용 소 스로부터 얻은 것입니다. IBM에서는 반드시 이러한 비IBM 제품을 테스트하지 않았으 므로, 이들 제품과 관련된 성능의 정확성, 호환성 또는 기타 주장에 대해서는 확인할 수 없습니다. 비IBM 제품의 성능에 대한 의문사항은 해당 제품의 공급업체에 문의하십시  $\overline{\sigma}$ 

이 정보에는 일상의 비즈니스 운영에서 사용되는 자료 및 보고서에 대한 예제가 들어 있습니다. 이 예제에는 가능한 완벽하게 개념을 설명하기 위하여 개인, 회사, 상표 및 제품의 이름이 포함될 수 있습니다. 이들 이름은 모두 가공의 것이며 실제 기업의 이름 및 주소와 유사하더라도 이는 전적으로 우연입니다.

IBM이 제시하는 방향 또는 의도에 관한 모든 언급은 특별한 통지없이 변경될 수 있습 니다.

#### 저작권 라이센스

이 정보에는 여러 가지 운영 플랫폼에서의 프로그래밍 기법을 보여주는 원어로 된 샘플 응용프로그램이 들어 있습니다. 귀하는 샘플 프로그램의 작성 기준이 된 운영 플랫폼의 응용프로그램 프로그래밍 인터페이스에 부합하는 응용프로그램을 개발, 사용, 마케팅 및
배포하기 위한 목적으로 이러한 샘플 프로그램을 추가 비용없이 어떤 형태로든 복사, 수 정 및 배포할 수 있습니다. 이러한 샘플 프로그램은 모든 조건하에서 완전히 테스트된 것은 아닙니다. 따라서 IBM은 이러한 샘플 프로그램의 신뢰성, 서비스 가능성 또는 기 능을 보증하거나 암시하지 않습니다.

프로그래밍 인터페이스 정보

프로그래밍 인터페이스 정보는 본 프로그램을 사용하는 응용프로그램 소프트웨어 작성 을 돕기 위해 제공됩니다.

귀하는 범용 프로그래밍 인터페이스를 통해 본 프로그램 툴의 서비스를 제공하는 응용 프로그램 소프트웨어를 작성할 수 있습니다.

그러나 본 정보에는 진단, 수정 및 성능 조정 정보도 포함되어 있습니다. 진단, 수정 및 성능 조정 정보는 응용프로그램 소프트웨어의 디버그를 위해 제공된 것입니다.

주: 본 진단, 수정 및 조정 정보는 변경될 수 있으므로 프로그램 인터페이스로서 사용 하지 마십시오.

상표 및 서비스표

다음 용어는 미국 또는 기타 국가에서 사용되는 International Business Machines Corporation의 상표 또는 등록상표입니다.

IBM IBM 로고 AIX CrossWorlds DB2 DB2 Universal DatabaseDomino Lotus Lotus NotesMQIntegrator MQSeries Tivoli WebSphere

Microsoft, Windows, Windows NT 및 Windows 로고는 미국 또는 기타 국가에서 사용되는 Microsoft Corporation의 상표입니다.

MMX, Pentium, 및 ProShare는 미국 또는 기타 국가에서 사용되는 Intel Corporation 의 상표 또는 등록상표입니다.

Java 및 모든 Java 기반 상표는 미국 또는 기타 국가에서 사용되는 Sun Microsystems, Inc.의 상표입니다.

UNIX는 미국 또는 기타 국가에서 Open Group의 등록상표입니다.

Linux는 미국 또는 기타 국가에서 사용되는 Linus Torvalds의 상표입니다.

기타 회사, 제품 및 서비스 이름은 타사의 상표 또는 서비스표입니다.

이 제품에는 Eclipse Project(http://www.eclipse.org/)에서 개발한 소프트웨어가 포함 됩니다.

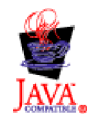

WebSphere Business Integration Server Express V4.3.1, WebSphere Business Integration Server Express Plus V4.3.1

### 색인

### **-**

#### 관리

[InterChange Server Express 38](#page-47-0) [WebSphere Business Integration Server](#page-46-0) Express [Express Plus 37](#page-46-0) 구성 이름 서버 [30](#page-39-0) [DB2 17](#page-26-0)[, 19](#page-28-0) [Microsoft SQL Server 2000 20](#page-29-0)

## **-**

다음 단계 수행 기본 런치패드 기능 학습 2 소프트웨어 전제조건 확인 및 설치 6 시스템에 업그레이드 [41](#page-50-0) [Adapter Capacity Pack](#page-50-0) 설치 4[1, 86](#page-95-0) [Collaboration Capacity Pack](#page-50-0) 설치 4[1,](#page-57-0) [48](#page-57-0)[, 86](#page-95-0) [WebSphere Business Integration Server](#page-48-0) Express 및 [Express Plus](#page-48-0) 설치 확인 39 [WebSphere Business Integration Server](#page-44-0) Express 및 [Express Plus](#page-44-0) 시작 35 디스크 공간 요구사항 87

# **--**

라이센스 파일, 갱신 [46](#page-55-0) 런치패드 빠른 시작 안내서 보기 [5, 41](#page-50-0) 소프트웨어 전제조건 설치 12 소프트웨어 전제조건 확인 8 시작 3 중지 5 [Adapter Capacity Pack](#page-52-0) 설치 43 [Collaboration Capacity Pack](#page-58-0) 설치 49 [WebSphere Business Integration Server](#page-31-0) Express 및 [Express Plus](#page-31-0) 설치 22 로그 파일[, WebSphere Business Integration](#page-42-0) [Server Express](#page-42-0) 및 Express Plus 설치 33 리스너, WebSphere MO 서비스에 추가 30

### **-**메모리, 최소 요구사항 87

 **-** 빠른 시작 안내서, 보기 [5, 41](#page-50-0)

# $[$ 사]

설치

개요 1소프트웨어 전제조건 12 [Adapter Capacity Pack 43](#page-52-0) [Collaboration Capacity Pack 49](#page-58-0) [DB2 Express 17](#page-26-0) [IBM Java Development Kit 14](#page-23-0) [WebSphere Application Server](#page-29-0) [Express 20](#page-29-0) [WebSphere MQ 14](#page-23-0) [WebSphere Studio Site Developer 62](#page-71-0) 설치 제거 [Adapter Capacity Pack 47](#page-56-0) [Collaboration Capacity Pack 52](#page-61-0) [WebSphere Business Integration Server](#page-43-0) Express [Express Plus 34](#page-43-0) 소프트웨어 전제조건 설치 [12](#page-21-0) 소프트웨어 [8, 12](#page-21-0)[, 87](#page-96-0) 하드웨어 [87](#page-96-0) 확인 8,87 시작 런치패드 3 [InterChange Server Express 37](#page-46-0) [System Manager 38](#page-47-0) [WebSphere Business Integration Server](#page-46-0) Express [Express Plus 37](#page-46-0)

### **-**

암호[, InterChange Server Express,](#page-48-0) 변경 39 업그레이드 기존 시스템 준비 [66](#page-75-0) 시스템 백업 [67](#page-76-0)

업그레이드 (계속) 시스템 종료 [68](#page-77-0) 시스템을 정지 상태로 만들기 66 실패 확인 [84](#page-93-0) 업그레이드 버전 시작 중 [84](#page-93-0) 업그레이드된 버전 테스트 85 유효성 검증 - [85](#page-94-0) 지원되는 업그레이드 시나리오 및 가정 식 별 [65](#page-74-0) [Adapter Capacity Pack 80](#page-89-0) [Collaboration Capacity Pack 83](#page-92-0) [WebSphere Business Integration Server](#page-85-0) [Express V4.3](#page-85-0) Express Plus [V4.3.1 76](#page-85-0) [WebSphere Business Integration Server](#page-77-0) Express V4.3 [Express V4.3.1 68](#page-77-0)[,](#page-81-0) [72](#page-81-0) 응답 파일 [Adapter Capacity Pack](#page-103-0) 자동 설치 94 [Adapter Capacity Pack](#page-104-0) 자동 설치 제거 [95](#page-104-0) [Collaboration Capacity Pack](#page-104-0) 자동 설치 [95](#page-104-0) [WebSphere Business Integration Server](#page-102-0) Express 및 [Express Plus](#page-102-0)의 자동 설치 [93](#page-102-0) 이름 서버, 구성 [30](#page-39-0) 이벤트 실패 관리자 디렉토리 위치 [33](#page-42-0) 웹 서버를 사용하지 않을 경우 구성 [58](#page-67-0) 웹 서버를 사용할 경우 구성 [56](#page-65-0) [Tomcat](#page-69-0)을 사용하도록 수동 구성 60 [WebSphere Application Server](#page-65-0) [WebSphere Application Server Express](#page-65-0) 를 사용하도록 수동 구성 [56](#page-65-0) [WebSphere Studio SiteDeveloper](#page-71-0) [62](#page-71-0)

# **-**

자동

[Adapter Capacity Pack](#page-103-0) 설치 94 [Adapter Capacity Pack](#page-104-0) 설치 제거 95 [Collaboration Capacity Pack](#page-104-0) 95  *()* [Collaboration Capacity Pack](#page-105-0) 자동 설치 제거 [96](#page-105-0) [DB2 Express](#page-26-0) 설치 17 [WebSphere Business Integration Server](#page-102-0) Express 및 [Express Plus](#page-102-0) 설치 93 [WebSphere Business Integration Server](#page-103-0) Express 및 [Express Plus](#page-103-0) 설치 제거 94 [WebSphere MQ](#page-23-0) 설치 14

 $[$  차 ]

철자 규칙 vi

[ 과 ] 프로세서, 최소 요구사항 87

**-** 하드웨어 요구사항 [87](#page-96-0)

### **A**

Adapter Capacity Pack 업그레이드 [80](#page-89-0) 자동 설치 [94](#page-103-0) 자동 설치 제거 [95](#page-104-0) [GUI](#page-52-0)를 사용한 설치 43 [GUI](#page-56-0)를 사용한 설치 제거 47

### **C**

Capacity Pack [Adapter 43](#page-52-0) [Collaboration 49](#page-58-0) Collaboration Capacity Pack 업그레이드 [83](#page-92-0) 자동 설치 [95](#page-104-0) 자동 설치 제거 [96](#page-105-0) [GUI](#page-58-0)를 사용한 설치 49 [GUI](#page-61-0)를 사용한 설치 제거 52

### **D**

DB2 구성 [17](#page-26-0)[, 19](#page-28-0) 최소 기준 [90](#page-99-0) [DB2 Express,](#page-26-0) 설치 17

#### **I**

[IBM Java Development Kit,](#page-23-0) 설치 14 InterChange Server Express 관리 [38](#page-47-0) 다시 시작 [39](#page-48-0) 등록 [38](#page-47-0) 시작 [37](#page-46-0) 암호 변경 [39](#page-48-0) [System Manager](#page-47-0)에 연결 38 [InterChange Server Express](#page-48-0) 다시 시작 39 [InterChange Server Express](#page-47-0) 38

**J**

[Java Development Kit, IBM,](#page-23-0) 설치 14

**M**

Microsoft SQL Server 2000 구성 [20](#page-29-0) 최소 기준 [90](#page-99-0)

### **S**

System Manager 시작 [38](#page-47-0) [InterChange Server Express](#page-47-0)에 연결 38 System Monitor 디렉토리 위치 [33](#page-42-0) 웹 서버를 사용하지 않을 경우 구성 [58](#page-67-0) 웹 서버를 사용할 경우 구성 [56](#page-65-0) [Tomcat](#page-68-0)을 사용하도록 수동 구성 59 [WebSphere Application Server](#page-65-0) [WebSphere Application Server Express](#page-65-0) 를 사용하도록 수동 구성 [56](#page-65-0)

#### **W**

[WebSphere Application Server Express,](#page-29-0) 치 [20](#page-29-0) WebSphere Business Integration Server Express Express Plus 관리 [37](#page-46-0) 디렉토리 구조 [32](#page-41-0) 설치 확인 [41](#page-50-0)

Express Express Plus *()* 시작 [37](#page-46-0) 업그레이드 [65](#page-74-0) 자동 설치 [93](#page-102-0) 자동 설치 제거 [94](#page-103-0) [GUI](#page-31-0)를 사용한 설치 22 [GUI](#page-43-0)를 사용한 설치 제거 34 [WebSphere Business Integration Server](#page-50-0) Express 및 [Express Plus](#page-50-0) 설치 확인 41 WebSphere MQ 리스너 추가 [30](#page-39-0) 설치 [14](#page-23-0)

[WebSphere Studio Site Developer 62](#page-71-0)

WebSphere Business Integration Server

### **IBM 한글 지원에 관한 설문**

**WebSphere Business Integration Server Express - Express Plus Windows WebSphere Business Integration Server Express** 설치 안내서 **4.3.1**

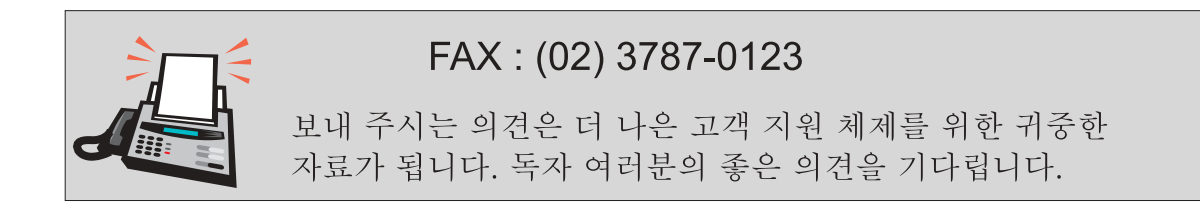

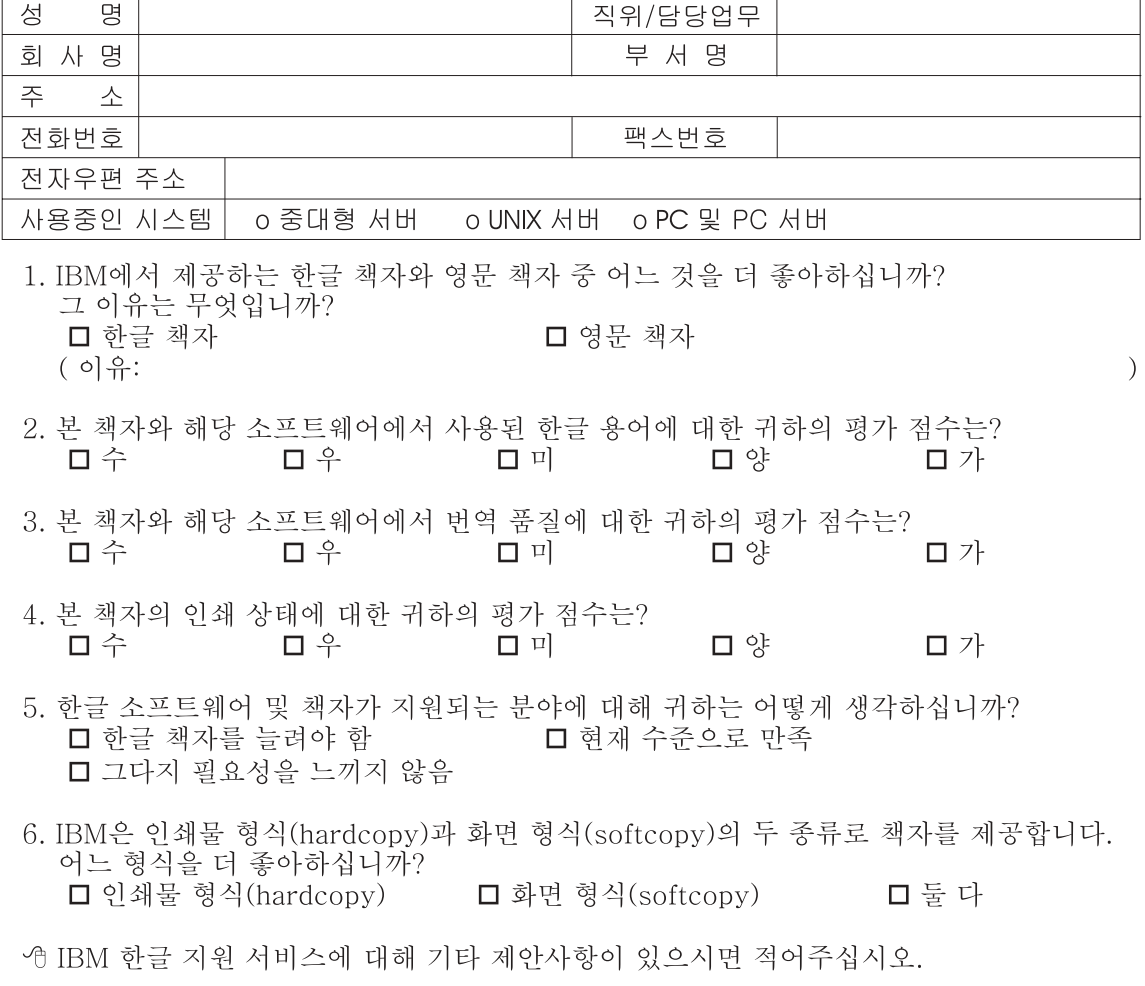

◎ 설문에 답해 주셔서 감사합니다.

- 그들은 자동이 매기 매우 소중한 것이며, 고객 여러분들께 보다 좋은 제품을 제공해<br>그리기 위해 최선을 다하겠습니다.

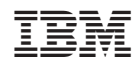